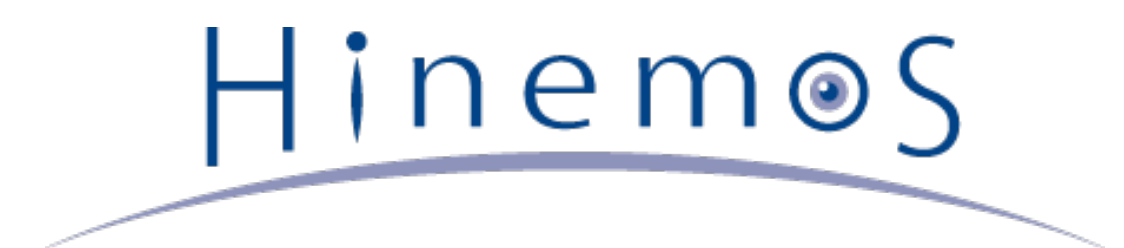

# **Hinemos ver5.0 インストールマニュアル 第3版**

# **目次**

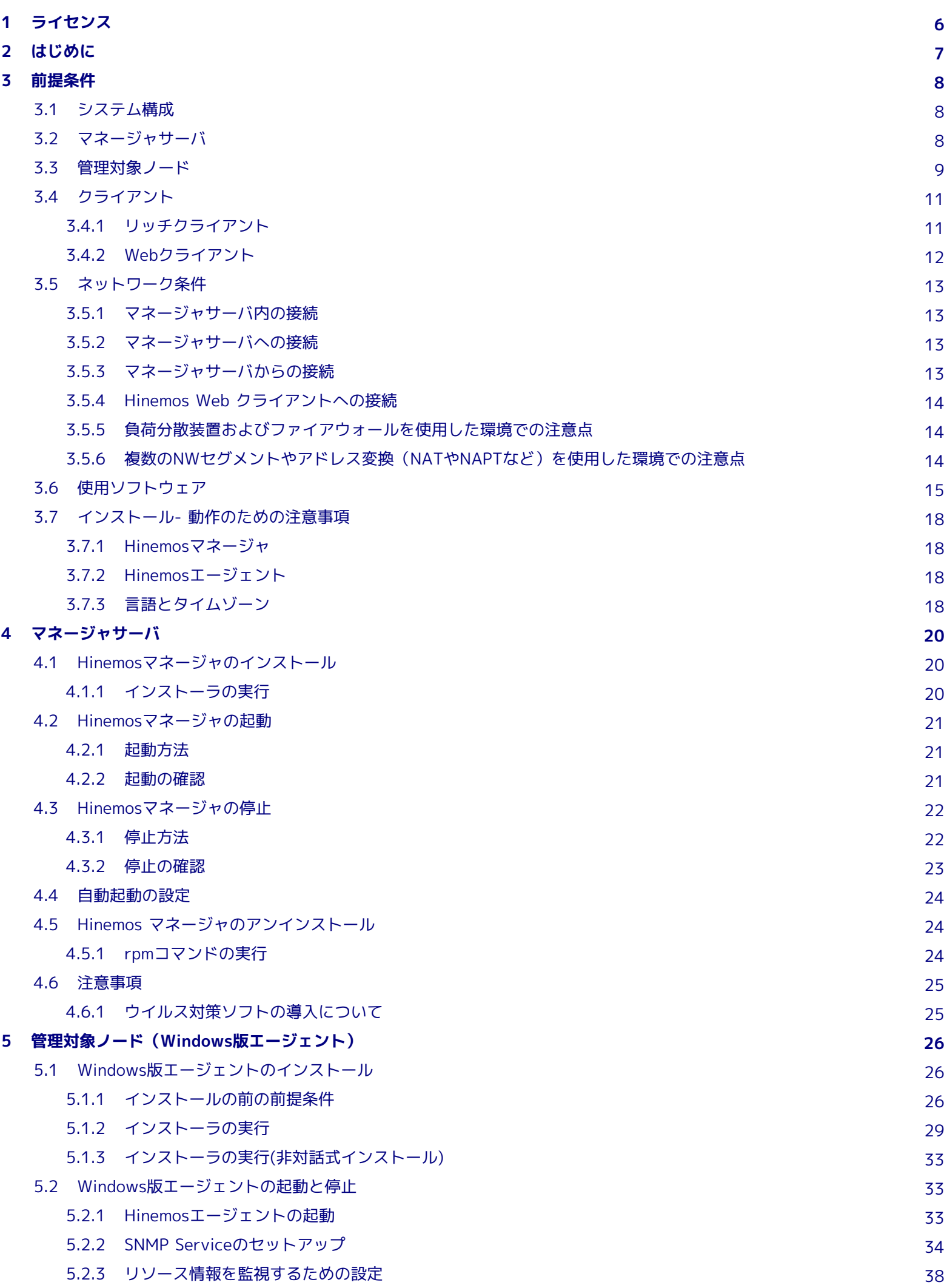

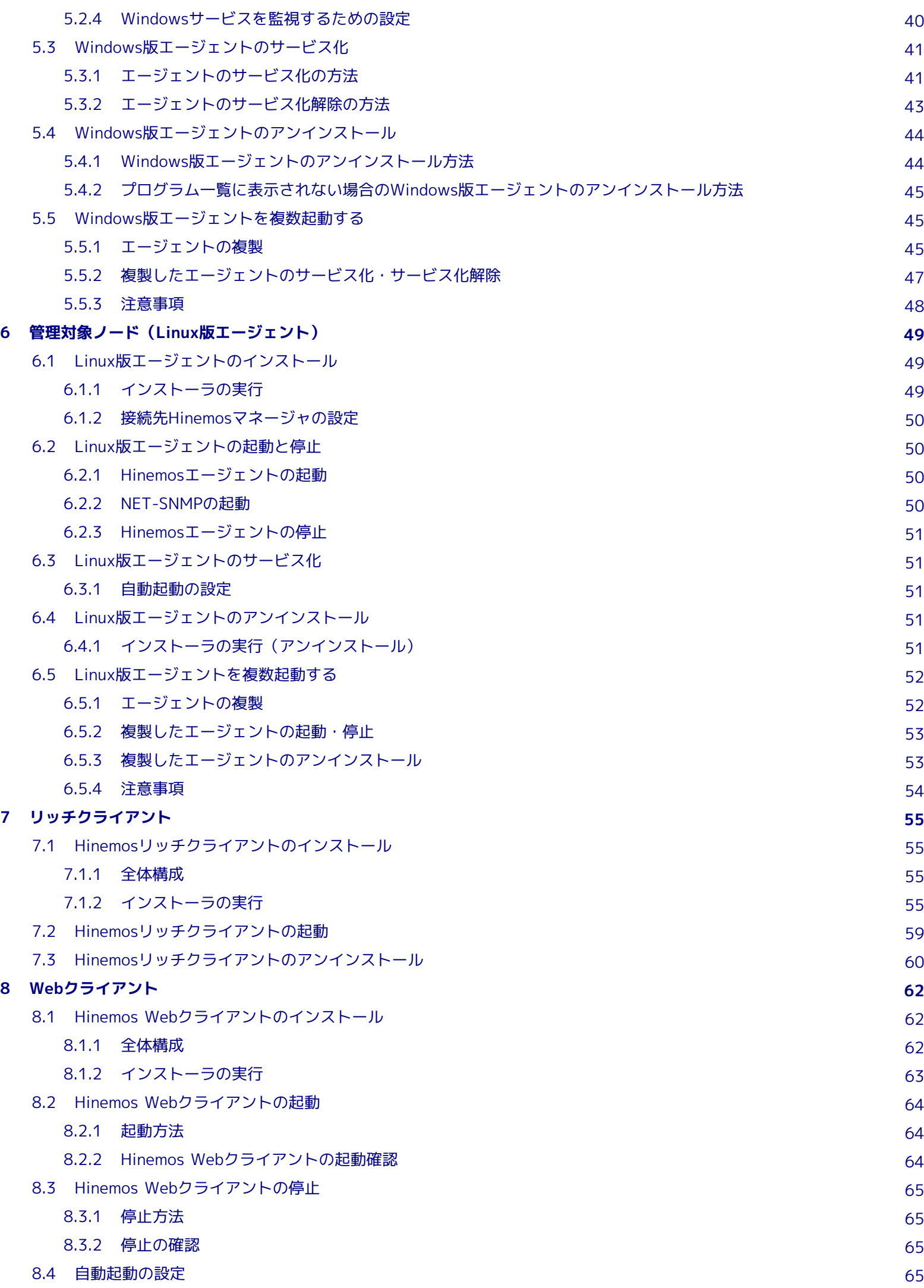

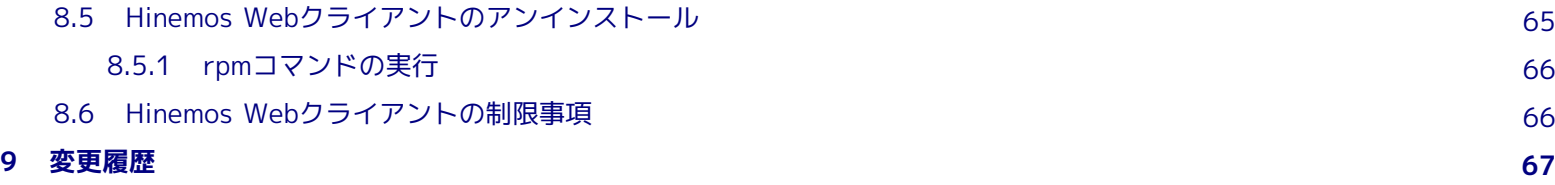

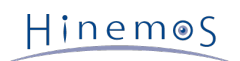

#### **本ソフトウェアは独立行政法人情報処理推進機構(IPA)の2004年度下期オープンソースソフトウェア活用基盤整備事業の委託を受 けて開発しました。**

- テーマ名は「分散ファシリティ統合マネージャの開発」です。
- <http://www.ipa.go.jp/about/jigyoseika/04fy-pro/open.html>

**Hinemosに関する最新情報はHinemosポータルサイト(http://www.hinemos.info)をご確認ください。**

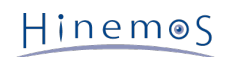

## <span id="page-5-0"></span>**1 ライセンス**

Hinemos は **GNU General Public License** となります。 各種ドキュメントは **GNU General Public License** ではありません。 各種ドキュメントの無断複製・無断転載・無断再配布を禁止します。

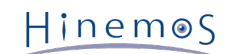

## <span id="page-6-0"></span>**2 はじめに**

本マニュアルでは、Hinemosのインストール方法とインストール後の設定方法について説明します。 本マニュアルでの設定は一 例であり、 実際に使用される際はご利用の環境のセキュリティポリシーに沿って設定を変更して使用されることをお勧めします。 本ソフトウェアの使用により生じたいかなる損害に対しても、弊社は一切の責任を負いません。

## <span id="page-7-0"></span>**3 前提条件**

## <span id="page-7-1"></span>**3.1 システム構成**

Hinemosは、マネージャサーバ、管理対象ノード、クライアントから構成されます。

• マネージャサーバ

Hinemosの運用管理機能を提供するサーバです。 管理対象の情報を保持したリポジトリと各機能で扱うデータを保管するデー タベースを保持します。 マネージャサーバに導入されるソフトウェアを本マニュアル中ではHinemosマネージャと表記し ます。

• 管理対象ノード

Hinemosの管理対象となるマシンです。 管理対象ノードに導入されるソフトウェアを本マニュアル中ではHinemosエージェ ントと表記します。 以降の本文中では、以下の呼称を用いることがあります。

Hinemosエージェント(共通する内容) → 「Hinemosエージェント」 Hinemosエージェント(Linux版) → 「Linux版エージェント」

Hinemosエージェント(Windows版) → 「Windows版エージェント」

• クライアント

オペレータが利用するGUIベースの操作端末です。 Hinemos5.0では、操作端末にインストールするリッチクライアントと、 ブラウザから Web経由でアクセスするWebクライアントを提供しています。 本マニュアル中では クライアントに導入する ソフトウェアをHinemosリッチクライアントと表記します。 Webクライアントサービスとして導入されるソフトウェアをHin emos Webクライアントと表記します。

Hinemosでは、その機能により マネージャ・エージェント・クライアントの3つのパッケージを提供しています。

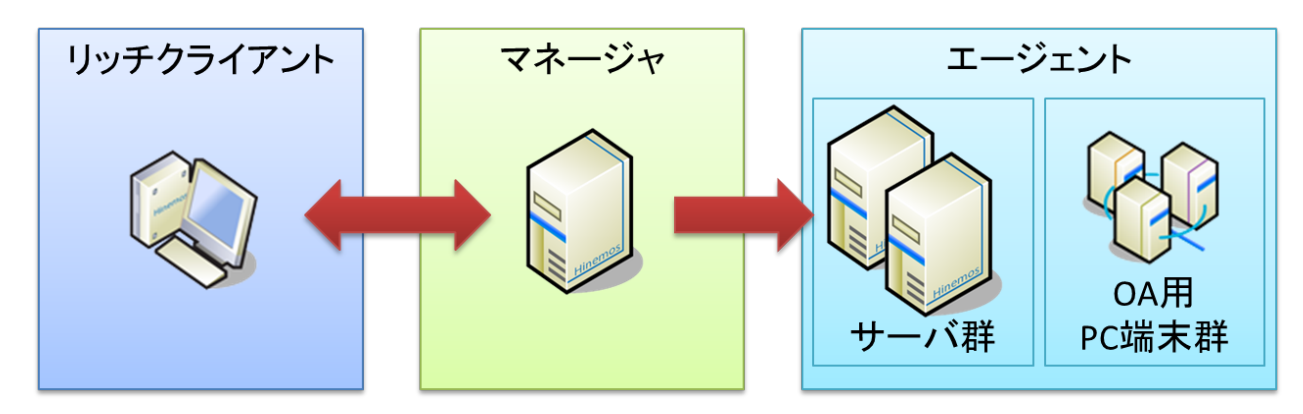

**図 3-1 パッケージの役割(リッチクライアント)**

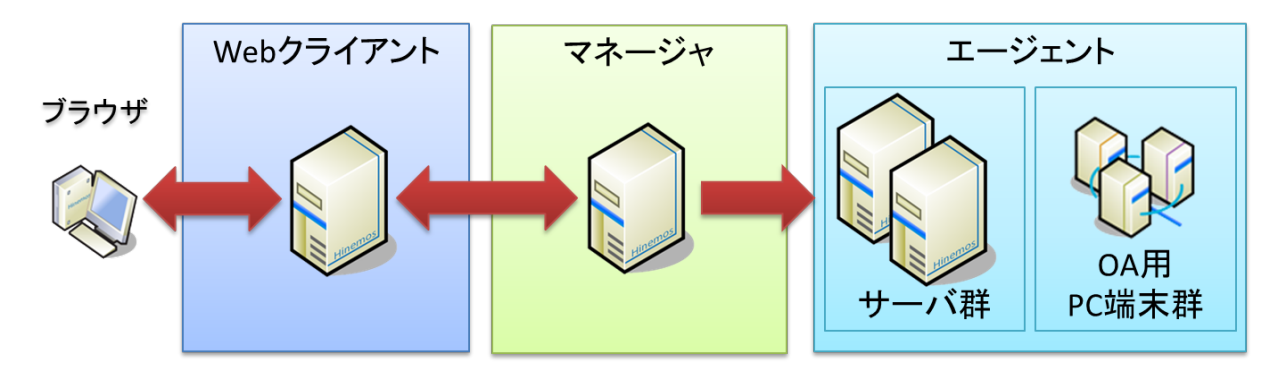

**図 3-2 パッケージの役割(Webクライアント)**

## <span id="page-7-2"></span>**3.2 マネージャサーバ**

Hinemosマネージャを稼動させるマシンとして、下記内容が推奨スペックとなります。

**表 3-1 マネージャサーバの推奨スペック**

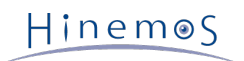

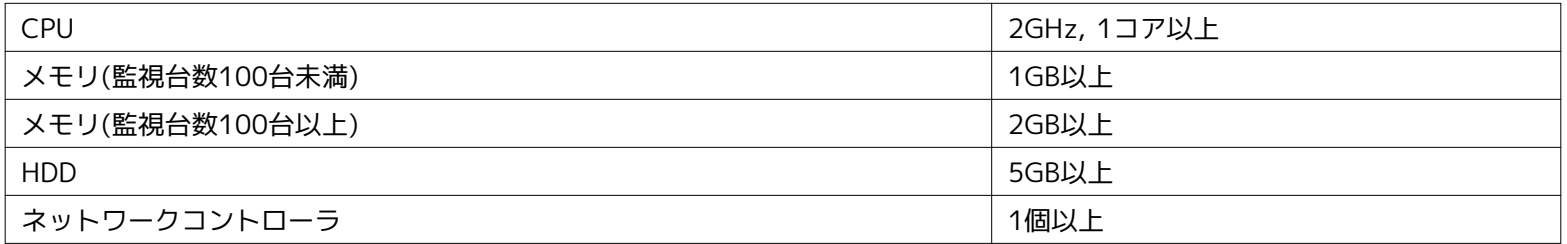

監視台数が100台以上の場合は、「Hinemos管理者ガイド 4.2 Javaヒープメモリの設定」に従って、 JVMのヒープサイズを大き くしてください。

#### **表 3-2 マネージャ対応OS**

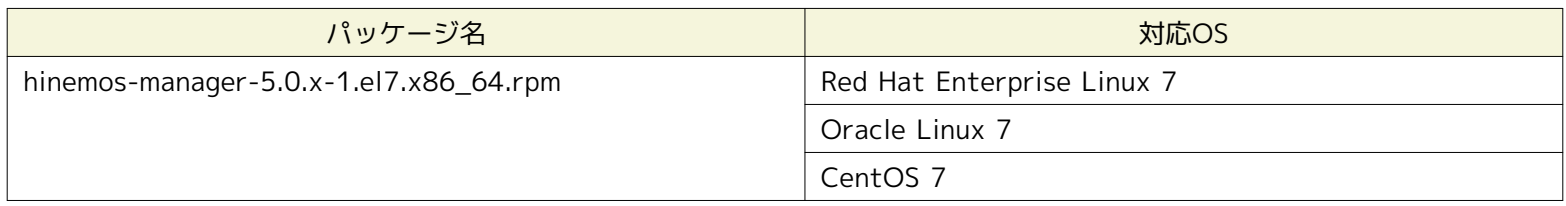

Hinemosマネージャを動作させる際に必要となるパッケージは以下の通りです。

- java-1.7.0-openjdk
- rsyslog
- vim-common

Hinemosマネージャを動作させる際にインストールを推奨するパッケージは以下の通りです。

- java-1.7.0-openjdk-devel
- net-snmp-utils
- sblim-wbemcli (リソース監視、プロセス監視でWBEMを利用する場合)

## <span id="page-8-0"></span>**3.3 管理対象ノード**

Hinemosエージェントの動作確認を行ったスペックは以下のとおりとなります。

#### **表 3-3 管理対象ノードの推奨スペック**

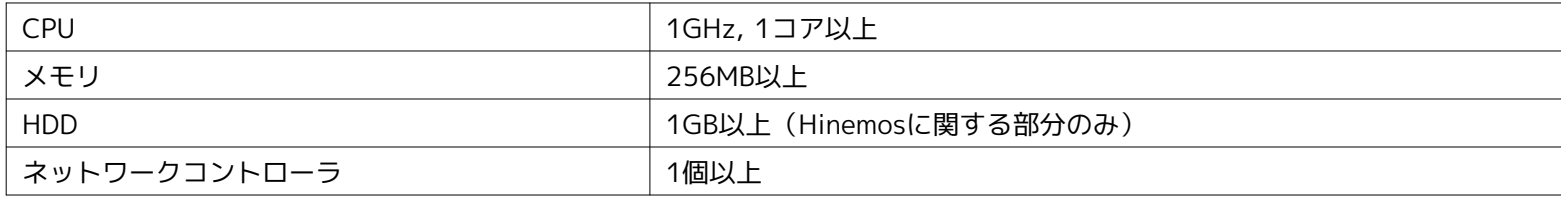

#### **表 3-4 エージェント対応OS**

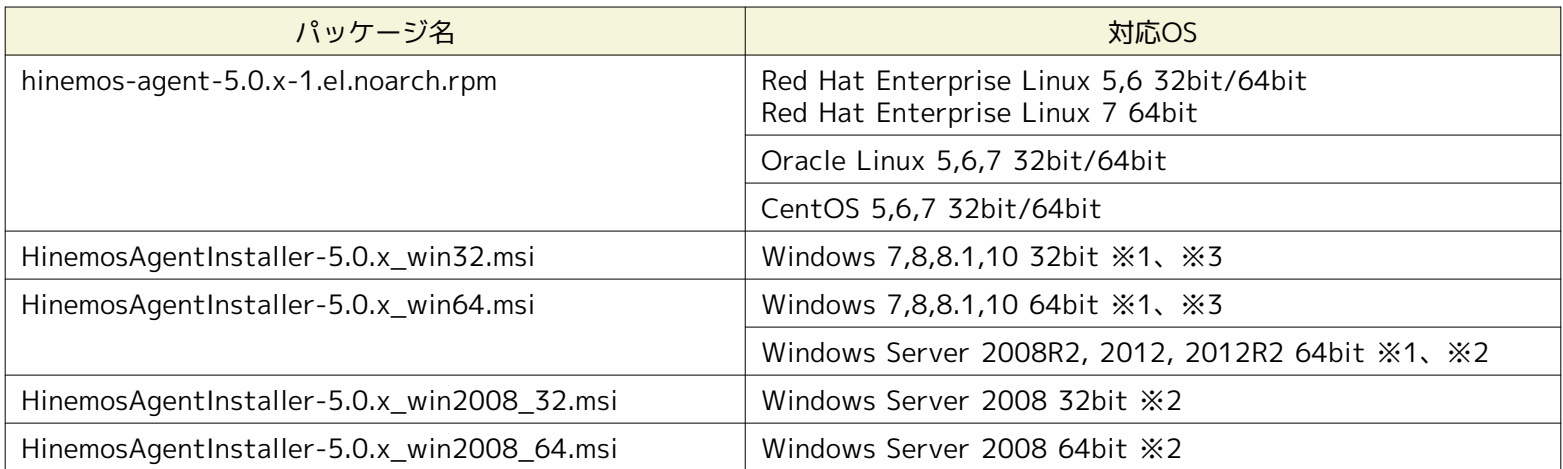

※1 Windows 7、Windows Server 2008 R2については、Service Pack 1以降である必要があります。 それ以外のWindows O Sについては、Service Packは問いません。

※2 IA-64サーバには対応していません。

※3 Hinemos5.0.2より、Windows 10に対応しています。

#### **表 3-5 エージェント対応OS (Unix)**

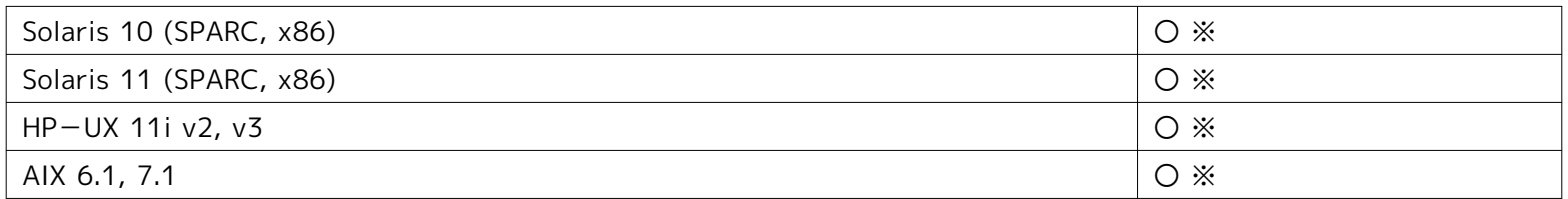

※ 商用Unixエージェントの入手方法については [osdquery@nttdata.co.jp](mailto:osdquery@nttdata.co.jp) または、Hinemosポータルサイト(http://www.hinem os.info)の問い合わせフォームにてお問い合わせください。

Hinemosが運用"監視"に利用するプロトコルはシステム監視で一般的なものです。 そのため、提供している監視機能のほとんどは エージェントレスで利用可能です。 ジョブ機能、監視機能の一部機能については、Hinemosエージェント導入の必要があります。

Hinemosでは、リソース監視、プロセス監視用の情報をデフォルトではSNMPプロトコルで情報取得を行います。 設定変更を行う ことにより、WBEMプロトコルで情報取得することが可能です。

Linux版エージェントの全ての機能を利用するには、 使用する機能に応じてあらかじめ以下のRPMパッケージがインストールされ ている必要があります。 (括弧内は推奨バージョン。推奨バージョンの記載がないものは、OSに同梱されている物であれば問題 ありません。)

#### **Hinemosエージェントを利用する場合**

以下のいずれかのopenjdkをインストールしてください。

- hinemos-agent-5.0.x-1.el.noarch.rpm
	- java-1.7.0-openjdk
	- java-1.6.0-openjdk

#### **SNMPプロトコルで監視機能(リソース監視、プロセス監視)を行う場合**

デフォルトのSNMPプロトコルを使用する際に必要となるパッケージが以下となります。

- Red Hat Enterprise Linux 5, Oracle Linux 5, CentOS 5
	- net-snmp (5.3.1-19.el5 以降)
	- net-snmp-libs(5.3.1-19.el5 以降)
- Red Hat Enterprise Linux 6, 7, Oracle Linux 6, 7, CentOS 6, 7
	- net-snmp
	- net-snmp-libs

#### **WBEMプロトコルで監視機能(リソース監視、プロセス監視)を行う場合**

WBEMプロトコルを使用する際に必要となるパッケージが以下となります。 (WBEMプロトコルでリソース監視、プロセス 監視を実施しない場合は、以下のパッケージは不要となります。)

• Red Hat Enterprise Linux 5, Oracle Linux 5, CentOS 5

- tog-pegasus (2.7.0-2.el5 以降)
- sblim-wbemcli(1.5.5-31.el5 以降)
- sblim-cmpi-base (1.5.5-31.el5 以降)
- sblim-cmpi-fsvol (1.4.4-31.el5 以降)

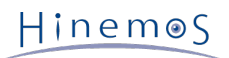

- Red Hat Enterprise Linux 6, Oracle Linux 6, CentOS 6
	- tog-pegasus
	- sblim-wbemcli
	- sblim-cmpi-base
	- sblim-cmpi-fsvol
- Red Hat Enterprise Linux 7, Oracle Linux 7, CentOS 7
	- tog-pegasus
	- sblim-wbemcli
	- sblim-cmpi-base
	- sblim-cmpi-fsvol
	- openlmi-storage

※WBEMへの切り替え方法については、「Hinemos管理者ガイド 6.8.2 SNMP・WBEMの切り替え方法」の項を参照ください。

#### **環境構築機能でファイル配布モジュール(WinRM)を利用する場合**

- Windows PowerShell(3.0 以降)※1※2
- ※1 Windows 8, 8.1, 10、Windows Server 2012, 2012R2では標準でインストールされています。
- ※2 Windows PowerShell 3.0については下記URLのパッチを適用する必要があります。
- <https://support.microsoft.com/en-us/kb/2842230>

## <span id="page-10-0"></span>**3.4 クライアント**

### <span id="page-10-1"></span>**3.4.1 リッチクライアント**

Hinemosリッチクライアントを動作させるマシンとして、下記内容が推奨スペックとなります。

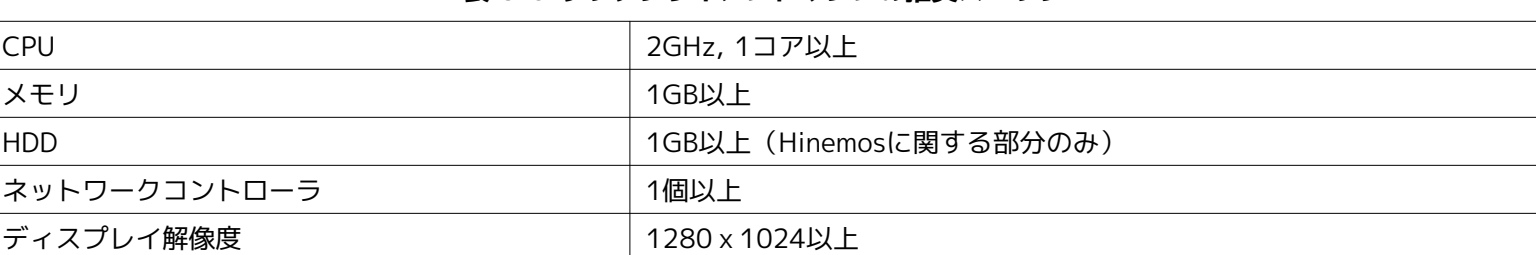

#### **表 3-6 リッチクライアントマシンの推奨スペック**

#### **表 3-7 リッチクライアント対応OS**

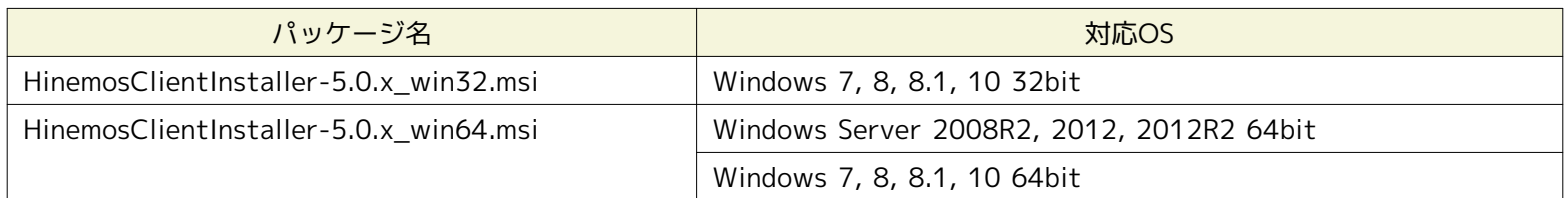

※ Windows7、Windows Server 2008 R2については、Service Pack 1以降である必要があります。 それ以外のOSについては、 WindowsのService Packは問いません

※ Hinemos5.0.2より、Windows 10に対応しています。

## <span id="page-11-0"></span>**3.4.2 Webクライアント**

HinemosWebクライアントサービスを動作させるマシンとして、下記内容が推奨スペックとなります。

#### **表 3-8 Webクライアントサービスマシンの推奨スペック**

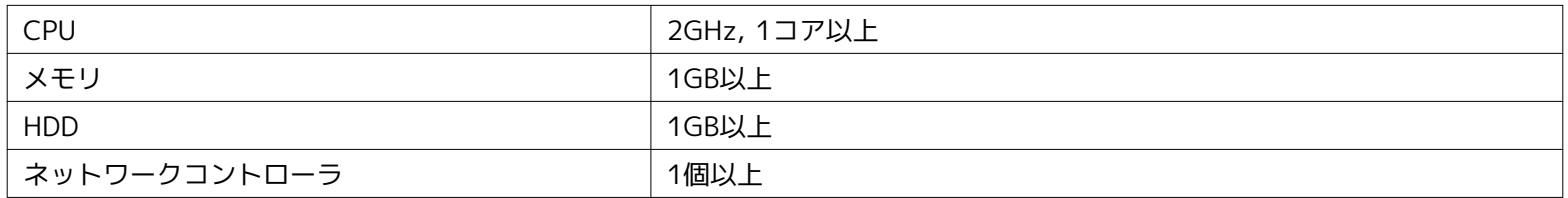

#### **表 3-9 Webクライアントサービス対応OS**

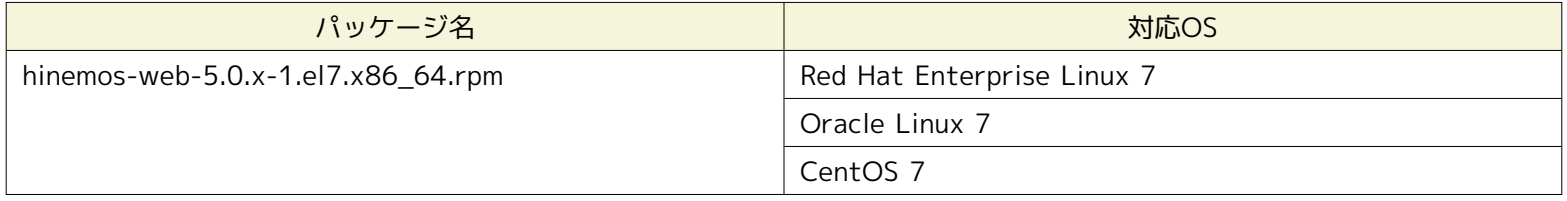

Hinemos Webクライアントサービスを動作させる際に必要となるパッケージは以下の通りです。

- java-1.7.0-openjdk
- unzip
- vlgothic-p-fonts(日本語環境にて必須となるパッケージ)

Hinemos Webクライアントサービスを動作させる際にインストールを推奨するパッケージは以下の通りです。

• java-1.7.0-openjdk-devel

#### **表 3-10 ブラウザ動作対応OS**

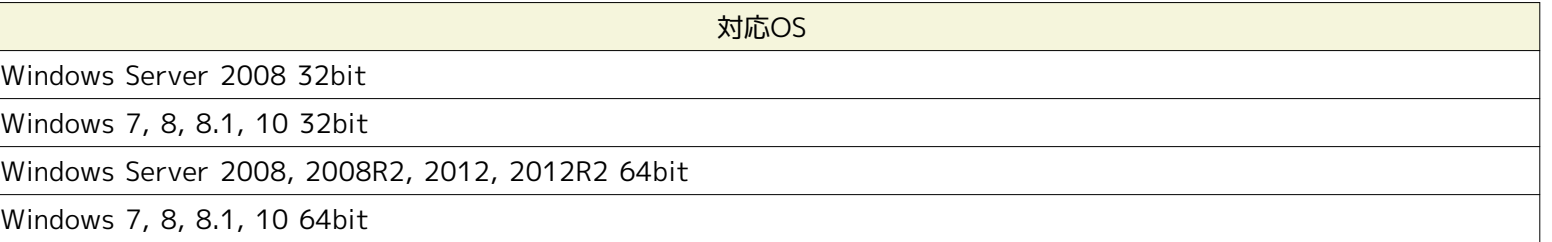

※ WindowsのService Packは問いません。

※ Hinemos5.0.2より、Windows 10に対応しています。

#### **表 3-11 Webクライアント対応ブラウザ**

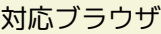

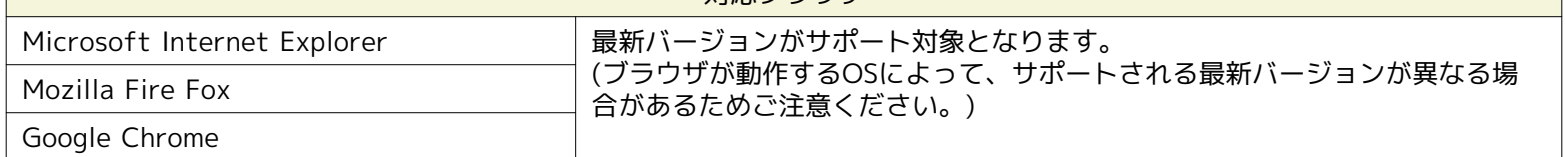

Microsoft Internet ExplorerのOSごとのサポートされる最新バージョンについて、下記URLをご参照ください。

<https://support.microsoft.com/ja-jp/lifecycle#gp/Microsoft-Internet-Explorer>

※ ブラウザの画面サイズは1280x1024以上とすることを推奨致します。

※ サポート対象外のブラウザであっても、HTML5に対応しているブラウザであれば動作します。

## <span id="page-12-7"></span><span id="page-12-0"></span>**3.5 ネットワーク条件**

### <span id="page-12-4"></span><span id="page-12-1"></span>**3.5.1 マネージャサーバ内の接続**

マネージャサーバ内の各コンポーネントで使用される接続は 表 3-8 マネージャサーバ内の接続 の通りとなっております。 表に 記載された待ち受けポートが他のプロダクトと競合しないように注意してください。 他のプロダクトがこれらのポートを使用し ている場合、Hinemosマネージャを起動できません。

| コンポーネント     | 機能       | 待ち受けポート          |
|-------------|----------|------------------|
| rsyslog ※1  | システムログ監視 | <b>TCP 514</b>   |
|             |          | <b>UDP 514</b>   |
| <b>JAVA</b> | 全般       | TCP 8080, 8081   |
|             |          | UDP 162, 24514   |
| PostgreSQL  | 全般       | <b>TCP 24001</b> |

**表 3-12 マネージャサーバ内の接続**

※1 rsyslogはOSに標準でインストールされている物を利用します。

### <span id="page-12-5"></span><span id="page-12-2"></span>**3.5.2 マネージャサーバへの接続**

クライアント、管理対象ノードからマネージャサーバへの接続は、 表 3-13 マネージャサーバへの接続 の通りとなっております。

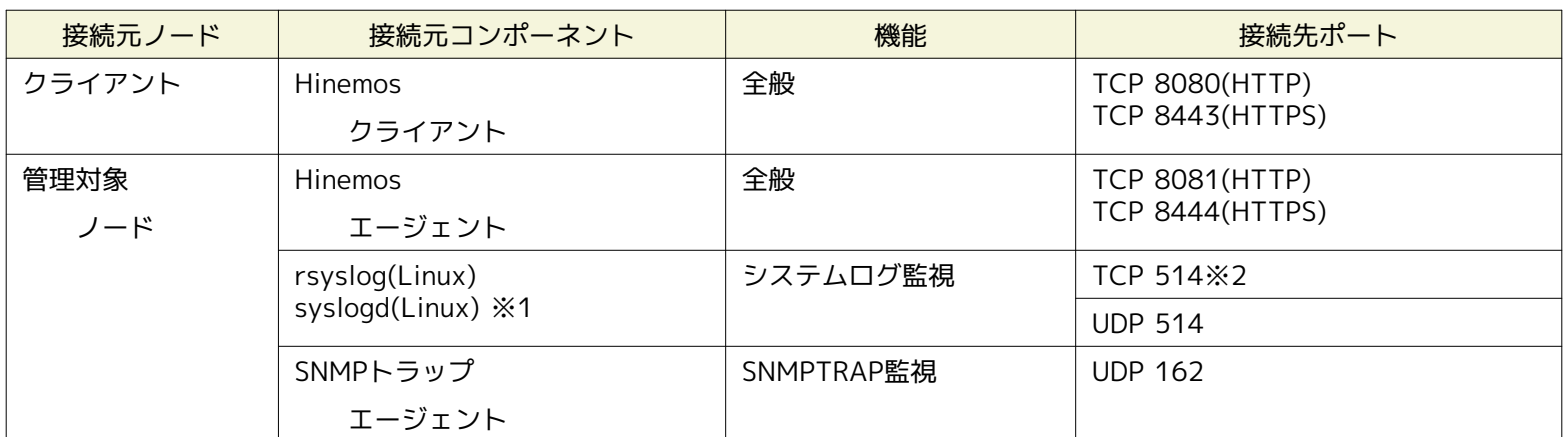

#### **表 3-13 マネージャサーバへの接続**

※1 rsyslogを利用した場合は、TCP514もしくはUDP514のいずれかとなります。 /etc/rsyslog.confをご確認ください。(Hine mosエージェント導入環境では、TCP514を利用する設定となっています。) syslogdを利用した場合は、UDP514となります。 ※2 無通信タイムアウトの影響を受ける接続です。 [複数のNWセグメントやアドレス変換\(NATやNAPTなど\)を使用した環境での](#page-13-3) [注意点](#page-13-3) を参照し、 無通信タイムアウトを無効としてください。

### <span id="page-12-6"></span><span id="page-12-3"></span>**3.5.3 マネージャサーバからの接続**

マネージャサーバから管理対象ノード、他のマネージャサーバへの接続は、 表 3-14 マネージャサーバからの接続 の通りとなっ ております。 なお、表3-14に追加して、サービス・ポート監視で設定したポート番号も接続先ポートとなります。

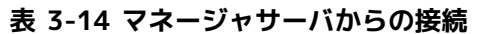

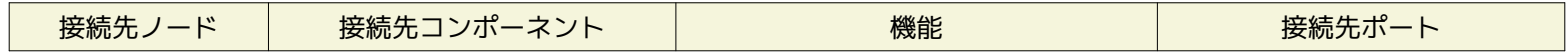

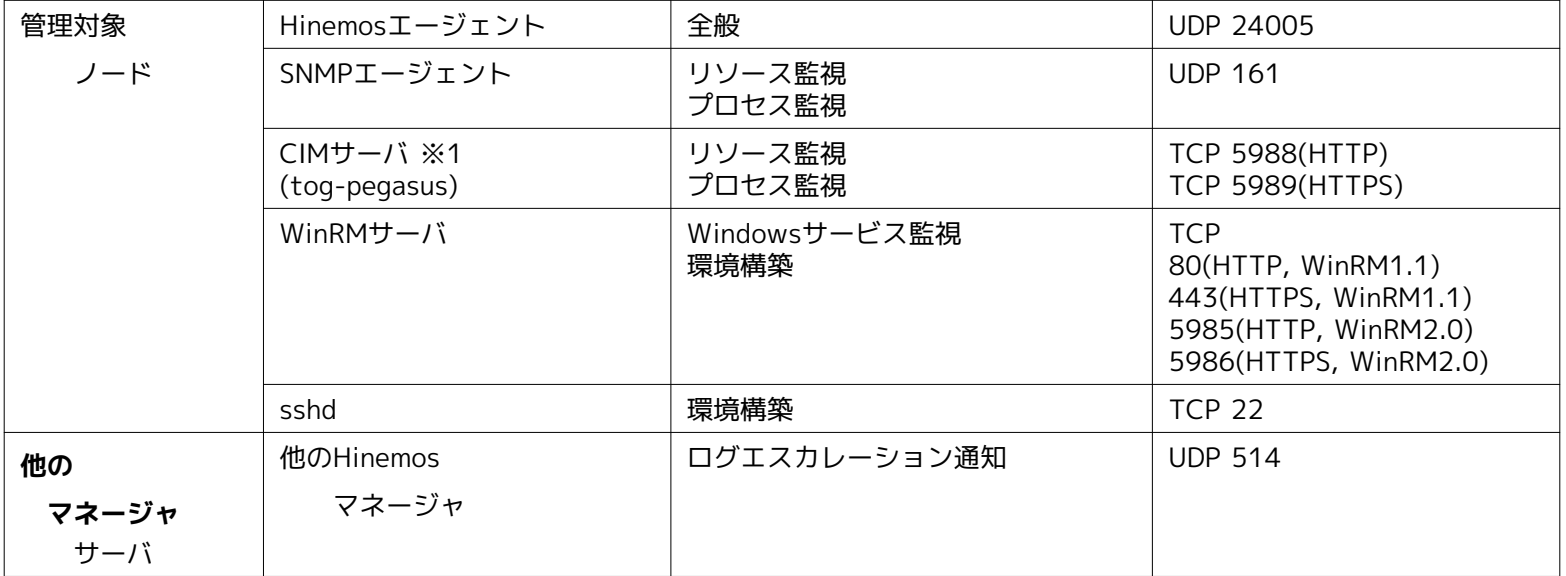

※1 リソース監視、プロセス監視でSNMPを利用する場合は、CIMサーバのポートを開ける必要はありません。

なお、以下の機能を利用する場合には、 [マネージャサーバ内の接続](#page-12-4) 、 [マネージャサーバへの接続](#page-12-5) 、 [マネージャサーバからの接続](#page-12-6) に追加して通信が発生します。

• ジョブ機能(ファイル転送)

転送先サーバから転送元サーバへのSSHによる通信が発生します。 その場合、転送元サーバのTCP(22)が接続先ポートとな ります。

#### <span id="page-13-0"></span>**3.5.4 Hinemos Web クライアントへの接続**

各種Web ブラウザからHinemos Web クライアントへの接続は、 表 3-15 Hinemos Web クライアントへの接続 の通りとなって おります。

#### **表 3-15 Hinemos Web クライアントへの接続**

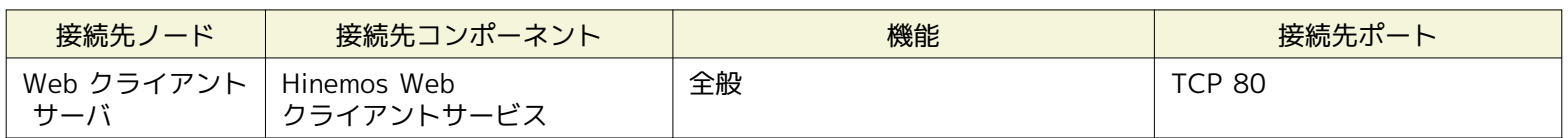

#### <span id="page-13-1"></span>**3.5.5 負荷分散装置およびファイアウォールを使用した環境での注意点**

管理対象ノード- マネージャサーバ間に 負荷分散装置やファイアウォールが存在する場合の注意事項について説明します。

負荷分散装置やファイアウォールでは、通信が行われていない状態に対する無通信タイムアウトの機能が存在する場合があります。 常時張られている接続に対してこのタイムアウトが有効となると、 負荷分散装置あるいはファイアウォールとマネージャサー バ間の接続が残存した状態となります。 この場合、通信が正常に行えなくなるため、システムログ監視が正しく動作しません。

上記の状態を回避するため、表 3-13 マネージャサーバへの接続 で※1が付記された接続に対して、 負荷分散装置やファイアウォ ールで設定されている無通信タイムアウトを無効としてください。 なお、TCP 514 が無通信時にタイムアウトで無効化された 場合、ログが失われます。

#### <span id="page-13-3"></span><span id="page-13-2"></span>**3.5.6 複数のNWセグメントやアドレス変換(NATやNAPTなど)を使用した環境での注意点**

• Hinemos エージェントのIPアドレスが変換されるパターン

Hinemos エージェントは起動時にHinemos エージェントがインストールされている サーバの OS情報をHinemos マネージャ に送信して、 Hinemos のリポジトリに登録されているどのノードに該当するかの識別を行います。

具体的には、表3-16にありますように、 Hinemos のリポジトリに登録したノードのプロパティと、 Hinemos エージェン トを導入したサーバOSの以下の値の両方が合致する事で、 Hinemos エージェントは自分自身の『ファシリティID』を識別 します。

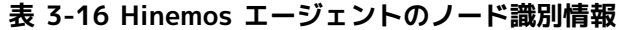

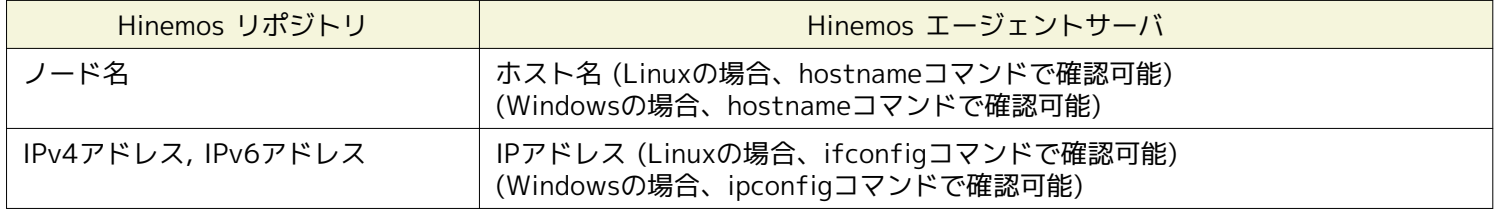

Hinemos のリポジトリに登録した情報と異なる設定がサーバ側にある場合は、 Hinemos エージェントは自分自身の『ファ シリティID』を識別できません。

なお、Hinemosエージェントには、自分のファシリティIDを直接指定する方法があります。 この方法を用いれば、『ファシ リティID』が識別できない環境(NAT環境やNAPT環境)でも エージェントを利用する事が可能です。 設定方法は、「Hinem os管理者ガイド 4.5 HinemosエージェントのファシリティIDの設定」を参照してください。

#### • Hinemos の各機能への影響

サーバやNW機器から送信されるメッセージにより異常を検知する監視機能においては、 送信されてきたメッセージの情報 より送信元(監視対象)ノードを特定します。 アドレス変換(NATやNAPTなど)を使用した環境では、この送信元(監視 対象)ノードの特定が 正しく行えない場合があります。

アドレス変換にはSNATとDNATの二種類があり、それぞれ以下のような処理が行われます。

- SNAT: 送信元IPアドレスを別のIPアドレスに変換します。
- DNAT: 送信先IPアドレスを別のIPアドレスに変換します。

SNMPTRAP監視機能、システムログ監視機能の送信元(監視対象)ノードの特定方法と アドレス変換による影響を以下に示 します。

#### [SNMPTRAP監視]

SNMPTRAP監視機能では、マネージャサーバに送信されてきた snmp パケットの『送信元IPアドレス』を元に、送信元(監 視対象)ノードをリポジトリ情報 (リポジトリ機能のノード情報)から特定します。 具体的には、リポジトリ情報に登録して いる『IPv4のアドレス』または 『IPv6のアドレス』に該当するノードを送信元(監視対象)ノードとして特定します。

SNATを使用している環境では、snmpパケットの送信元IPアドレスが、 アドレス変換後のIPアドレスとなるため、レポジト リに登録されているIPアドレスと一致せず、 送信元(監視対象)ノードを識別することができません。

#### [システムログ監視]

システムログ監視機能では、マネージャサーバに送信されてきた syslog パケット内の『HOSTNAME 部』を元に送信元( 監視対象)ノードをリポジトリ情報 (リポジトリ機能のノード情報)から特定します。 (syslog パケット内の『HOSTNAME 部』にはホスト名やIPアドレスのような 文字列が記述されます) 具体的には、リポジトリ情報に登録している『IPv4のアド レス』または 『IPv6のアドレス』、『ノード名』に該当するノードを送信元(監視対象)ノードとして 特定します。

syslog パケットの HOSTNAME 部にどのような値が入るかは、 syslog パケットを送信するプロダクトの特性によります。

### • ポーリングを行う監視への影響

性能機能やリソース監視、プロセス監視、SNMP監視は、 Hinemosマネージャから管理対象に対してSNMPやWBEMによる ポーリングを行います。 SNATを使用する環境では、Hinemosマネージャから到達可能なIPアドレスと 管理対象のIPアドレ スが異なる場合があります。 到達可能なIPアドレスを、 管理対象のIPアドレスとして登録したノードを新規に設けることで 監視できます。

## <span id="page-14-0"></span>**3.6 使用ソフトウェア**

Hinemosでは、以下のソフトウェアを利用しています。

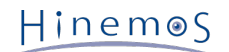

• リッチクライアント・Webクライアント共通 **Eclipse 4.4** <http://www.eclipse.org/> **Apache Commons Codec 1.9** <http://commons.apache.org/proper/commons-codec/> **Apache Commons Lang 3.3** <http://commons.apache.org/proper/commons-lang/> **Apache Commons Logging 1.2** <http://commons.apache.org/logging/> **JFreeChart 1.0** <http://www.jfree.org/jfreechart/> **Mergely 3.3** <http://www.mergely.com/> • リッチクライアント **Oracle Java Runtime Environment 8** <http://www.java.com/> • Webクライアント **Apache Commons FileUpload 1.3** <http://commons.apache.org/proper/commons-fileupload/> **Apache Tomcat 8.0** <http://tomcat.apache.org/> **JFreeSVG 2.0** <http://www.jfree.org/jfreesvg/> **Remote Application Platform 2.3** <http://www.eclipse.org/rap/>

• マネージャ **Apache Commons HttpClient 4.3** <http://hc.apache.org/httpcomponents-client-ga/> **Apache Commons Net 3.3** <http://commons.apache.org/net/> **Apache Commons Codec 1.9** <http://commons.apache.org/codec/> **EclipseLink 2.5** <http://www.eclipse.org/eclipselink/> **fping 2.4** <http://fping.sourceforge.net/> (配布されているソースコードをベースに改変して利用しています) **Intel(R) WS-Management Java Client Library** <http://software.intel.com/en-us/articles/download-the-latest-intel-ws-management-java-client-library/> (配布されているソースコードをベースに改変して利用しています) **JavaMail 1.5** <https://java.net/projects/javamail/pages/Home> **JMockit 1.12** <http://jmockit.org/> **JPA Security Core 0.4** <http://jpasecurity.sourceforge.net/> **JSch 0.1** <http://www.jcraft.com/jsch/> **PostgreSQL 9.3** <http://www.postgresql.org/> **PostgreSQL JDBC Driver 9.3** <http://jdbc.postgresql.org/> **Quartz 2.2** <http://quartz-scheduler.org/> **Simple Logging Facade for Java (SLF4J) 1.6** <http://www.slf4j.org/> **SNMP4J 2.3** <http://www.snmp4j.org/> • Linux版エージェント **Apache Commons CLI 1.2** <http://commons.apache.org/proper/commons-cli/> **Apache Commons Logging 1.2** <http://commons.apache.org/logging/> • Windows版エージェント **Apache Commons CLI 1.2** <http://commons.apache.org/proper/commons-cli/> **Apache Commons Logging 1.2** <http://commons.apache.org/logging/> **Oracle Java Runtime Environment 7, 8** <http://www.java.com/>

## <span id="page-17-0"></span>**3.7 インストール- 動作のための注意事項**

#### <span id="page-17-1"></span>**3.7.1 Hinemosマネージャ**

Hinemosマネージャをインストール- 動作させるマシン環境では、以下の点にご注意ください。

- **Hinemosマネージャをインストールするサーバは、SELinuxを無効にして下さい。**
- swap領域が確保されていない場合、Hinemosマネージャからの子プロセス生成(fork)に失敗し、通知機能(コマンド)、 PIN G監視機能が動作しなくなる可能性があります。

#### <span id="page-17-2"></span>**3.7.2 Hinemosエージェント**

Hinemosエージェントをインストール- 動作させるマシン環境では、以下の点にご注意ください。

- **Hinemosエージェントをインストールするサーバは、SELinuxを無効にして下さい。**
- **付属のインストーラを使って同一のマシンに HinemosマネージャとHinemosエージェントをインストールする場合は、 Hi nemosマネージャをインストール後にHinemosエージェントをインストールしてください。**
- Linuxサーバでswap領域が確保されていない場合、 Hinemosエージェントからの子プロセス生成(fork)に失敗し、 ジョブ 機能が動作しなくなる可能性があります。

#### <span id="page-17-3"></span>**3.7.3 言語とタイムゾーン**

Hinemosマネージャ、Hinemosクライアントの 各コンポーネントが動作する環境(OS)は、日本語、英語のいずれかで、 言語環境 (ロケール・環境変数LANG)を統一する必要があります。

Hinemosエージェントの言語環境は、マネージャ・クライアントと合わせる必要はありません。

• Hinemosクライアントの表示を日本語で使用する場合

Hinemos マネージャ、Hinemos Webクライアントサービスが動作する全ての OS を、 日本語環境に統一する必要がありま す。

Hinemos リッチクライアントについては、日本語版OS、英語版OS共に日本語での表示が可能です。 英語版OSを利用する 場合は、インストール後に設定ファイルの変更が必要となります。

設定ファイルはインストールディレクトリ直下にあります。 デフォルトでは、C:\Program Files (x86)\Hinemos\Client5. 0.x\(32bitの場合はC:\Program Files\Hinemos\Client5.0.x\) に、Hinemosリッチクライアントがインストールされま す。

(設定ファイル)・client\_start.vbs

eclipseLocale="-Duser.language=ja -Duser.country=JP" 冒頭の「'」コメントアウトを削除してください。

設定ファイル変更後に、Hinemosリッチクライアントを起動します。 なお、日本語版OSを利用する場合、追加の設定変更 は必要ありません。

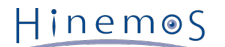

• Hinemosクライアントの表示を英語で使用する場合

Hinemos マネージャ、Hinemos Webクライアントサービスが動作する全ての OS を、 英語環境に統一する必要があります。

Hinemos リッチクライアントについては、日本語版OS、英語版OS共に英語での表示が可能です。 日本語版OSを利用する 場合は、インストール後に設定ファイルの変更が必要となります。

設定ファイルはインストールディレクトリ直下にあります。 デフォルトでは、C:\Program Files (x86)\Hinemos\Client5. 0.x\(32bitの場合はC:\Program Files\Hinemos\Client5.0.x\) に、Hinemosリッチクライアントがインストールされま す。

(設定ファイル)・client\_start.vbs

eclipseLocale="-Duser.language=en -Duser.country=US" 冒頭の「'」コメントアウトを削除してください。

設定ファイル変更後に、Hinemosリッチクライアントを起動します。 なお、英語版OSを利用する場合、追加の設定変更は 必要ありません。

- Hinemosを英語環境で使用する場合
	- Linux環境(Hinemosマネージャ、Linux版エージェント、Hinemos Webクライアントサービス)

Hinemosマネージャ、エージェント、Webクライアントサービスの 各コンポーネントが動作するOSについて、 ロケー ル/環境変数LANGが、英語環境(en\_US,en\_GB等)である必要があります。

• Windows環境(Windows版エージェント)

Hinemosエージェントが動作するOSが英語版OSである必要があります。 また、コントロールパネル>地域と言語> 形式の設定が、英語(英語(米国)、英語(英国)等)に 設定されている必要があります。

• Windows環境(Hinemosリッチクライアント)

下記のいずれかの条件を満たす必要があります。

- Hinemosリッチクライアントが動作するOSが英語版OSである。
- Hinemosリッチクライアントが動作するOSが日本語版OSであり、上述の通り設定ファイルが変更済みである。
- インストーラ

Hinemosマネージャ、エージェント、クライアントの 各コンポーネントのインストーラに、日本語版・英語版の差異はあり ません。 英語環境に各コンポーネントをインストールする場合には、 日本語版と同じインストーラを使用してください。

• タイムゾーン

Hinemosマネージャ、エージェント、クライアントの 各コンポーネントが動作するOSは、タイムゾーンを統一してくださ い。

ただし、ロケール/環境変数LANGが英語圏である場合に、 タイムゾーンを英語圏とする必要はございません。

## <span id="page-19-0"></span>**4 マネージャサーバ**

## <span id="page-19-1"></span>**4.1 Hinemosマネージャのインストール**

Hinemosマネージャのインストールは、以下の手順で行います。

1. hinemos-manager-5.0.x-1.el7.x86\_64.rpm を適当なディレクトリに配置します。 (本書では、RHEL7サーバにインストールす る場合を例として説明します。また配置先ディレクトリを"/tmp"として説明します。)

2. インストーラを実行します。

## <span id="page-19-2"></span>**4.1.1 インストーラの実行**

Hinemosのロケールは、OSのロケールが「LANG=ja\_JP.UTF-8」の時のみ日本語に設定され、 それ以外の場合は英語に設定され ます。 そのため、インストール前にOSのロケールを確認します。

# locale LANG=ja\_JP.UTF-8

rootユーザで、rpmコマンドを使いインストールを行います。 インストーラでは以下の処理が行なわれます。

- インストール先環境(OS)設定の確認(SELinux, OSバージョン、関連RPMパッケージ)
- Hinemos マネージャを実行するユーザhinemosの作成
- 必要なファイルのコピー
- rsyslog/syslogdの設定と再起動
- snmpdの設定と起動
- Hinemos用DBの構築と初期化
- サービス化のためのシンボリックリンク作成(Hinemos ver5.0.2以降の場合のみ)

注:hinemosユーザが存在し、hinemosグループが存在しない場合はインストールに失敗します。 hinemosユーザを削除してから インストーラを実行してください。

```
# cd /tmp
# rpm -ivh hinemos-manager-5.0.x-1.el7.x86_64.rpm
```
下記メッセージが表示されれば、インストールは完了です。

#### **Hinemos ver5.0.0、5.0.1の場合**

準備しています... ################################# [100%] 更新中 / インストール中... 1:hinemos-manager-0:5.0.x-1.el7 ################################# [100%] Redirecting to /bin/systemctl restart rsyslog.service

#### **Hinemos ver5.0.2以降の場合**

準備しています... ################################# [100%] 更新中 / インストール中... 1:hinemos-manager-0:5.0.2-1.el7 ################################# [100%] Redirecting to /bin/systemctl restart rsyslog.service Created symlink from /etc/systemd/system/multi-user.target.wants/hinemos\_manager.service to /usr/lib/systemd/system/hinemos\_manager.service. Created symlink from /etc/systemd/system/multi-user.target.wants/hinemos\_pg.service to /usr/lib/systemd/system/hinemos\_pg.service.

最後に下記ファイルを参照し、想定通りの言語が設定されていることを確認します。

• /opt/hinemos/etc/hinemos.cfg

### Environment Attributes export LANG=ja\_JP.UTF-8

以上で、Hinemosマネージャのインストールは完了です。

```
Hinemosマネージャの初期インストールではセキュリティが十分でない可能性があります。 セキュリティに関する設定を変更す
るには、「Hinemos管理者ガイド 9 セキュリティ」をご覧ください。
```
## <span id="page-20-0"></span>**4.2 Hinemosマネージャの起動**

#### <span id="page-20-1"></span>**4.2.1 起動方法**

root ユーザで、以下のコマンドを実行します。

# service hinemos\_manager start

#### **Hinemos ver5.0.0、5.0.1の場合**

以下の表示が出力されればHinemosマネージャの起動は完了です。

Starting hinemos\_manager (via systemctl): [ OK ]

#### **Hinemos ver5.0.2以降の場合**

以下の表示が出力され、その他にエラーメッセージが表示されなければHinemosマネージャの起動は完了です。

Redirecting to /bin/systemctl start hinemos\_manager.service

#### <span id="page-20-3"></span><span id="page-20-2"></span>**4.2.2 起動の確認**

#### **Hinemos ver5.0.0、5.0.1の場合**

rootユーザで以下のコマンドを実行してください。

# service hinemos\_manager status

Java VMおよびPostgreSQLのプロセスIDが表示されることを確認します。

Hinemos Manager is running...

- Java VM Process ID : [javaプロセスのプロセスID] (running)
- PostgreSQL Process ID : [postgresプロセスのプロセスID] (running)

**Hinemos ver5.0.2以降の場合**

Java VMおよびPostgreSQLのプロセスの起動状況をそれぞれ確認します。

(1)Java VM

rootユーザで以下のコマンドを実行してください。

# service hinemos\_manager status

Active行に"active(running)"のメッセージ、Main PID行にJava VMのプロセスIDおよび"java"のメッセージが表示されるこ とを確認します。

(中略) Active: active (running) since day YYYY-MM-dd hh:mm:ss JST; mm ss ago (中略) Main PID:[javaプロセスのプロセスID] (java) (中略)

(2)PostgreSQL

rootユーザで以下のコマンドを実行してください。

# service hinemos\_pg status

Active行に"active(running)"のメッセージ、Main PID行にPostgreSQLのプロセスIDおよび"postgres"のメッセージが表示 されることを確認します。

(中略) Active: active (running) since day YYYY-MM-dd hh:mm:ss JST; mm ss ago (中略) Main PID: [postgresプロセスのプロセスID] (postgres) (中略)

#### **psコマンドの使用**

psコマンドを用いて該当するプロセスの起動状況を確認できます(バージョン共通)。

# ps -ef | grep /opt/hinemos/

以下の2つのプロセスが起動していることを確認します。

• PostgreSQL

/opt/hinemos/postgresql/bin/postgres -D /opt/hinemos/var/data

• Java

java ... com.clustercontrol.HinemosManagerMain

Hinemos5.0ではhinemos\_start.shの利用は非推奨となっています。 誤ってhinemos\_start.shを利用してしまった場合は、hine mos\_stop.shでHinemosマネージャを停止した後、 serviceコマンドでHinemosマネージャを起動してください。

## <span id="page-21-0"></span>**4.3 Hinemosマネージャの停止**

### <span id="page-21-1"></span>**4.3.1 停止方法**

root ユーザで、以下のコマンドを実行します。

# service hinemos\_manager stop

**Hinemos ver5.0.0、5.0.1の場合**

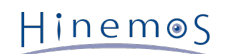

以下の表示が出力され、プロンプトが入力可能となるとHinemos マネージャの停止は完了です。

Stopping hinemos\_manager (via systemctl): [ OK ]

#### **Hinemos ver5.0.2以降の場合**

以下の表示が出力され、その他にエラーメッセージが表示されなければHinemosマネージャの起動は完了です。

Redirecting to /bin/systemctl stop hinemos\_manager.service

### <span id="page-22-0"></span>**4.3.2 停止の確認**

#### **Hinemos ver5.0.0、5.0.1の場合**

rootユーザで以下のコマンドを実行してください。

# service hinemos\_manager status

Java VMおよびPostgreSQLのプロセスIDが表示されないことを確認します。

Hinemos Manager is stopped. - Java VM Process ID : (stopped)

- PostgreSQL Process ID : (stopped)

#### **Hinemos ver5.0.2以降の場合**

Java VMおよびPostgreSQLのプロセスの停止状況をそれぞれ確認します。

(1)Java VM

rootユーザで以下のコマンドを実行してください。

# service hinemos\_manager status

Active行に"inactive (dead)"のメッセージ、Main PID行に"code=exited"のメッセージが表示されることを確認します。

```
(中略)
Active: inactive (dead) since day YYYY-MM-dd hh:mm:ss JST; mm ss ago
(中略)
Main PID:[javaプロセスのプロセスID] (code=exited, status=143)
(中略)
```
(2)PostgreSQL

rootユーザで以下のコマンドを実行してください。

# service hinemos\_pg status

Active行に"inactive (dead)"のメッセージ、Main PID行に"code=exited"のメッセージが表示されることを確認します。

```
(中略)
Active: inactive (dead) since day YYYY-MM-dd hh:mm:ss JST; mm ss ago
(中略)
Main PID: [postgresプロセスのプロセスID] (code=exited, status=0/SUCCESS)
(中略)
```
#### **psコマンドの使用**

psコマンドを用いて該当するプロセスの停止状況を確認できます(バージョン共通)。

# ps -ef | grep /opt/hinemos/

[起動の確認](#page-20-3) に記述されている2つのプロセスが停止していることを確認します。

Hinemos5.0ではhinemos\_stop.shの利用は非推奨となっています。 誤ってhinemos\_stop.shを利用してしまった場合は、hinem os\_start.shでHinemosマネージャを起動した後、 serviceコマンドでHinemosマネージャを停止してください。

## <span id="page-23-0"></span>**4.4 自動起動の設定**

インストール時に自動起動の設定は自動でされるため不要です。 rootユーザで以下のコマンドを実行し、OSのサービスとして登 録されたことを確認できます。

**Hinemos ver5.0.0、5.0.1の場合**

# chkconfig --list hinemos manager hinemos\_manager 0:off 1:off 2:on 3:on 4:on 5:on 6:off

**Hinemos ver5.0.2以降の場合**

# systemctl list-unit-files | grep hinemos hinemos\_manager.service enabled hinemos\_pg.service enabled

OSのサービスから登録を解除する場合、rootユーザで以下のコマンドを実行します。

**Hinemos ver5.0.0、5.0.1の場合**

# chkconfig --del hinemos\_manager

#### **Hinemos ver5.0.2以降の場合**

# systemctl disable hinemos\_manager.service # systemctl disable hinemos\_pg.service

## <span id="page-23-1"></span>**4.5 Hinemos マネージャのアンインストール**

Hinemosマネージャのアンインストールは、以下の手順で行います。

1. rpmコマンドを実行します。

#### <span id="page-23-2"></span>**4.5.1 rpmコマンドの実行**

アンインストールでは以下の処理が行われます。

- PostgreSQL、Hinemosマネージャが起動中の場合は停止
- Hinemosマネージャファイル(/opt/hinemosディレクトリ以下)の削除
- rsyslogの設定ファイルの無効化
- ユーザhinemosの削除
- サービス化のためのシンボリックリンクの削除(Hinemos ver5.0.2以降の場合のみ)
- 1. rootユーザでrpmコマンドを実行します。

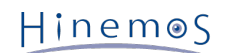

# rpm -e hinemos-manager

エラーメッセージが表示されずにコマンドが終了すればアンインストールは完了です。 ただし、PostgreSQL、Hinemosマネー ジャが起動中に実行した場合には、以下のメッセージが表示されます。

Stopping Hinemos Manager and PostgreSQL Hinemos Manager and PostgreSQL are stopped Stopping hinemos manager (via systemctl): [ OK ]※1 Removed symlink /etc/systemd/system/multi-user.target.wants/hinemos\_manager.service.※2 Removed symlink /etc/systemd/system/multi-user.target.wants/hinemos\_pg.service.※2 Redirecting to /bin/systemctl status rsyslog.service rsyslog.service - System Logging Service Loaded: loaded (/usr/lib/systemd/system/rsyslog.service; enabled) Active: active (running) since 火 2015-02-10 15:06:10 JST; 6 days ago Main PID: 599 (rsyslogd) CGroup: /system.slice/rsyslog.service mq599 /usr/sbin/rsyslogd -n

 2月 10 15:06:10 template\_rhel7 systemd[1]: Started System Logging Service. Redirecting to /bin/systemctl restart rsyslog.service

※1 このメッセージはHinemos ver5.0.0、5.0.1の場合のみ表示されます。

- ※2 このメッセージはHinemos ver5.0.2以降の場合のみ表示されます。
- 注)以下の設定はHinemos以外でも使用されている可能性があるため、アンインストーラでは修正しません。
	- /etc/snmp/snmpd.confファイルの設定

/etc/snmp/snmpd.confにHinemosマネージャインストーラが追記した箇所は下記の通りです。

view systemview included .1.3.6.1 # disk / 10000 # disk /var 10000

## <span id="page-24-0"></span>**4.6 注意事項**

#### <span id="page-24-1"></span>**4.6.1 ウイルス対策ソフトの導入について**

Hinemosマネージャをインストールしたサーバにウイルス対策ソフトを導入している場合、 Hinemosマネージャの内部DBのデー タファイルをウイルス感染ファイルと誤検知される可能性があります。

その場合、外部プログラムにより内部DBが破損された状態となり、 Hinemosマネージャの再インストールあるいはダンプファイ ルからの復旧が必要となるため、 Hinemosマネージャのインストールディレクトリ(/opt/hinemosディレクトリ)をスキャン対象 外に設定することを推奨します。

/opt/hinemos ディレクトリ配下のディレクトリ、ファイルを外部へリンクしている場合は、 リンク先のディレクトリ、ファイ ルもスキャン対象外に設定してください。

## <span id="page-25-0"></span>**5 管理対象ノード(Windows版エージェント)**

## <span id="page-25-1"></span>**5.1 Windows版エージェントのインストール**

Hinemosでは、Windows OSを管理対象とするために、エージェントパッケージを用意しています。

本章では、Windows版エージェントのセットアップ方法を説明します。 なお、スクリーンショットはWindows Server 2012 R2 のものを掲載しています。

#### <span id="page-25-3"></span><span id="page-25-2"></span>**5.1.1 インストールの前の前提条件**

#### **インストーラ実行ユーザ**

Windows版エージェントのインストールする際、 インストーラを実行するユーザは、OSごとに下記の前提条件を満たす必要があ ります。

• Windows Server 2008, 2008 R2、Windows 7の場合

下記のいずれかの条件を満たす必要があります。

- ローカルの「Administrator」ユーザでインストールする
- ドメインの「Administrator」ユーザ(ビルトインアカウント)でインストールする
- UACを無効にして、ローカルの「Administrators」グループに所属したローカルユーザでインストールする
- UACを無効にして、ドメインの「Domain Admins」グループに属するドメインユーザでインストールする
- Windows Server 2012, 2012 R2、Windows 8, 8.1, 10の場合

下記のいずれかの条件を満たす必要があります。

- ローカルの「Administrator」ユーザでインストールする
- ドメインの「Administrator」ユーザ(ビルトインアカウント)でインストールする

#### **Windowsファイアウォール**

Windows Server 2008 R2 以降では、ファイアウォールが標準で搭載されており、 本章でセットアップされるソフトウェアの通 信を遮断する可能性があります。 この場合には、Windowsのファイアウォール設定にて、通信が遮断されないように設定されて いる必要があります。

SNMP Service (UDP161)との通信を許可する場合を例にして、Windowsファイアウォールの設定方法を示します。 (Windows版 エージェントは、UDP161以外のポートも使用いたします。詳細は、 [ネットワーク条件](#page-12-7) をご確認ください。)

1. [コントロールパネル]-[Windowsファイアウォール]を選択し、[詳細設定]をクリックします。

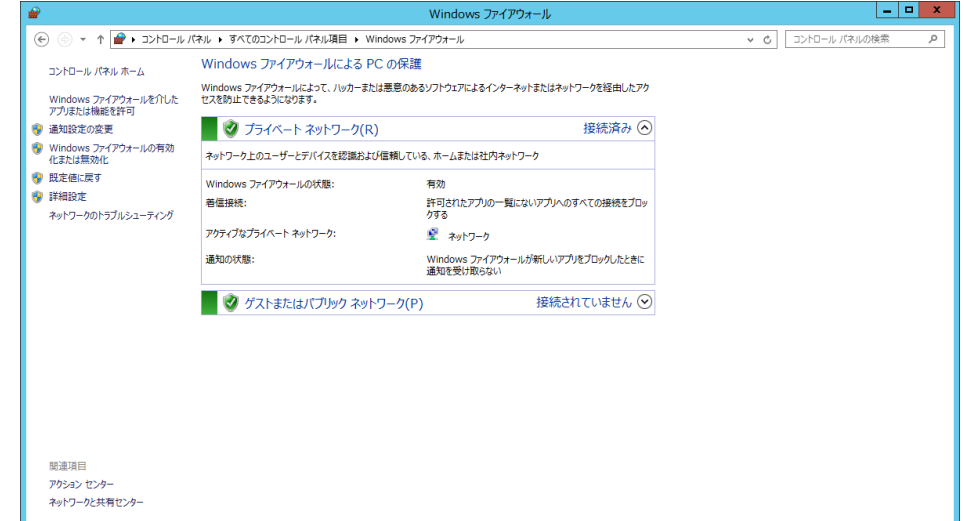

**図 5-1 Windows ファイアウォール**

Copyright (c) 2015 NTT DATA CORPORATION

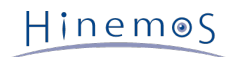

2. [受信の規則]を右クリックして[新しい規則]をクリック、もしくは[操作]-[新しい規則]をクリックします。

| m                                          |                                                         | セキュリティから虫1Lされた Windows ファイアウォール |                 |                |  |
|--------------------------------------------|---------------------------------------------------------|---------------------------------|-----------------|----------------|--|
| ファイル(F) 操作(A) 表示(V) ヘルプ(H)                 |                                                         |                                 |                 |                |  |
| ◆◆ ▲■ ■ ■ ■                                |                                                         |                                 |                 |                |  |
| ● ローカル コンピューター のセキュリテ.                     | 受信の規則                                                   |                                 |                 | 操作             |  |
| 配 受信の規則                                    | 名前                                                      | グループ                            | プロファイナヘ         | 受信の規則          |  |
| 家 送信の規則                                    | <b>/</b> ICMPv4 ping許可                                  |                                 | すべて             | ■ 新人規則…        |  |
| ■ 接続セキュリティの規則<br>b 图 監視                    | BranchCache コンテンツ取得 (HTTP-受信) BranchCache - コンテンツ取 すべて  |                                 |                 |                |  |
|                                            | BranchCache ビア検出 (WSD-受信)                               | BranchCache - ビア検出 (            | すべて             | ▼ プロファイルでフィルター |  |
|                                            | ● BranchCache ホスト型キャッシュ サーバー ( BranchCache - ホスト型キャ すべて |                                 |                 | ▼ 状態でフィルター     |  |
|                                            | ● COM+ ネットワーク アクセス (DCOM-受信) COM+ ネットワーク アクセス           |                                 | $\equiv$<br>すべて | ▼ グループでフィルター   |  |
|                                            | ● COM+ リモート管理 (DCOM-受信)                                 | COM+ リモート管理                     | すべて             |                |  |
|                                            | ● iSCSI サービス (TCP 受信)                                   | iSCSI サービス                      | すべて             | 表示             |  |
|                                            | ● Netlogon サービス (NP 受信)                                 | Netlogon サービス                   | すべて             | 最新の情報に更新<br>a  |  |
|                                            | Netlogon サービス Authz (RPC)                               | Netlogon サービス                   | すべて             | ■ 一覧のエクスポート    |  |
|                                            | Secure Socket トンネリング プロトコル (SS Secure Socket トンネリング     |                                 | すべて             | 図 ヘルプ          |  |
|                                            | ● SMBDirect でのファイルとプリンターの共有 ( SMBDirect でのファイルとプリ       |                                 | すべて             |                |  |
|                                            | ◎ SNMP サービス (UDP 受信)                                    | <b>SNMP Service</b>             | ドメイン            |                |  |
|                                            | ◎ SNMP サービス (UDP 受信)                                    | <b>SNMP Service</b>             | プライベー           |                |  |
|                                            | ● SNMP トラップ サービス (UDP 受信)                               | SNMP Trap                       | プライベー           |                |  |
|                                            | SNMP トラップ サービス (UDP 受信)                                 | <b>SNMP Trap</b>                | ドメイン            |                |  |
|                                            | ● TPM 仮想スマートカード管理 (DCOM 受信) TPM 仮想スマートカード管理             |                                 | ドメイン            |                |  |
|                                            | ● TPM 仮想スマートカード管理 (DCOM 受信) TPM 仮想スマートカード管理             |                                 | プライベー           |                |  |
|                                            | ● TPM 仮想スマートカード管理 (TCP 受信) TPM 仮想スマートカード管理              |                                 | ドメイン            |                |  |
|                                            | ● TPM 仮想スマートカード管理 (TCP 受信)                              | TPM 仮想スマートカード管理                 | プライベー           |                |  |
|                                            | Windows Management Instrumentat Windows Management I    |                                 | すべて             |                |  |
|                                            | Windows Management Instrumentat Windows Management I    |                                 | すべて             |                |  |
|                                            | Windows Management Instrumentat Windows Management I    |                                 | すべて             |                |  |
|                                            | ● SCW リモート アクセス ファイアウォール規則 - Windows セキュリティの構成          |                                 | すべて             |                |  |
|                                            | ● SCW リモート アクセス ファイアウォール規則 - Windows セキュリティの構成          |                                 | すべて             |                |  |
|                                            | ● SCW リモート アクセス ファイアウォール規則 - Windows セキュリティの構成 すべて      |                                 |                 |                |  |
|                                            | ● Windows ファイアウォール リモート管理 (RPC) Windows ファイアウォール リモ すべて |                                 |                 |                |  |
|                                            | ● Windows ファイアウォール リモート管理 (RP  Windows ファイアウォール リモ すべて  |                                 |                 |                |  |
|                                            | ◎ Windows リモート管理 (HTTP 受信)                              | Windows リモート管理                  | <b>Fx45.1</b>   |                |  |
|                                            | ◎ Windows リモート管理 (HTTP 受信)                              | Windows リモート管理                  | パブリック           |                |  |
|                                            | ● Windows リモート管理 - 互換モード (HTT Windows リモート管理 (互         |                                 | すべて             |                |  |
|                                            | ● キー管理サービス (TCP 受信)<br>◎コアネットワーク - IPHTTPS (TCP-受信)     | キー管理サービス                        | すべて             |                |  |
|                                            |                                                         | コア ネットワーク                       | すべて             |                |  |
| $\langle$<br>$\mathbf{H}$<br>$\rightarrow$ | III.<br>$\langle$                                       |                                 | $\rightarrow$   |                |  |

**図 5-2 セキュリティが強化されたWindowsファイアウォール**

3. [ポート]を選択し、[次へ>]ボタンをクリックします。

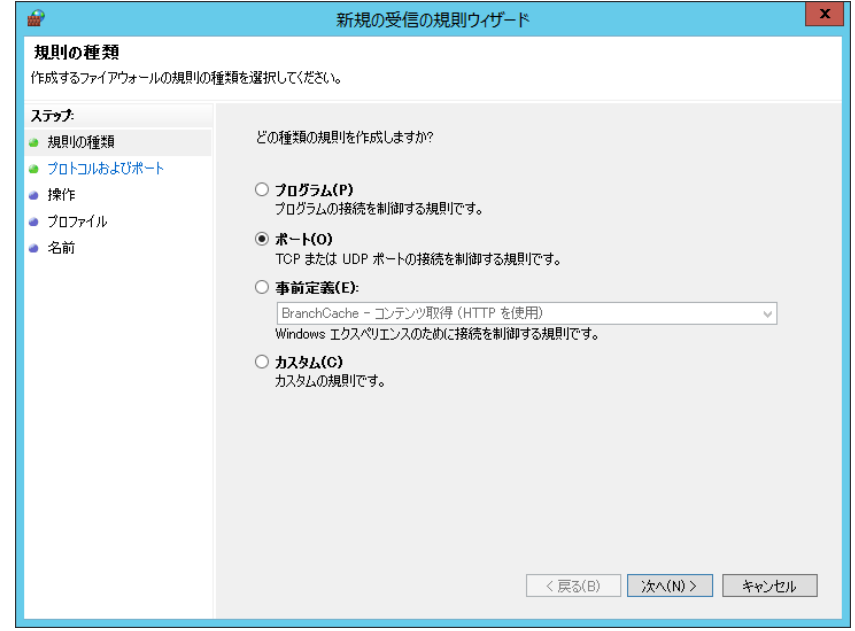

**図 5-3 新規の受信の規則ウイザード(規則の種類)**

4. [UDP]、[特定のローカル ポート]を選択、テキストボックスに "161"を入力し、[次へ>]ボタンをクリックします。

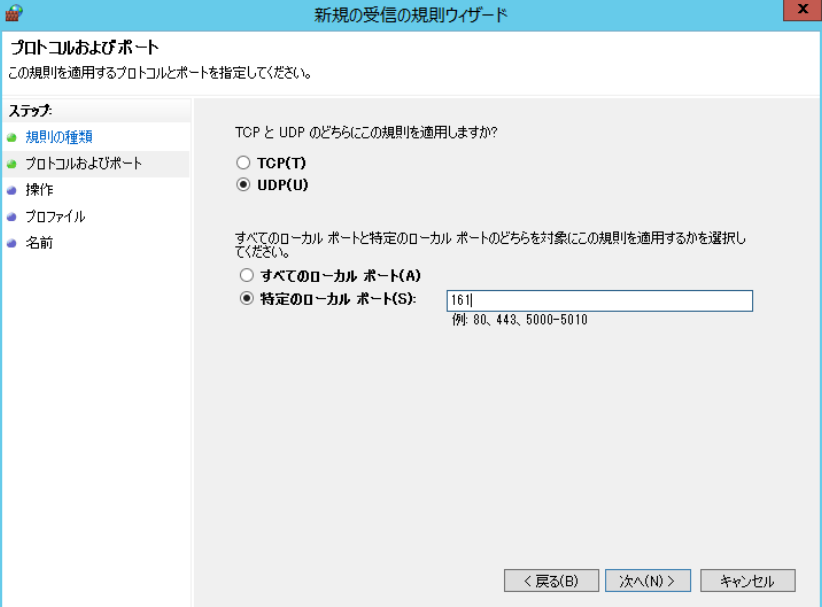

**図 5-4 ファイアウォール設定ダイアログ(プロトコルおよびポート)**

5. [接続を許可する]を選択し、[次へ>]ボタンをクリックします。

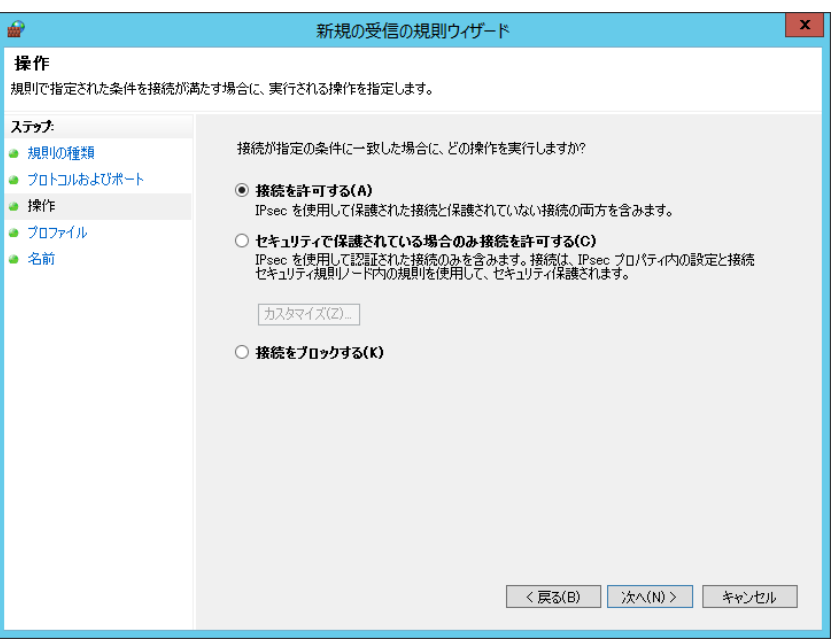

**図 5-5 ファイアウォール設定ダイアログ(操作)**

6. [ドメイン]、[プライベート]、[パブリック]より、Hinemosマネージャに接続するネットワークを選択し、 [次へ>]ボタンを クリックします。

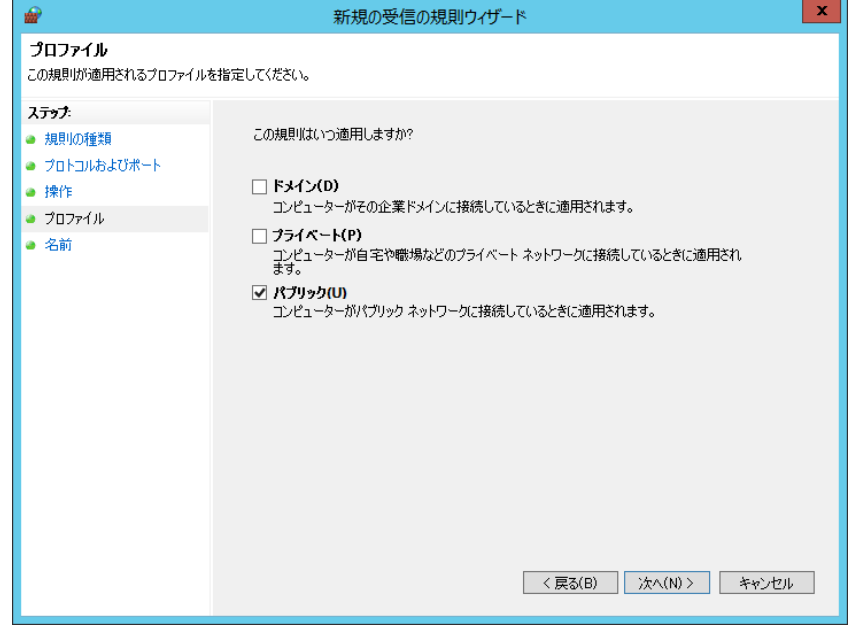

**図 5-6 ファイアウォール設定ダイアログ(プロファイル)**

7. [名前]に"SNMP Service"を入力、必要に応じて[説明(オプション)]にコメントを記述し、 [完了]ボタンをクリックして 閉じます。

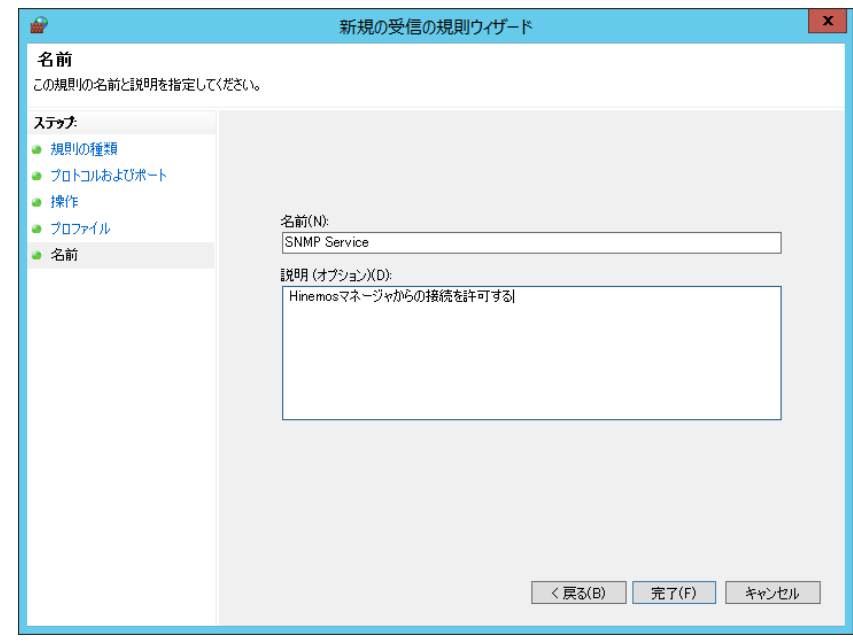

**図 5-7 ファイアウォール設定ダイアログ(名前)**

### <span id="page-28-0"></span>**5.1.2 インストーラの実行**

Windows版のHinemosエージェントインストーラは、下記のものをインストールします。

- Hinemosエージェント
- SNMP拡張エージェント(リソース監視、性能機能にて使用)

本節では、Windows版エージェントのインストール方法について説明します。

- 1. OSDNのHinemosサイトから、 Windows版のHinemosエージェントのインストーラ(HinemosAgentInstaller-5.0.x\_[OS名 \_OSのbit数].msi) をダウンロードします。
- 2. ダウンロードしたインストーラを起動します。
- 3. Hinemosエージェントのセットアップウィザードが開始されましたら、[Next]ボタンをクリックします。

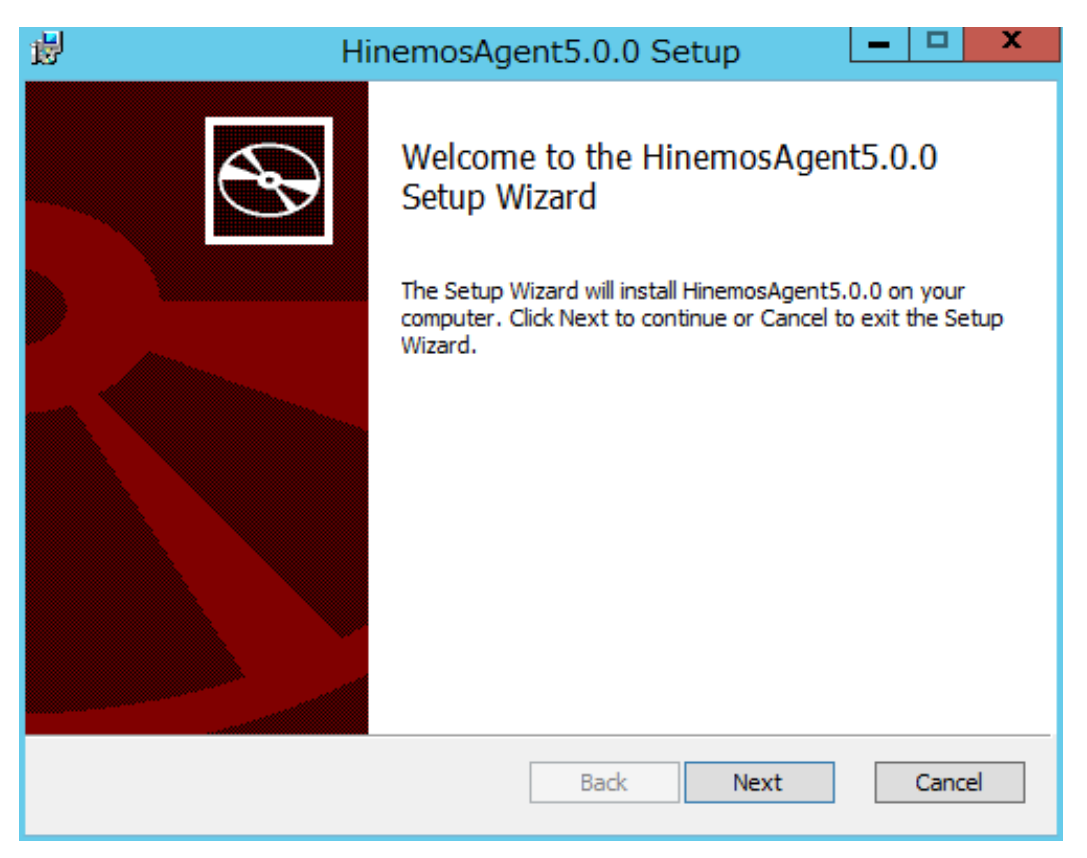

**図 5-8 Hinemosエージェントセットアップウィザード**

#### 4. ソフトウェアの使用許諾に同意します。

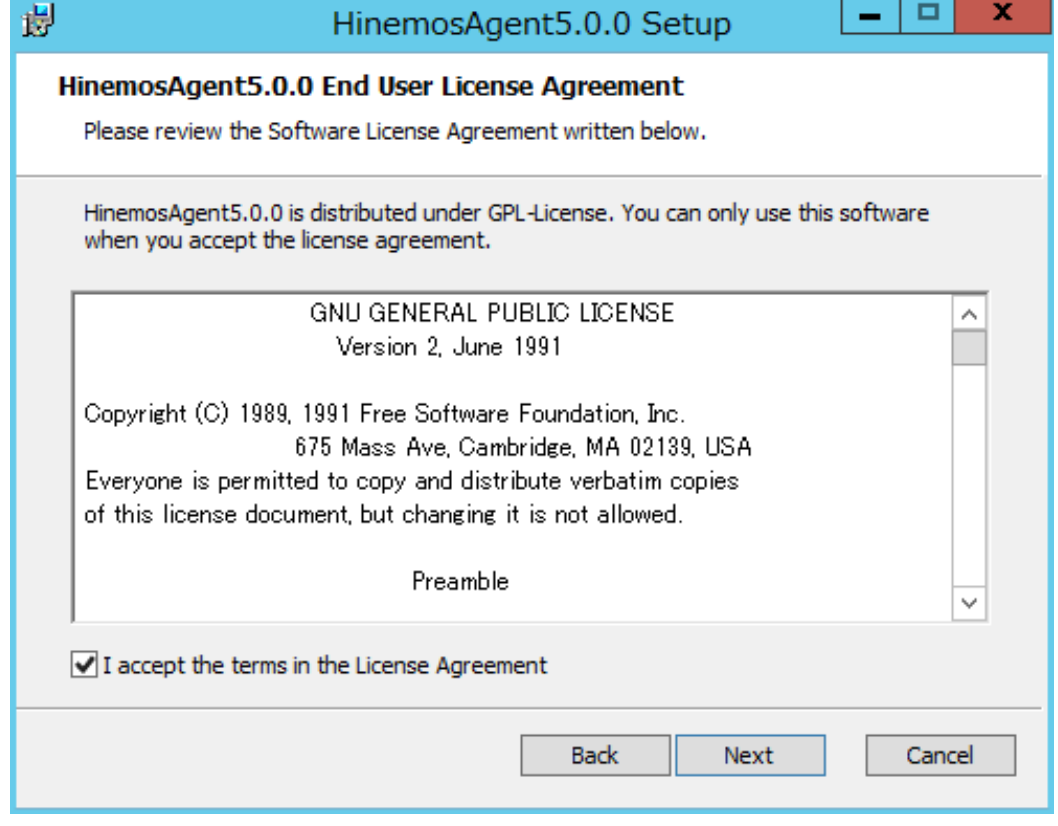

**図 5-9 Hinemosエージェントの使用許諾契約書**

5. Oracle JREの利用許諾に同意します。

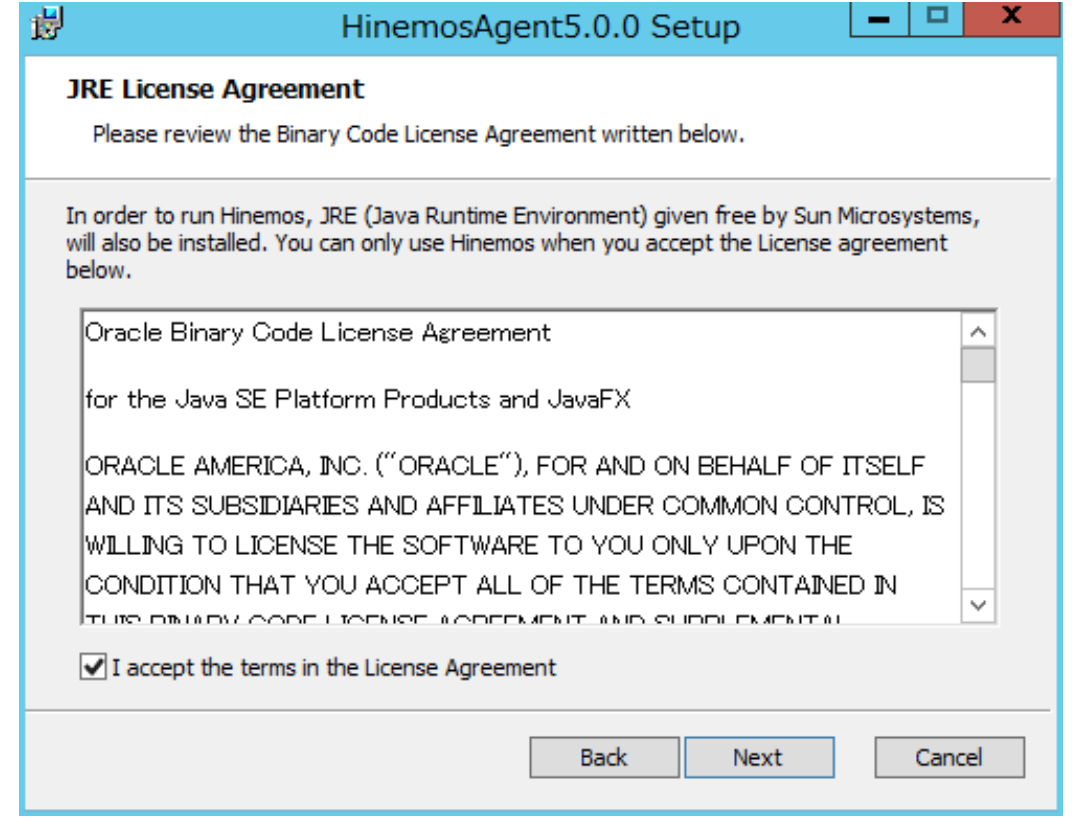

**図 5-10 JREに関する使用許諾契約書**

6. 接続するHinemosマネージャのホスト名または、IPアドレスを入力します。 IPv6の場合は、IPアドレスの前後に[]を付けて ください。

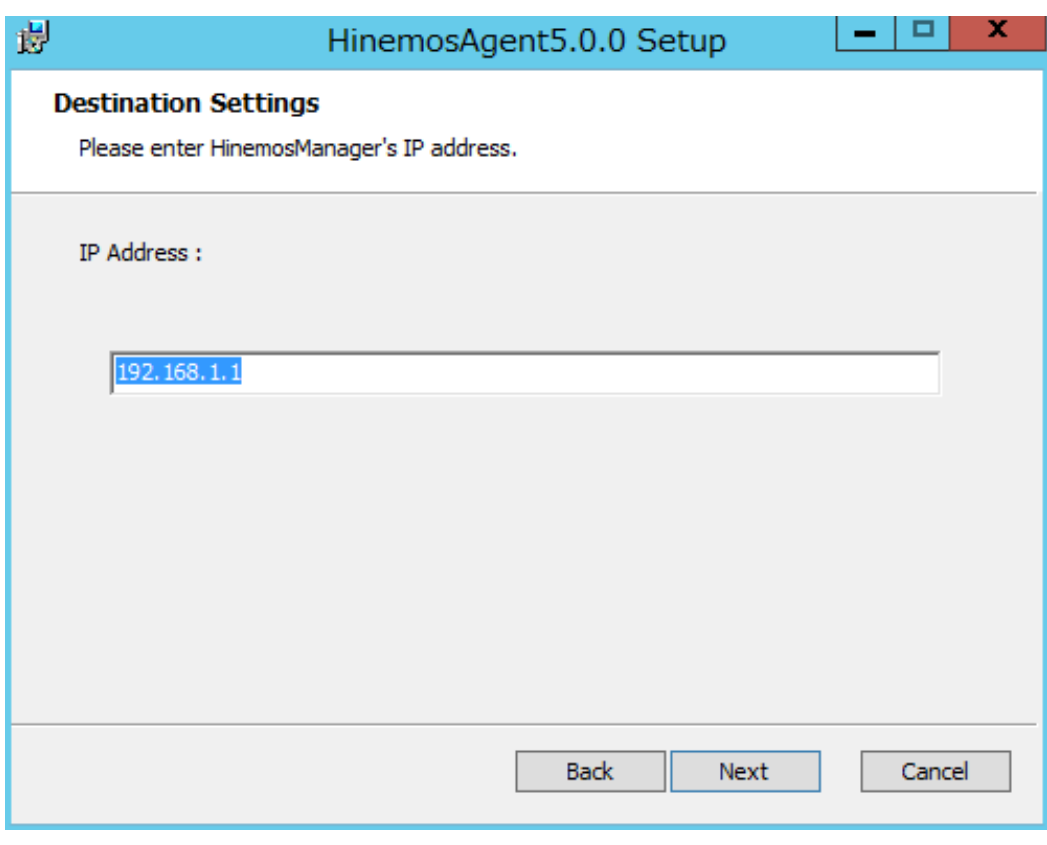

**図 5-11 接続先Hinemosマネージャの設定**

7. Hinemosエージェントのインストールディレクトリを指定します。

(※インストールディレクトリに日本語が含まれる場合、 Hinemosエージェントから正しくログが出力されません。)

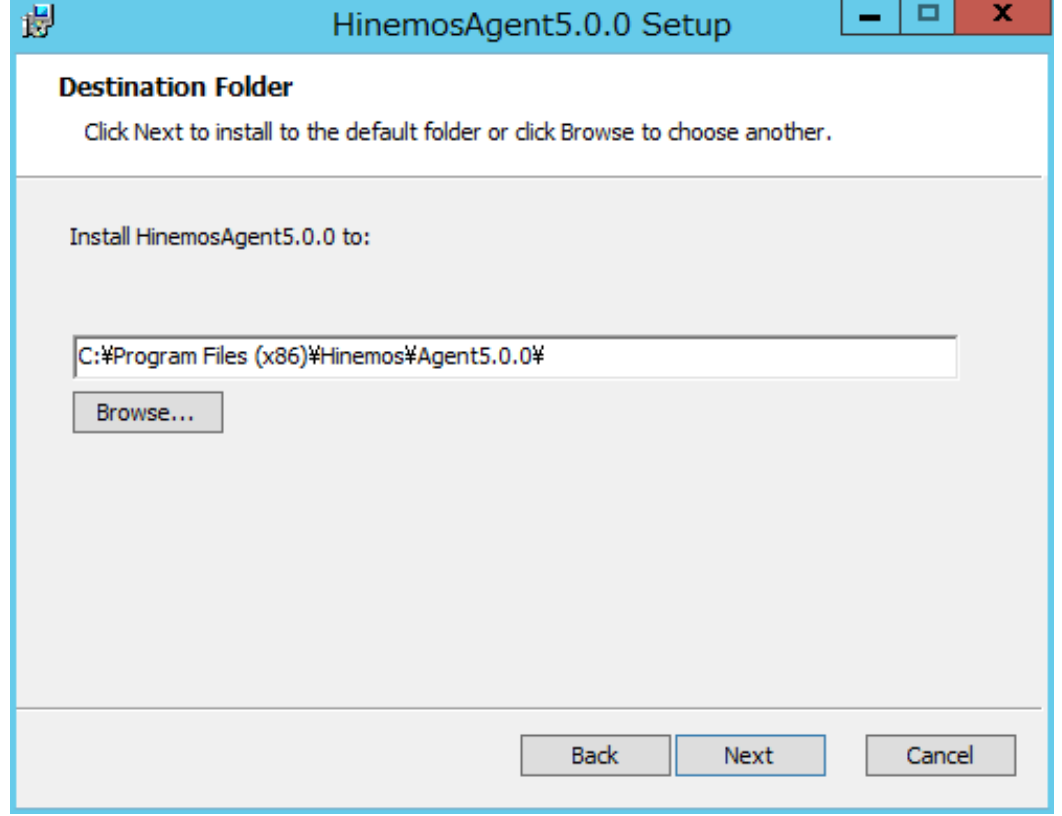

**図 5-12 インストールディレクトリの設定**

8. [Install]ボタンをクリックすると、インストールが開始されます。

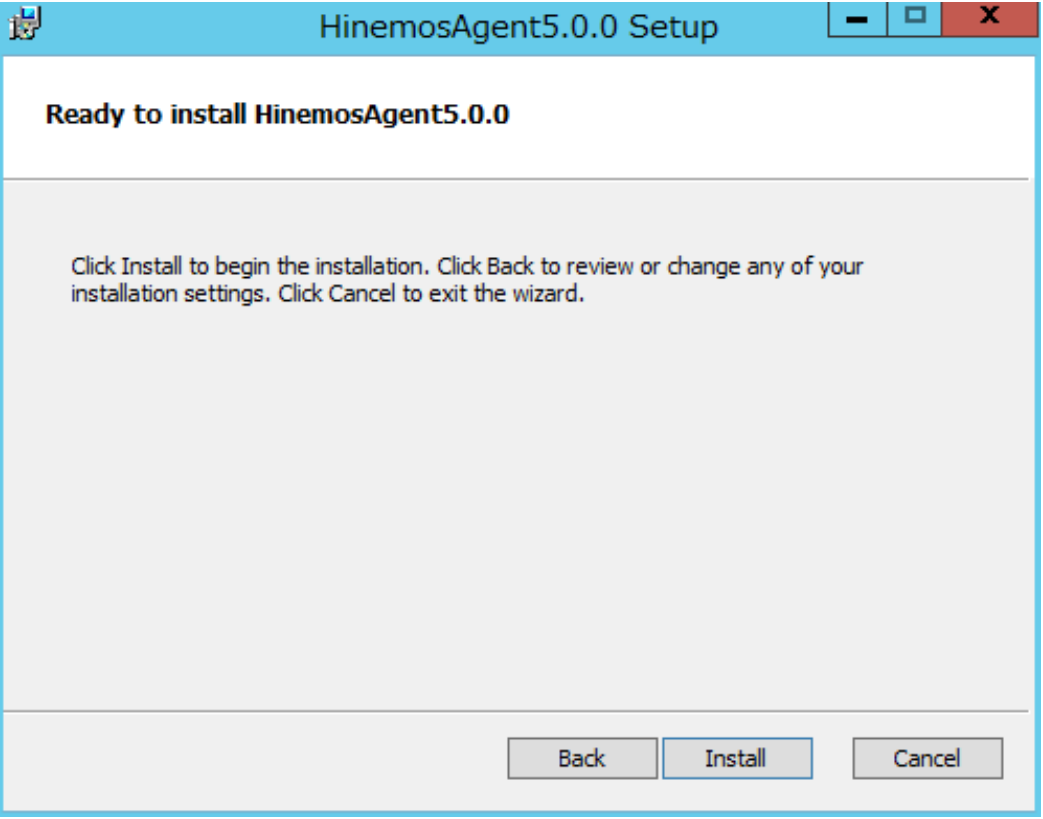

#### **図 5-13 インストールの開始**

9. インストールが完了すると、 下記のメッセージダイアログが表示されますので、 [Finish]ボタンをクリックし、ウィザード を終了します。

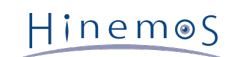

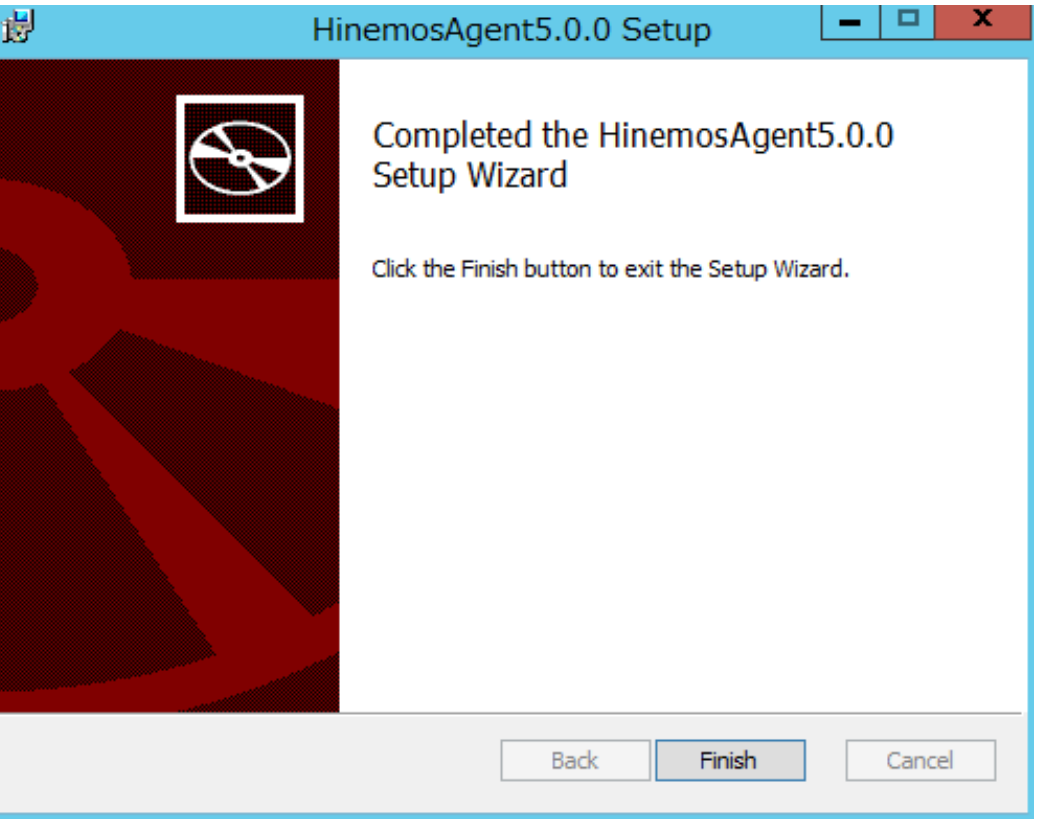

**図 5-14 Hinemosエージェントセットアップウィザードの終了**

10. SNMP Serviceがインストールされている場合は、 [コントロールパネル]-[管理ツール]-[サービス]を選択し、 "SNMP Ser vice"を再起動します。 なお、SNMP Serviceがインストールされていない場合は、 SNMP Serviceのインストール後に再起 動する必要はありません。

## <span id="page-32-0"></span>**5.1.3 インストーラの実行(非対話式インストール)**

Windows版のHinemosエージェントはコマンドプロンプトから引数を指定して実行することで、 非対話式にインストールを行う ことができます。

本節では、非対話式にWindows版Hinemosエージェントをインストールする方法について説明します。 (本書では、64bit版Win dows環境にインストールする場合を例として説明します。またインストーラの配置先ディレクトリを"C:\"として説明します。) 1. インストーラを実行可能なユーザにてコマンドプロンプトを起動します。 インストーラを実行可能なユーザについては [インストー](#page-25-3) [ルの前の前提条件](#page-25-3) をご参照ください。

2. コマンドプロンプトにて下記コマンドを実行します。

msiexec.exe /quiet /i C:\HinemosAgentInstaller-5.0.x\_win64.msi HINEMOS\_MANAGER=[マネージャのIPアドレス]

## <span id="page-32-1"></span>**5.2 Windows版エージェントの起動と停止**

## <span id="page-32-2"></span>**5.2.1 Hinemosエージェントの起動**

Windows版のHinemosエージェントはWindows サービスに登録して、Windows サービスとして起動・停止します。 詳細は [Win](#page-40-2) [dows版エージェントのサービス化](#page-40-2) の節を参照してください。

SNMP Serviceの起動方法については、 [SNMP Serviceのセットアップ](#page-33-1) の項を参照してください。

### <span id="page-33-1"></span><span id="page-33-0"></span>**5.2.2 SNMP Serviceのセットアップ**

Windows上でSNMPエージェントを動作させることにより、CPU、メモリ等のリソース情報を取得することが可能となります。 これにより、HinemosのSNMP監視機能を使用することが可能になります。

以下ではWindowsの標準SNMPエージェントをセットアップする手順を示します。

1. [サーバーマネージャ]から[役割と機能の追加]をクリックします。

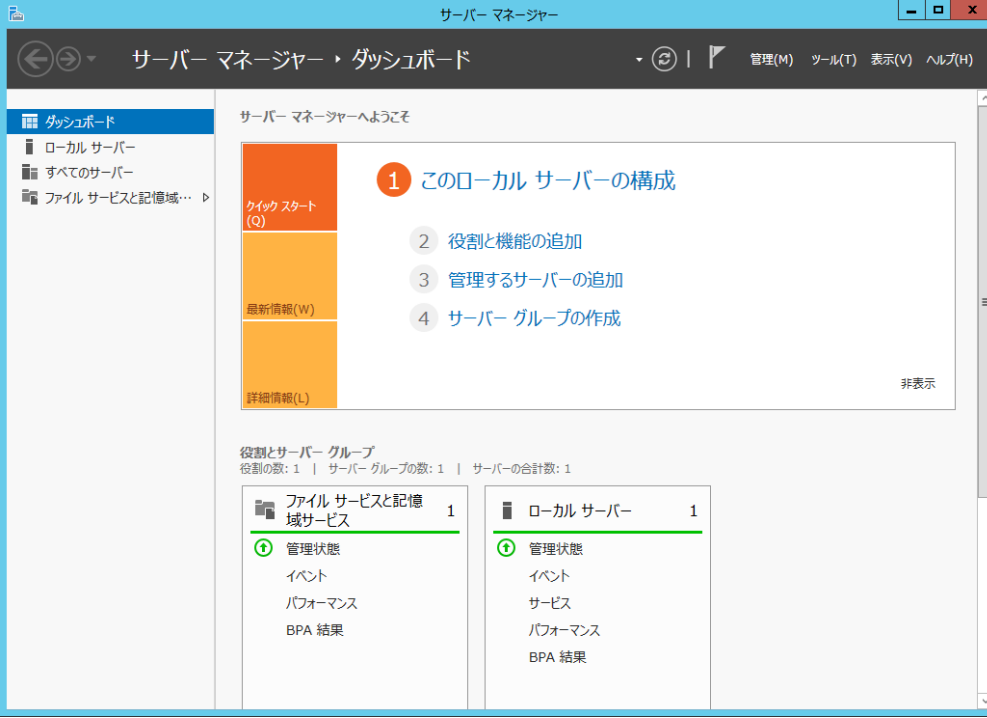

**図 5-15 サーバーマネージャ**

2. [次へ>]ボタンをクリックします。

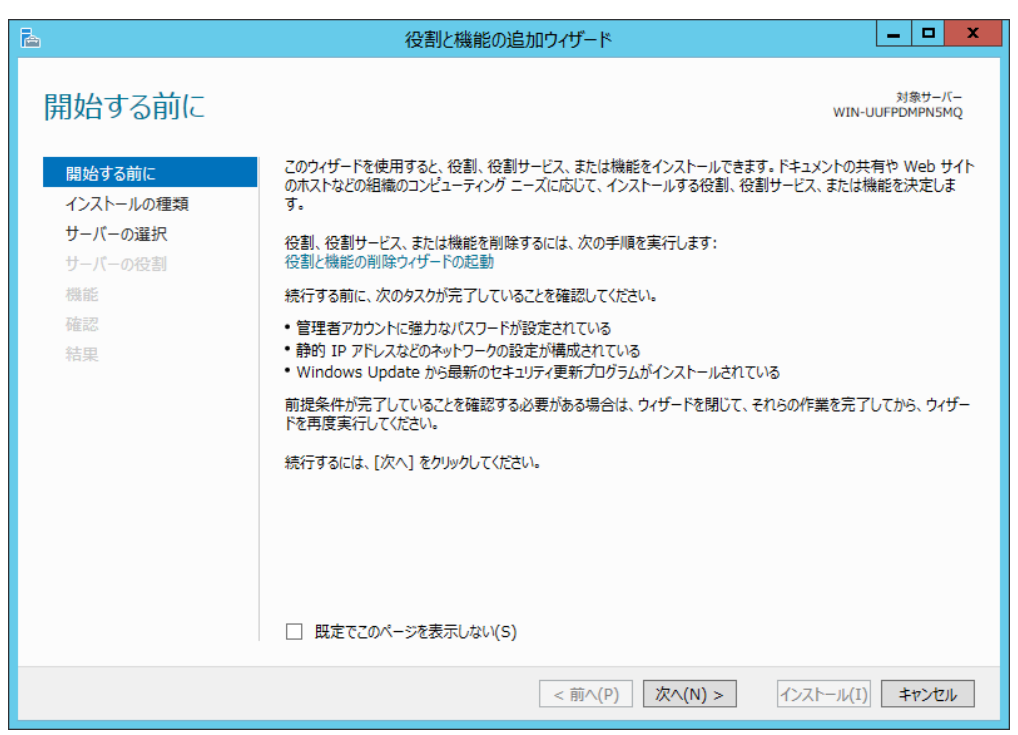

**図 5-16 役割と機能の追加ウィザード(開始する前に)**

3. [役割ベースまたは機能ベースのインストール]を選択し、[次へ>]ボタンをクリックします。

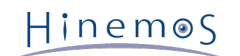

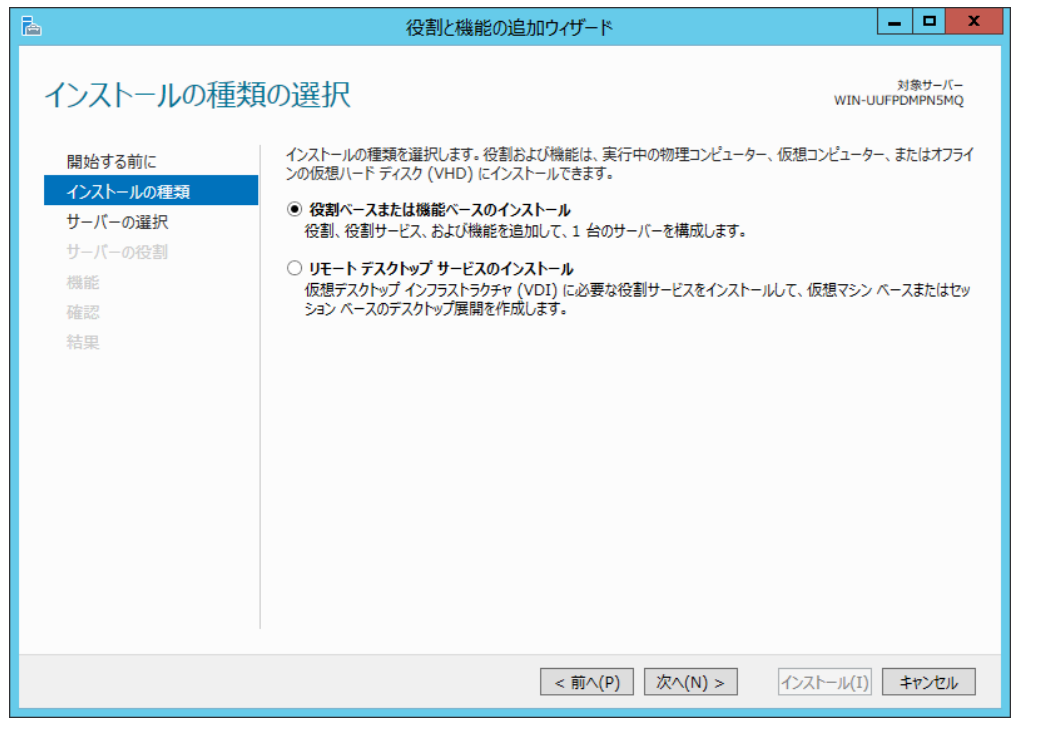

**図 5-17 役割と機能の追加ウィザード(インストールの種類)**

4. インストールするサーバーもしくは仮想ハードディスクを選択します。

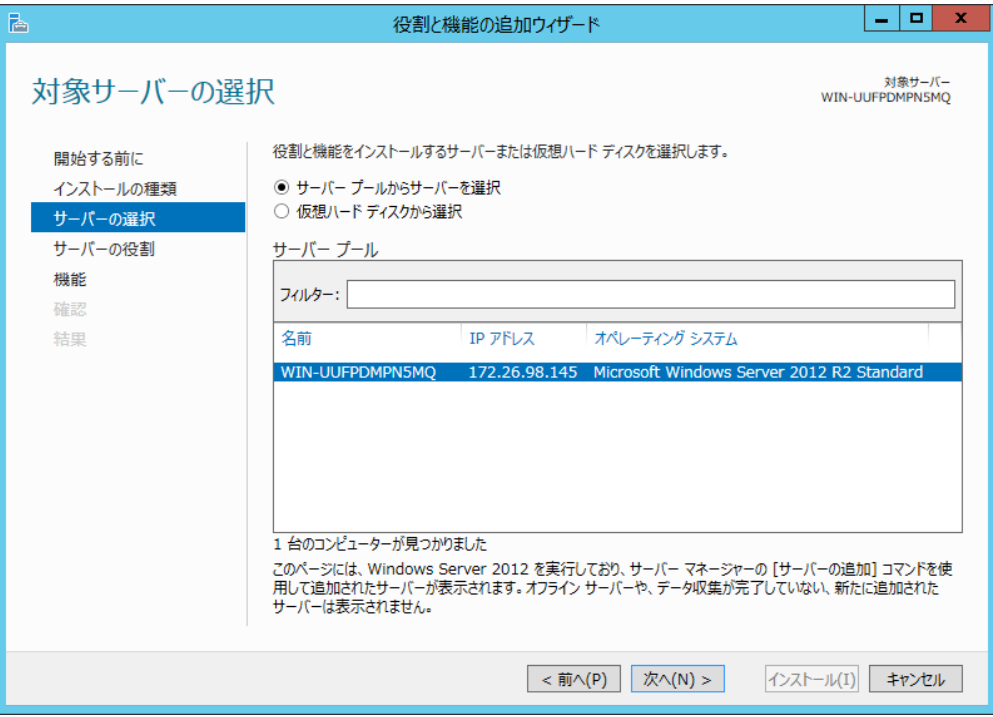

**図 5-18 役割と機能の追加ウィザード(サーバーの選択)**

5. 何も選択せずに、[次へ>]ボタンをクリックします。

#### Page 36 Section 5.2.2 SNMP Serviceのセットアップ

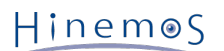

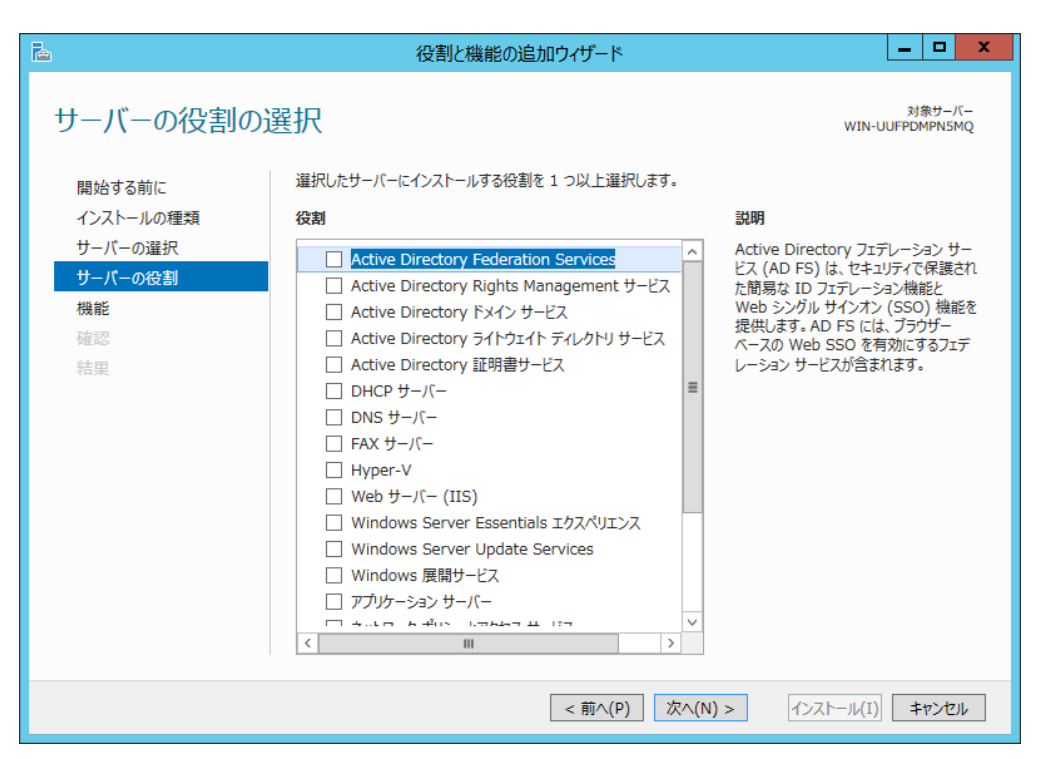

**図 5-19 役割と機能の追加ウィザード(サーバーの役割)**

6. SNMPサービスを選択して、[次へ>]ボタンをクリックします。

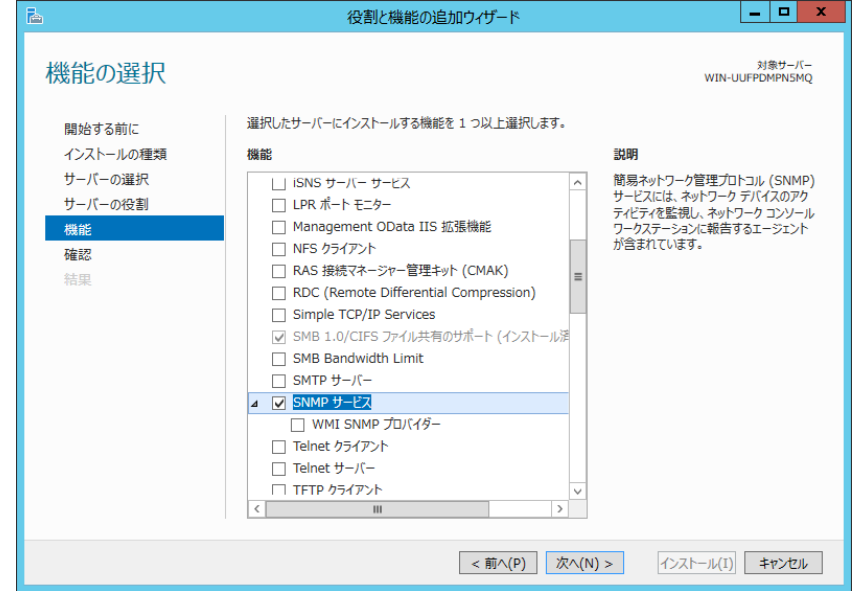

**図 5-20 役割と機能の追加ウィザード(機能)**

7. [インストール]ボタンをクリックします。

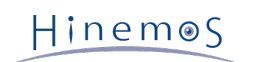

#### Section 5.2.2 SNMP Serviceのセットアップ Page 37

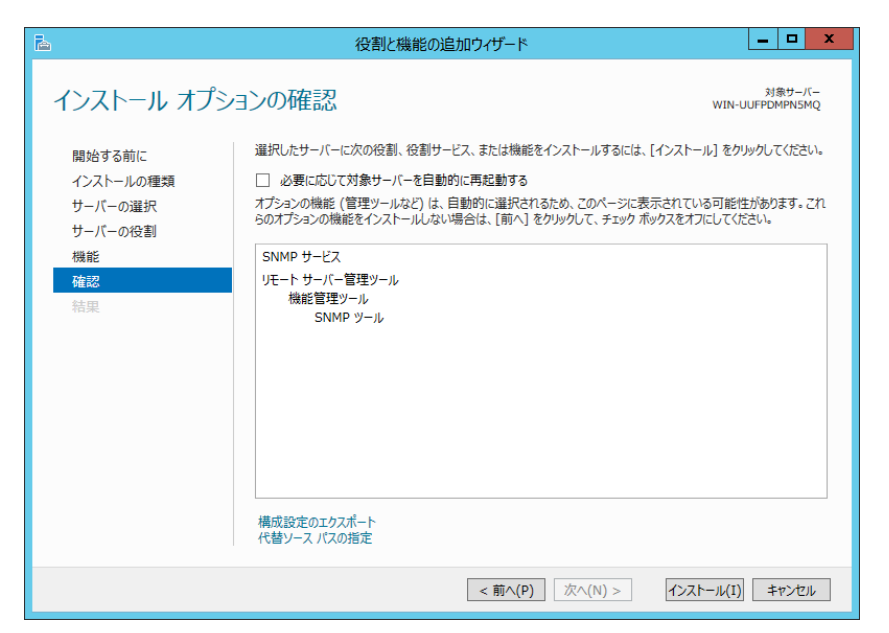

**図 5-21 役割と機能の追加ウィザード(確認)**

8. [閉じる]ボタンをクリックします。

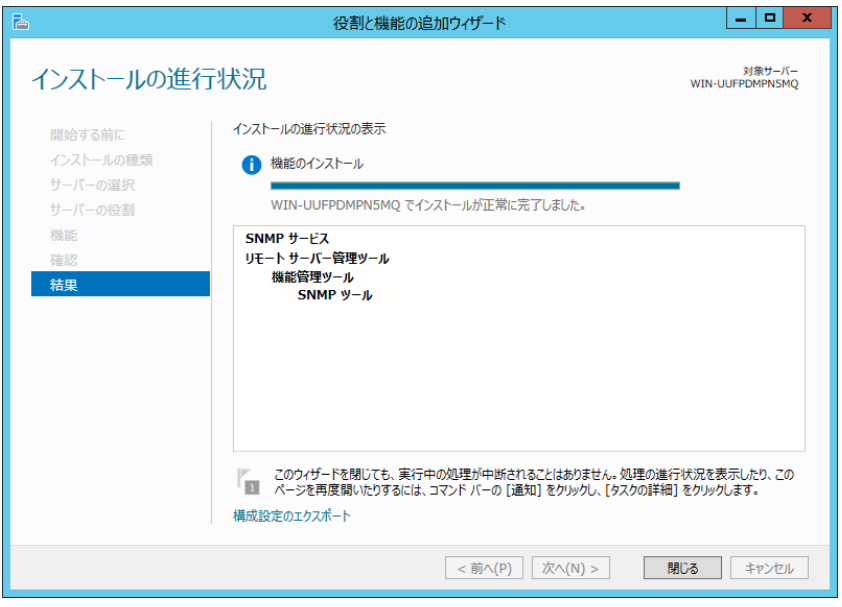

**図 5-22 役割と機能の追加ウィザード(結果)**

9. [コントロールパネル]-[管理ツール]-[サービス]を選択し、 "SNMP Service" を右クリックして[プロパティ]をクリックし ます。 ダイアログが表示されたら、[セキュリティ]タブを選択します。

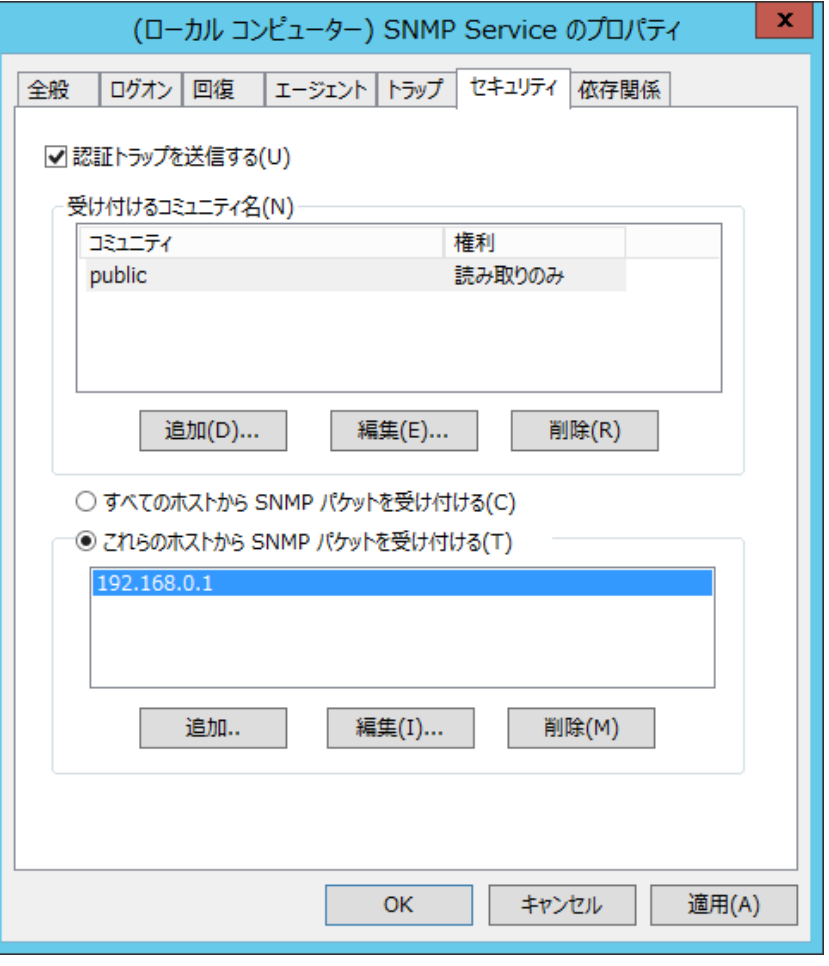

**図 5-23 SNMPサービスのプロパティ**

- 10. [受け付けるコミュニティ名]に、Hinemosマネージャで設定しているコミュニティ名(デフォルトではpublic)を、 [SNMP パケットを受け取るホスト]に、Hinemosマネージャのホスト名または、IPアドレスを設定します。
- 11. WindowsファイアウォールでSNMPポーリング(udp 161)が通信可能であることを確認します。

### <span id="page-37-0"></span>**5.2.3 リソース情報を監視するための設定**

Hinemosのリソース監視機能・性能機能では、SNMPのUCD-MIB(1.3.6.1.5.0.2021)を利用して、性能値を取得しています。

しかしWindows標準のSNMPエージェントは、UCD-MIB(1.3.6.1.5.0.2021)をサポートしていません。 そこでHinemosでは、SN MPエージェントを拡張することで、リソース情報の取得を実現しています。

SNMPエージェントを拡張するための設定は、エージェントインストーラにて行われます。

SNMP拡張エージェントには、障害時の解析用途等のため、 SNMP拡張エージェントの詳細な動作状況を確認できるようにWindo wsイベントログを出力する機能を用意しています。 通常の利用では、以下の設定は不要ですが、このイベントログ出力を制御し たい場合に、 必要に応じて設定を行ってください。

設定の反映には、SNMPサービスの再起動が必要です。

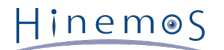

• API実行失敗時の特定のエラーコードについてイベントログ出力を抑制する

SNMP拡張エージェントはパフォーマンス値取得時にWindowsのAPIを使用します。 このAPIの実行に失敗した場合、イベン トログを出力します。 ただし、特定のエラーコード(System Error Codes/Performance Data Helper Error Codes)につ いて 特に対処が不要でありイベントログを出力したくない場合、 エラーコードを指定してイベントログ出力を抑制できま す。

イベントログ出力を抑制するには、表5-1のレジストリ値を設定してください。

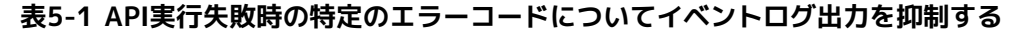

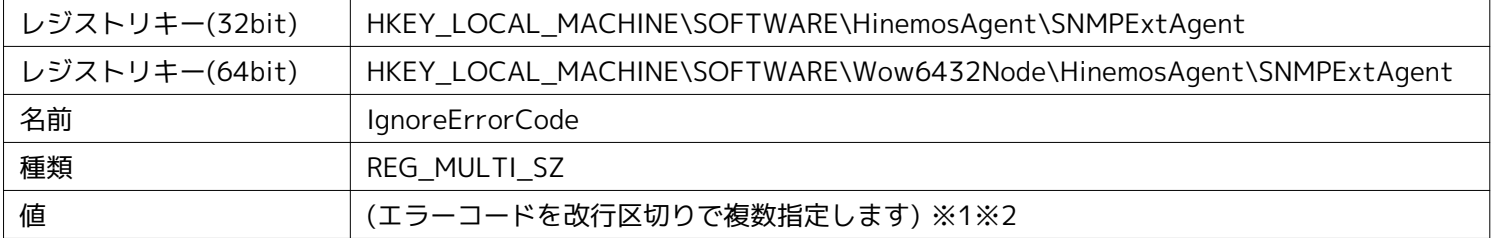

※1 特別に、"-1"を指定すると全てのエラーを無視します。

※2 エラーコードは、10進数または16進数で指定してください。 ただし、16進数で指定する場合は、エラーコードの先頭 に"0x"を付与する必要があります。

エラーコードについては、下記URLをご参照ください。

• System Error Codes

[http://msdn.microsoft.com/en-us/library/ms681381\(v=vs.85\).aspx](http://msdn.microsoft.com/en-us/library/ms681381(v=vs.85).aspx)

• Performance Data Helper Error Codes

[http://msdn.microsoft.com/en-us/library/windows/desktop/aa373046\(v=vs.85\).aspx](http://msdn.microsoft.com/en-us/library/windows/desktop/aa373046(v=vs.85).aspx)

#### • OSから取得した値をイベントログに出力する

SNMP拡張エージェントがOSから取得した値は、Hinemosのリソース監視で取得される性能値の元として使用されます。 リ ソース監視で想定と異なる値が取得され、SNMP拡張エージェントで取得された値の内容を確認したい場合、 OSから取得し た値をイベントログに出力できます。

取得した値をイベントログに出力するには、表5-2のレジストリ値を設定してください。

#### **表5-2 OSから取得した値をイベントログに出力する**

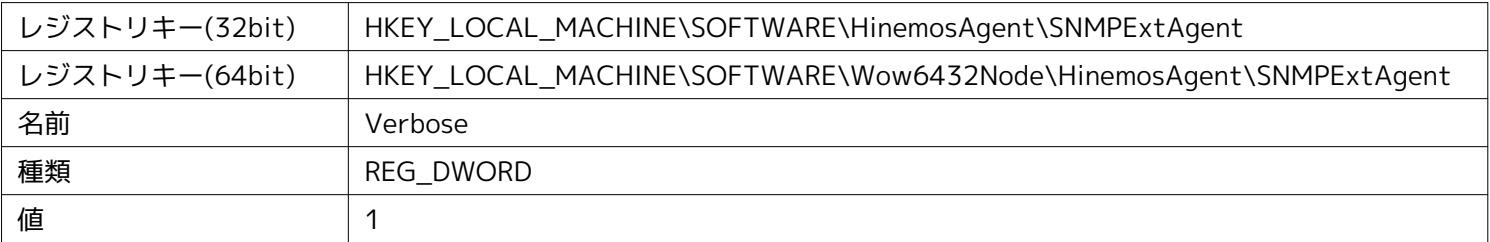

• API実行失敗時に出力するイベントログのレベルを指定する

SNMP拡張エージェントがパフォーマンス値取得時においてAPI実行に失敗した場合、 デフォルトではエラーレベルでイベ ントログを出力します。 このAPI実行失敗時に出力するイベントログのレベルを変更できます。

API実行失敗時に出力するイベントログのレベルを変更するには、表5-3のレジストリ値を設定してください。

#### **表5-3 API実行失敗時に出力するイベントログのレベルを指定する**

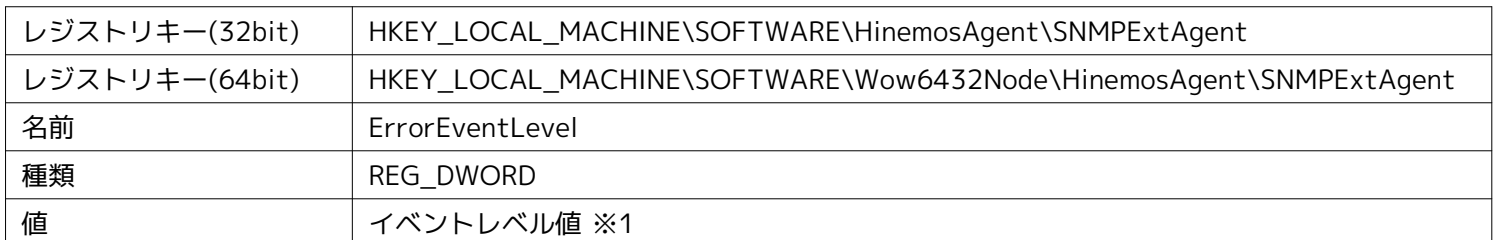

※1 : エラー、2 : 警告、4 : 情報

### <span id="page-39-0"></span>**5.2.4 Windowsサービスを監視するための設定**

HinemosのWindowsサービス監視機能では、WinRMを利用して、情報を取得しています。

HinemosがWinRMから情報を取得できるようにするためには、WinRMをリモート管理用に 設定する必要があります。 WinRMの バージョンが1.1の場合、事前に"Windows Firewall/Internet Connection Sharing (ICS)"サービス が有効であることをご確認 下さい。

WinRMのバージョンが2.0以降の場合は上記の確認は不要です。

## <span id="page-40-2"></span><span id="page-40-0"></span>**5.3 Windows版エージェントのサービス化**

Windows版エージェントでは、Windowsサービスとして登録する方法を提供しています。 本節ではエージェントのサービス化や サービス化解除、それに伴う注意点を記述します。

Linux版エージェントのサービス化する方法については、インストールマニュアルの [Linux版エージェントのサービス化](#page-50-5) の項を参照 してください。

## <span id="page-40-1"></span>**5.3.1 エージェントのサービス化の方法**

1. インストールディレクトリ以下の bin\RegistAgentService.bat を実行します。 HinemosエージェントがWindowsサービ スに登録されます。

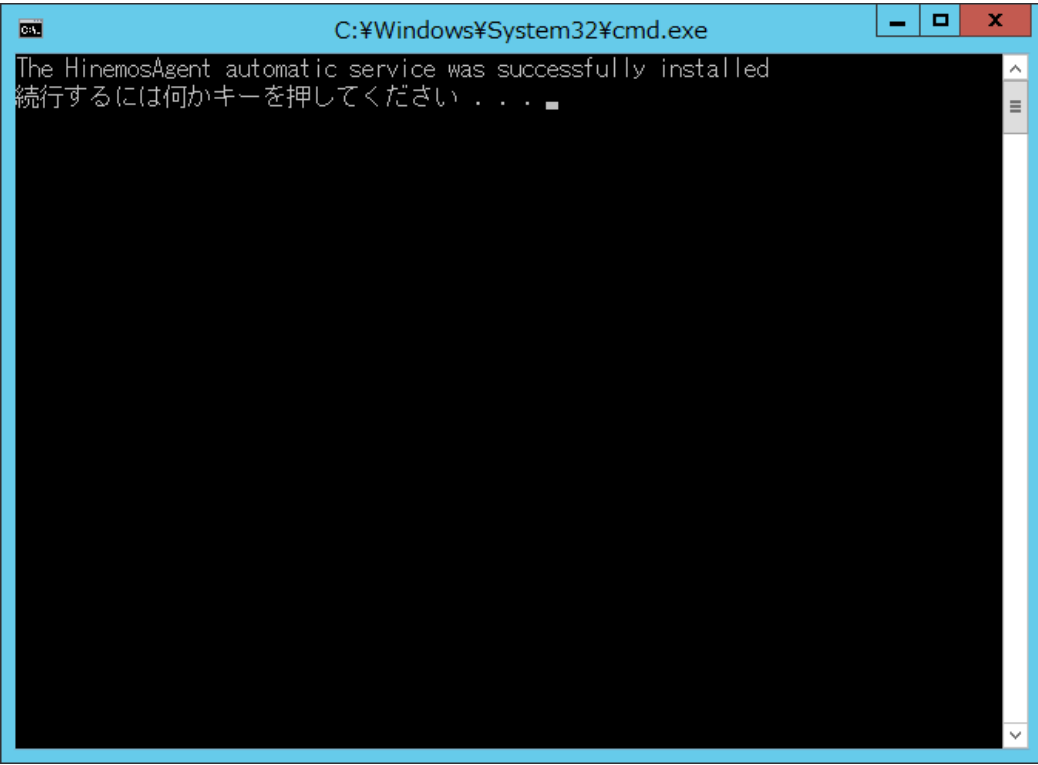

**図 5-24 Hinemosエージェントのサービス化**

2. サービス化したHinemosエージェントの実行・設定 [コントロールパネル]-[管理ツール]-[サービス]でサービスコンソールを起動します。

| O,               |                                                                                                    | サードス                                  |                |                  | x<br>▭                  |
|------------------|----------------------------------------------------------------------------------------------------|---------------------------------------|----------------|------------------|-------------------------|
| ファイル(F)<br>操作(A) | 表示(V)<br>ヘルプ(H)                                                                                                    |                                       |                |                  |                         |
| E<br>⇔ ⇒<br>a    | ? <br>$\mathbb{D}$<br>爾<br>Ш                                                                                         |                                       |                |                  |                         |
| ◎ サービス (ローカル)    | ◎ サービス (ローカル)                                                                                                    |                                       |                |                  |                         |
|                  | <b>HinemosAgent</b>                                                                                                  | 名前                                    | 説明             | 状態<br>スタートアップの種類 | ログオンヘ                   |
|                  |                                                                                                    | @ Health Key and Certifica ネット        |                | 手動               | Local                   |
|                  | サービスの開始<br>説明:<br>JavaService utility runs Java<br>applications as services. See<br>http://javaservice.objectweb.org | HinemosAgent                          | Jav            | 自動               | Local                   |
|                  |                                                                                                    | ◎ Human Interface Device キー           |                | 手動 (トリガー開始)      | Local                   |
|                  |                                                                                                    | @ Hyper-V Data Exchange  仮想           |                | 手動(トリガー開始)       | Local                   |
|                  |                                                                                                    | ◎ Hyper-V Guest Shutdow この            |                | 手動(トリガー開始)       | Local                   |
|                  |                                                                                                    | @ Hyper-V Heartbeat Serv 定期           |                | 手動 (トリガー開始)      | Local                   |
|                  |                                                                                                    | ◎ Hyper-V Remote Deskto 仮想            |                | 手動 (トリガー開始)      | Local $\equiv$          |
|                  |                                                                                                    | Relativity Hyper-V Time Synchroni 20  |                | 手動 (トリガー開始)      | Local                   |
|                  |                                                                                                    | ◎ Hyper-V Volume Shado 物理             |                | 手動 (トリガー開始)      | Local                   |
|                  |                                                                                                    | ▒ Hyper-V ゲスト サービス イン 仮想              |                | 手動 (トリガー開始)      | Local                   |
|                  |                                                                                                    | 《 IKE and AuthIP IPsec Ke IKE 実行中     |                | 自動 (トリガー開始)      | Local                   |
|                  |                                                                                                    | <b>Q.</b> Interactive Services Det 対話 |                | 手動               | Local                   |
|                  |                                                                                                    | ◎ Internet Connection Sha ホー          |                | 無効               | Local                   |
|                  |                                                                                                    | Internet Explorer ETW C Inte          |                | 手動               | Local                   |
|                  |                                                                                                    | <b>Q IP Helper</b>                    | 接続 実行中         | 自動               | Local                   |
|                  |                                                                                                    | IPsec Policy Agent                    | イン…            | 手動 (トリガー開始)      | Netw.                   |
|                  |                                                                                                    | KDC Proxy Server servic KDC           |                | 手動               | Netw.                   |
|                  |                                                                                                    | KtmRm for Distributed                 | 分散             | 手動 (トリガー開始)      | Netw.                   |
|                  |                                                                                                    | C. Link-Layer Topology Dis PC         |                | 手動               | Local                   |
|                  |                                                                                                    | <b>K. Local Session Manager</b>       | □−… 実行中        | 自動               | Local                   |
|                  |                                                                                                    | C. Microsoft iSCSI Initiator  70      |                | 手動               | Local $\overline{\vee}$ |
|                  |                                                                                                    | $\,<\,$                               | $\mathbf{III}$ |                  | $\,$                    |
|                  | 拡張(標準                                                                                                    |                                       |                |                  |                         |
|                  |                                                                                                    |                                       |                |                  |                         |

**図 5-25 Hinemosエージェントのサービス起動**

- 3. サービスコンソール上で、サービス一覧の中から "HinemosAgent" を右クリックし、 [開始]を選択します。 タスクマネージャで確認すると、標準では"SYSTEM"ユーザーで、 "HinemosAgentService.exe" という名前のプロセスが 起動しています。
- 4. 必要に応じてサービス一覧の中から "HinemosAgent" を右クリックして [プロパティ]を選択し、各種設定を行います。

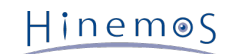

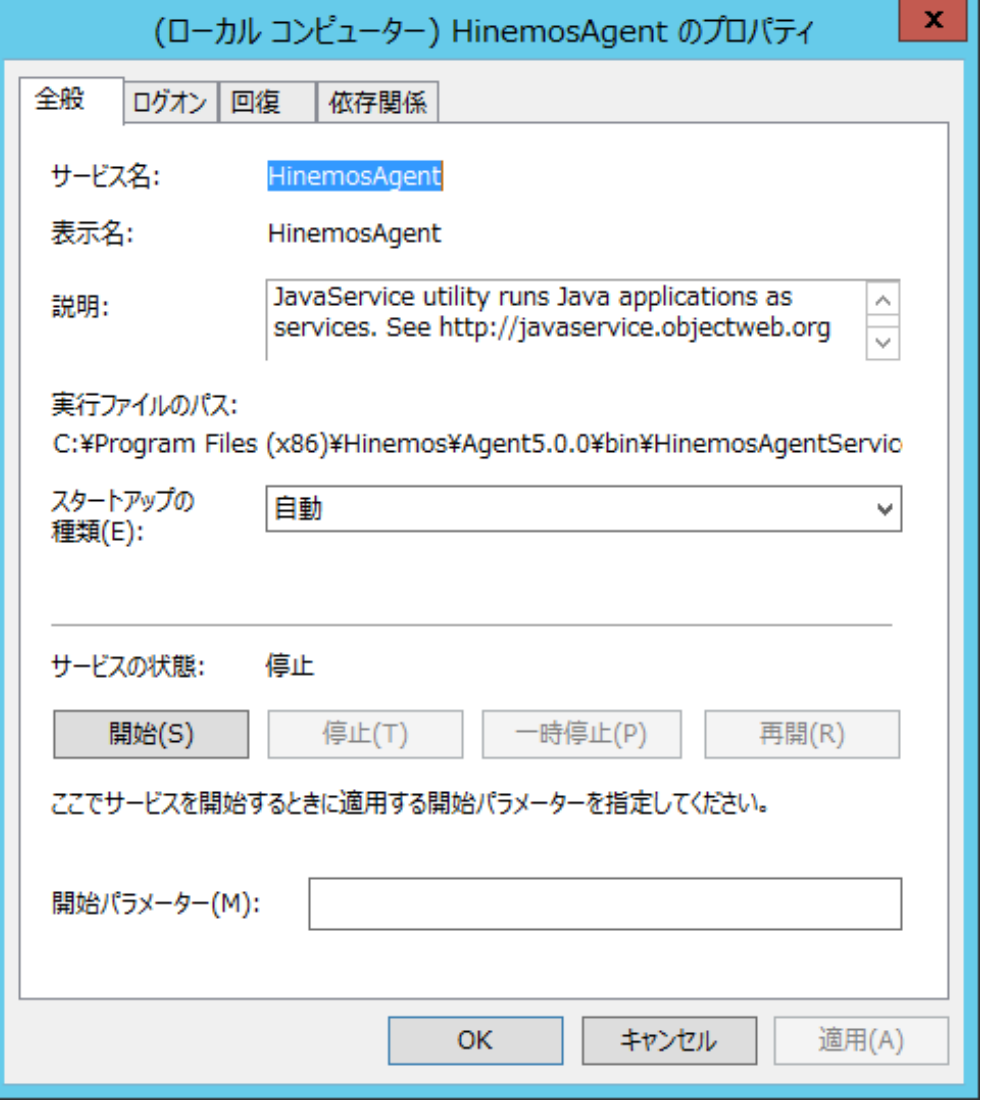

**図 5-26 Hinemosエージェントサービスのプロパティ**

## <span id="page-42-0"></span>**5.3.2 エージェントのサービス化解除の方法**

- 1. [コントロールパネル]-[管理ツール]-[サービス]でサービスコンソールを起動します。
- 2. Hinemosエージェントが起動中の場合、サービスコンソール上で、サービス一覧の中から "HinemosAgent" を右クリックし、 [停止]を選択します。
- 3. インストールディレクトリ以下の bin\UnregistAgentService.bat を実行します。 HinemosエージェントがWindowsサー ビスから解除されます。

#### Page 44 Section 5.4 Windows版エージェントのアンインストール

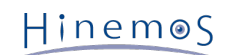

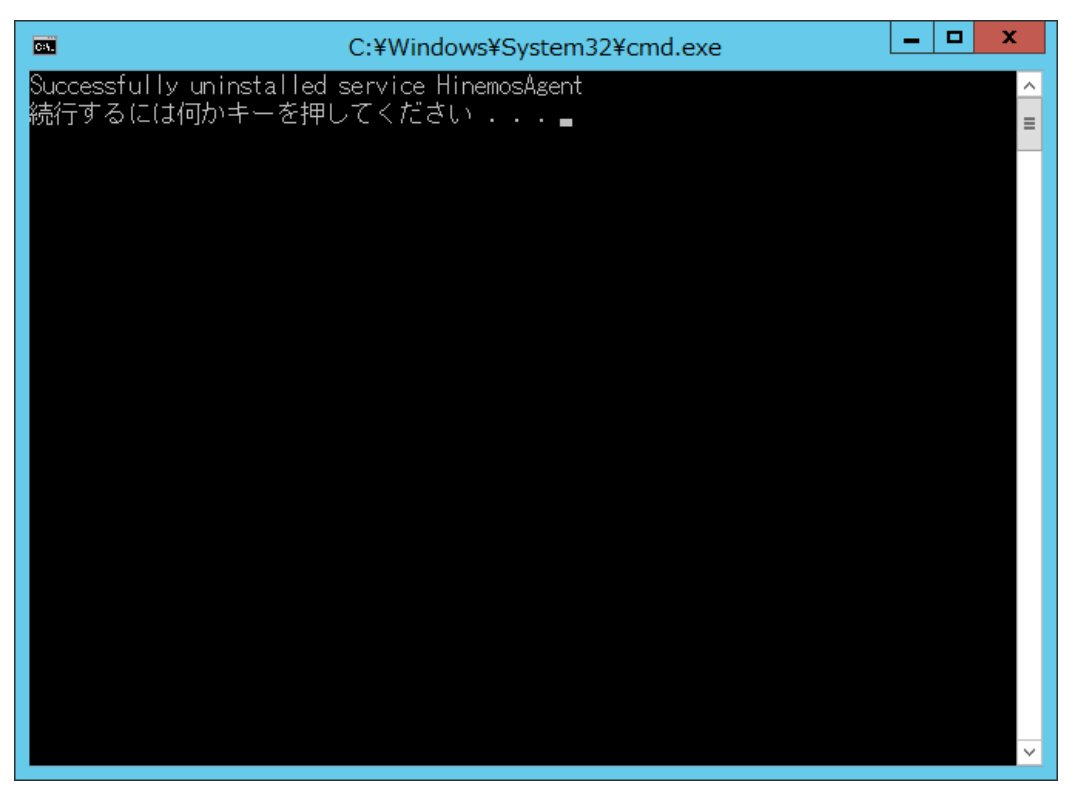

**図 5-27 Hinemosエージェントのサービス化解除**

## <span id="page-43-2"></span><span id="page-43-0"></span>**5.4 Windows版エージェントのアンインストール**

Windows版エージェントのアンインストールは、プログラムと機能画面より行います。 プログラムと機能のプログラム一覧に表 示されない場合のアンインストール方法も記述しています。

## <span id="page-43-1"></span>**5.4.1 Windows版エージェントのアンインストール方法**

- 1. Hinemosエージェントをサービス化している場合、サービス解除します。(5.3.2. 参照)
- 2. SNMP Serviceが起動している場合、SNMP Serviceを停止します。
- 3. [コントロールパネル]-[プログラムと機能] よりプログラムと機能画面を表示します。
- 4. プログラム一覧からHinemosAgent5.0.xを選択し、[アンインストール]ボタンをクリックします。

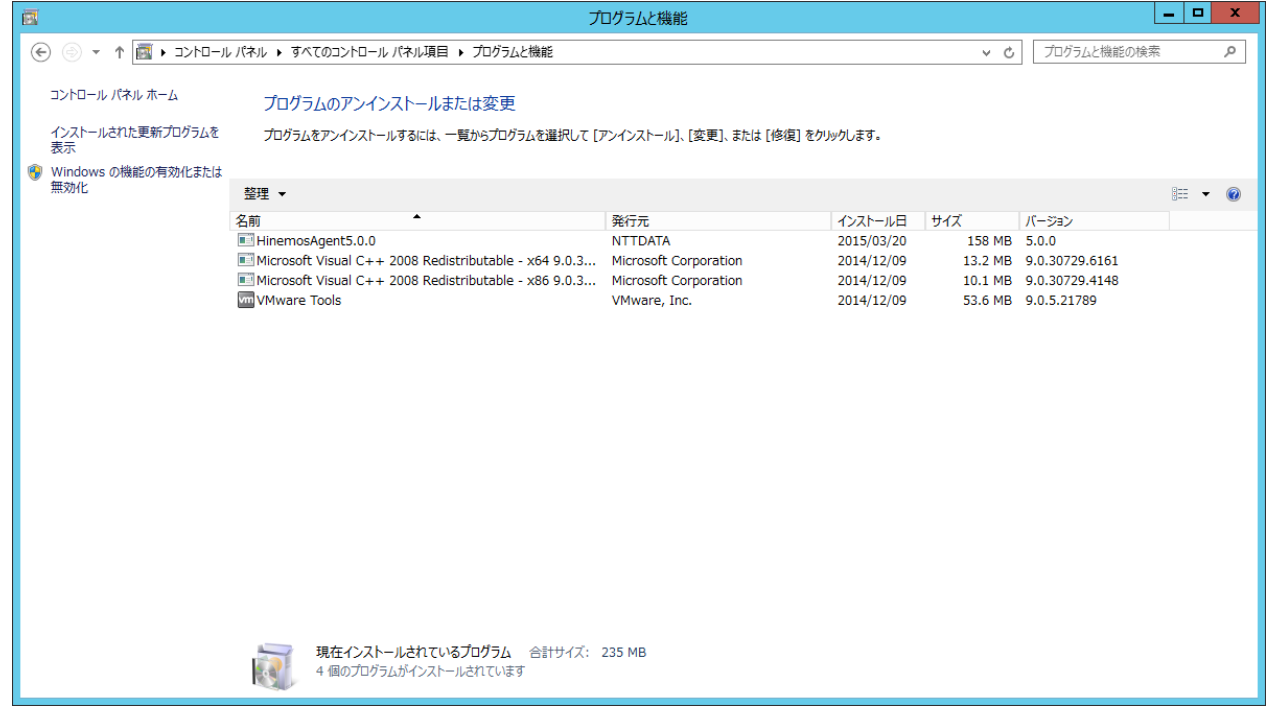

#### **図 5-28 Hinemosエージェントの削除1**

5. "プログラムと機能" ダイアログで、[はい]ボタンをクリックします。

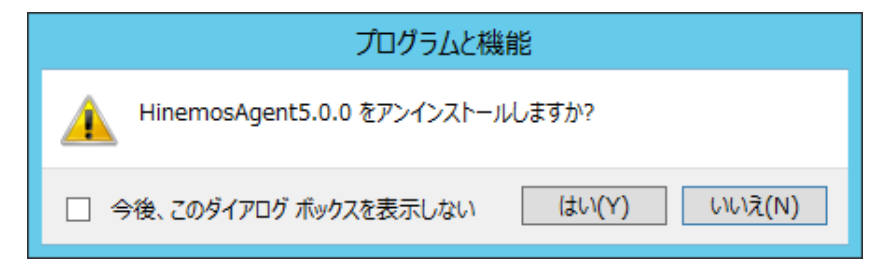

**図 5-29 Hinemosエージェントの削除2**

### <span id="page-44-0"></span>**5.4.2 プログラム一覧に表示されない場合のWindows版エージェントのアンインストール方法**

- 1. Hinemosエージェントをサービス化している場合、サービス解除します。(5.3.2.参照)
- 2. レジストリから以下のキーを削除します。
- 32bitの場合

HKEY\_LOCAL\_MACHINE\SOFTWARE\HinemosAgent HKEY\_LOCAL\_MACHINE\SOFTWARE\SaberNet

• 64bitの場合

HKEY\_LOCAL\_MACHINE\SOFTWARE\Wow6432Node\HinemosAgent HKEY\_LOCAL\_MACHINE\SOFTWARE\Wow6432Node\SaberNet

- 3. レジストリから以下の値を削除します。
- 32bitの場合、64bitの場合共に

(キー) HKEY\_LOCAL\_MACHINE\SYSTEM\CurrentControlSet\Services\SNMP\Parameters\ExtensionAgents (値)

名前が"hinemos\_agent"の文字列値(REG\_SZ)

4. インストールされたファイルを削除します。

デフォルトでは、C:\Program Files (x86)\Hinemos (32bitの場合はC:\Program Files\Hinemos) フォルダ内にインストー ルされます。

削除するフォルダは、Agent5.0.xとなります。

## <span id="page-44-1"></span>**5.5 Windows版エージェントを複数起動する**

Windows版エージェントのインストーラでは、1つのOS上に複数のエージェントをインストールすることはできません。 本節で は、エージェントを複数起動するための手順を記載しています。

## <span id="page-44-2"></span>**5.5.1 エージェントの複製**

1. 5.1.2 インストーラの実行 に従い、Hinemosエージェントをインストールします。

Page 46

2. インストールしたエージェントのフォルダを、任意の場所にコピーします。

例えば、

C:\Program Files\Hinemos\Agent5.0.x

にインストールしたHinemosエージェントを、

C:\Program Files\Hinemos\Agent5.0.x\_copy

にコピーします。

- 3. コピー先のbinフォルダにある、「HinemosAgentService.exe」のファイル名を変更します。 例えば「HinemosAgentServi ce\_copy.exe」とします。
- 4. コピー先のbinフォルダにある、「RegistAgentService.bat」を編集します。

テキストエディタ等でRegistAgentService.batファイルを開き、以下の2点を編集します。

• 「AGENTHOME」の定義

コピー先のフォルダを指定します。この例では次のように編集します。 (最後の「\」は消去しないでください)

@SET AGENTHOME=C:\Program Files\Hinemos\Agent5.0.x\_copy\

• 「HinemosAgentService」の実行箇所

先頭の「HinemosAgentService」を、先ほど3で置き換えたファイル名に変更します。 また、「-install」オプション の後ろの「HinemosAgent」を 別の名前に変更します。ここで指定した名前でサービス登録されますので、 他のサー ビス名と重複しない名前にする必要があります。 この例では次のように編集します。(後半は省略しています)

HinemosAgentService\_copy -install HinemosAgent\_copy "%JVM%" "-Dfile.encoding=UTF-8" ...

5. コピー先のbinフォルダにある、「UnregistAgentService.bat」を編集します。

テキストエディタ等でUnregistAgentService.batファイルを開き、 「HinemosAgentService」の実行箇所を編集します。 4と同様、「HinemosAgentService」を3で置き換えた名前に変更し、 「-uninstall」オプションの後ろの「HinemosAgen t」を 4で指定したサービス登録の名前に変更します。 この例では次のように編集します。

HinemosAgentService\_copy -uninstall HinemosAgent\_copy

6. コピー先のbinフォルダにある、「RestartAgent.vbs」を編集します。

テキストエディタ等でRestartAgent.vbsファイルを開きます。

下記、26行目から29行目を「Rem」でコメントアウトし、 その直後に新規インストールしたエージェントのディレクトリ を 「strAgentHome」という変数に格納するように記載します。

#### 変更前:

strAgentHome = objWshShell.RegRead("HKEY\_LOCAL\_MACHINE\SOFTWARE\" & "Wow6432Node\" & "HinemosAgent\AgentHome") If Err.Number <> 0 Then strAgentHome = objWshShell.RegRead("HKEY\_LOCAL\_MACHINE\SOFTWARE\" & "HinemosAgent\AgentHome") End If

#### 変更後:

Rem strAgentHome = objWshShell.RegRead("HKEY\_LOCAL\_MACHINE\SOFTWARE\" & "Wow6432Node\" & "HinemosAgent\AgentHome") Rem If Err.Number <> 0 Then Rem strAgentHome = objWshShell.RegRead("HKEY\_LOCAL\_MACHINE\SOFTWARE\" & "HinemosAgent\AgentHome") Rem End If strAgentHome = "C:\Program Files\Hinemos\Agent5.0.x\_copy\"

※ パスの最後に「\」を入れる必要があります。

156行目・162行目に記載された「StopService」「StartService」の後ろの「HinemosAgent」の記述を、 4で指定したサー ビス登録の名前に変更します。

変更前:

```
Logger "RestartAgent.vbs"
StopService "HinemosAgent"
If strArgs.Count = 1 Then
  If strArgs.item(0) = "copy" Then
       CopyAgentLib
    End If
End If
StartService "HinemosAgent"
```
変更後:

```
Logger "RestartAgent.vbs"
StopService "HinemosAgent_copy"
If strArgs.Count = 1 Then
  If strArgs.item(0) = "copy" Then
       CopyAgentLib
    End If
End If
StartService "HinemosAgent_copy"
```
7. コピー先のconfフォルダにある、「log4j.properties」を編集します。

テキストエディタ等でlog4j.propertiesファイルを開き、 「log4j.appender.file.File」の定義を変更します。 この例では 次のように編集します。 (パス中の区切り文字は「\」ではなく、「\\」であることに注意してください)

log4j.appender.file.File=C:\\Program Files\\Hinemos\\Agent5.0.x\_copy\\var\\log\\agent.log

### <span id="page-46-0"></span>**5.5.2 複製したエージェントのサービス化・サービス化解除**

エージェントのサービス化は、コピー先フォルダ以下の bin\RegistAgentService.bat を実行します。 エージェントのサービス 化解除は、コピー先フォルダ以下の bin\UnregistAgentService.bat を実行します。 その他の操作については、5.3 [Windows版エージェントのサービス化](#page-40-2) の内容を参照してください。

#### <span id="page-47-0"></span>**5.5.3 注意事項**

• ファシリティIDに関する注意事項

通常Hinemosマネージャは、エージェントから送信されるホスト名とIPアドレスを基にエージェントを区別しますが、 同一 サーバ上の複数のエージェントが同じHinemosマネージャに接続している場合、 Hinemosマネージャは各々のエージェント を区別することができず、問題が発生します。 そのため、1つのHinemosマネージャに対して、同一サーバ上から2つ以上の Hinemosエージェントで接続する場合、 必ずそれぞれのエージェントの『ファシリティID』を別のものとし、固定化する必 要があります。

ファシリティIDを固定化する方法については、 「Hinemos管理者ガイド 4.5 HinemosエージェントのファシリティIDの設 定」 を参照してください。

• アンインストールに関する注意事項

本節で記載した方法でHinemosエージェントを複数配置・起動した場合、 コピー元(エージェントインストーラによりイン ストールされた場所)の SNMP拡張エージェントを使用します。

そのため、コピー元となったエージェントを、 5.4 [Windows版エージェントのアンインストール](#page-43-2) の手順によりアンインストー ルした場合、SNMP拡張エージェントは使用できなくなります。

## <span id="page-48-0"></span>**6 管理対象ノード(Linux版エージェント)**

## <span id="page-48-1"></span>**6.1 Linux版エージェントのインストール**

Linux版エージェントのインストール手順を示します。 ここではrootユーザでのインストール、起動方法について説明しますが、 一般ユーザでHinemosエージェントを起動することにより、 ジョブの実行権限をその一般ユーザの実行権限内に制限することが できます。

Linux版エージェントは、以下の手順でインストールします。

- 1. hinemos-agent-5.0.x-1.el.noarch.rpmを適当なディレクトリに配置します。 (本書では、RHEL7サーバにインストールす る場合を例として、インストール手順を解説します。 また、配置先ディレクトリを"/tmp"として解説していきます。)
- 2. インストーラを実行します。

### <span id="page-48-2"></span>**6.1.1 インストーラの実行**

Hinemosのロケールは、OSのロケールが「LANG=ja\_JP.UTF-8」の時のみ日本語に設定され、 それ以外の場合は英語に設定され ます。 そのため、インストール前にOSのロケールを確認します。

# locale LANG=ja\_JP.UTF-8

rootユーザで、rpmコマンドを実行しインストールします。インストーラでは以下の処理が行なわれます。

- net-snmpの設定ファイル(snmpd.conf)の変更
- 接続先Hinemosマネージャの設定
- rsyslog/syslogdの設定と再起動
- 必要なファイルのコピー

# cd /tmp # HINEMOS\_MANAGER=[マネージャサーバのホスト名またはIPアドレス] rpm -ivh hinemos-agent-5.0.x-1.el.noarch.rpm

下記メッセージが表示されれば、インストールは完了です。

```
準備しています... ################################# [100%]
更新中 / インストール中...
  1:hinemos-agent-0:5.0.0-1.el ################################# [100%]
Redirecting to /bin/systemctl status rsyslog.service
Redirecting to /bin/systemctl restart rsyslog.service
```
最後に下記ファイルを参照し、想定通りの言語が設定されていることを確認します。

• /opt/hinemos\_agent/conf/hinemos\_agent.cfg

### Environment Attributes export LANG=ja\_JP.UTF-8

#### **Hinemosマネージャと同居の場合**

Hinemosマネージャと同居する場合は、接続先(HINEMOS\_MANAGER=127.0.0.1 )を省略することが可能です。

#### **Net-SNMPがインストールされていない場合**

Net-SNMPがインストールされていない場合は、 依存する機能(ノード自動登録、リソース/プロセス/SNMP監視)が利用でき ません。 Hinemosエージェントをインストールした後に不足しているパッケージをインストールすることで、 上記の機能を 利用することができるようになります。

#### **接続先Hinemosマネージャがまだ決まらない場合**

以下のように接続先Hinemosマネージャを指定せずにインストールすることも可能です。ただし、 インストール後に接続先Hi nemosマネージャの設定などを手動で行う必要があります。 設定方法については、次節の [接続先Hinemosマネージャの設定](#page-49-4) をご参照ください。

# rpm -ivh hinemos-agent-5.0.x-1.el.noarch.rpm

#### <span id="page-49-4"></span><span id="page-49-0"></span>**6.1.2 接続先Hinemosマネージャの設定**

インストーラ実行時に接続先マネージャを指定した、またはHinemosマネージャと同居の場合、 本設定は自動で行われるため、 手動で実施する必要はありません。

手動で接続先Hinemosマネージャの設定を行う場合は、 以下の設定ファイルを編集し、マネージャサーバのホスト名またはIPア ドレスを記入します。

• /opt/hinemos\_agent/conf/Agent.properties

(変更前)managerAddress=http://127.0.0.1:8081/HinemosWS/ (変更後)managerAddress=http://[マネージャサーバのホスト名またはIPアドレス]:8081/HinemosWS/

• /etc/rsyslog.d/rsyslog\_hinemos\_agent.conf.saved\_YYYYMMDD-hhmmss

(インストール時に自動で生成される設定サンプル。YYYYMMDD-hhmmssは生成日時)

※システムログ監視機能を利用しない場合は、本設定を行う必要はありません。

(変更前) \*.info;mail.none;authpriv.none;cron.none @@127.0.0.1:514 (変更後) \*.info;mail.none;authpriv.none;cron.none @@[マネージャサーバのホスト名またはIP]:514

```
修正を反映するには、rootユーザで設定ファイルを以下のようにリネームし、rsyslogサービスを再起動します。
```
# cd /etc/rsyslog.d

# mv rsyslog\_hinemos\_agent.conf.saved\_YYYYMMDD-hhmmss rsyslog\_hinemos\_agent.conf

# service rsyslog restart

なお、rsyslogではなくsyslogを利用する場合、「Hinemos管理者ガイド 6.4.1 syslogの送信に関する設定」を参照してく ださい。

## <span id="page-49-1"></span>**6.2 Linux版エージェントの起動と停止**

#### <span id="page-49-2"></span>**6.2.1 Hinemosエージェントの起動**

rootユーザで、以下のコマンドを実行します。

# service hinemos\_agent start

以下のメッセージが表示されます。

Starting hinemos\_agent (via systemctl): [ OK ]

Hinemos5.0ではagent\_start.shの利用は非推奨となっています。 誤ってagent\_start.shを利用してしまった場合は、agent\_st op.shでHinemosエージェントを停止した後、 serviceコマンドでHinemosエージェントを起動してください。

#### <span id="page-49-3"></span>**6.2.2 NET-SNMPの起動**

rootユーザで、以下のコマンドを実行します。

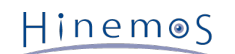

# service snmpd start

以下のメッセージが表示されます。

snmpd を起動中: [ OK ]

なお、Red Hat Enterprise Linuxのデフォルトではsnmpdは起動しているため、 snmpd.confを修正した場合を除き、NET-SNM Pの起動コマンドを実行する必要はありません。

### <span id="page-50-0"></span>**6.2.3 Hinemosエージェントの停止**

rootユーザで、以下のコマンドを実行します。

# service hinemos\_agent stop 以下のメッセージが表示されます。 Stopping hinemos\_agent (via systemctl): [ OK ]

Hinemos5.0ではagent\_stop.shの利用は非推奨となっています。 誤ってagent\_stop.shを利用してしまった場合は、agent\_star t.shでHinemosエージェントを起動した後、 serviceコマンドでHinemosエージェントを停止してください。

## <span id="page-50-5"></span><span id="page-50-1"></span>**6.3 Linux版エージェントのサービス化**

Hinemosエージェントでは、インストール時にサービス起動スクリプトが配置されます。

#### <span id="page-50-2"></span>**6.3.1 自動起動の設定**

インストール時に自動起動の設定は自動でされるため不要です。 rootユーザで以下のコマンドを実行し、OSのサービスとして登 録されたことを確認できます。

# chkconfig --list hinemos\_agent

OSのサービスから登録を解除する場合、rootユーザで以下のコマンドを実行します。

# chkconfig --del hinemos\_agent

## <span id="page-50-3"></span>**6.4 Linux版エージェントのアンインストール**

Linux版エージェントのアンインストールは、以下の手順で行います。

1. rpmコマンドの実行

### <span id="page-50-4"></span>**6.4.1 インストーラの実行(アンインストール)**

アンインストールでは以下の処理が行われます。

- Hinemosエージェントが起動している場合は停止
- Hinemosエージェントの削除
- rsyslogの設定ファイルの無効化
- 1. rootユーザでrpmコマンドを実行します。

# rpm -e hinemos-agent

エラーメッセージが表示されずにコマンドが終了すればアンインストールは完了です。 ただし、Hinemosエージェントが起 動中に実行した場合には、以下のメッセージが表示されます。

Stopping Hinemos Agent Hinemos Agent are stopped Stopping hinemos agent (via systemctl):  $[OK ]$ 

注)以下の設定はHinemos以外でも使用されている可能性があるため、アンインストーラでは修正しません。

• /etc/snmp/snmpd.confファイルの設定

/etc/snmp/snmpd.confにHinemosエージェントインストーラが追記した箇所は下記の通りです。

view systemview included .1.3.6.1

• snmpdサービスのランレベルの設定

snmpdサービスのランレベルの設定は下記の通りです。

chkconfig --level 2345 snmpd on

• /etc/syslog.confファイルの設定

#

#

/etc/syslog.confにHinemosエージェントインストーラが追記した箇所は下記の通りです。 (rsyslogを使用している場合は、 追記されません。)

# Hinemos Agent (for syslog monitoring)

\*.info;mail.none;authpriv.none;cron.none @\${MANAGER\_IP\_ADDRESS}:514

## <span id="page-51-0"></span>**6.5 Linux版エージェントを複数起動する**

Linux版エージェントのインストーラでは、 1つのOS上に複数のエージェントをインストールすることはできません。 本節では、 エージェントを複数起動するための手順を記載しています。

### <span id="page-51-1"></span>**6.5.1 エージェントの複製**

1. 6.1.2 インストーラの実行 に従い、Hinemosエージェントをインストールします。

2. rootユーザで、エージェントの複製スクリプトを実行します。 引数には、エージェントの識別子と、 Hinemosマネージャ のIPアドレス/ホスト名を指定します。 (識別子には、半角英数字"-""\_" のみを利用してください。)

例えば、本節では複製したエージェントの識別子は「copy」、 HinemosマネージャのIPアドレスを「192.168.0.1」としま す。

```
# cd /opt/hinemos_agent/sbin/mng/
# ./copy hinemos agent.sh copy 192.168.0.1
```
以下のメッセージが出力されます。

The new agent with ID [copy] was created. The information of the new agent is as followings.

Folder: /opt/hinemos\_agent\_copy Service file: /etc/init.d/hinemos\_agent\_copy

エージェントの複製スクリプトでは、以下の処理がおこなわれます。

- Hinemosエージェントのインストールフォルダのコピー
	- コピーされたHinemosエージェントのインストールフォルダは、 /opt/hinemos\_agent\_"識別子" となります。
- サービス起動スクリプトのコピー

サービス hinemos\_agent\_"識別子" が登録されます。

- 接続先マネージャの設定
- rsyslogの設定
- 3. rsyslogを利用している場合は、rsyslogを再起動します。

```
また、syslogを利用している場合は、/etc/syslog.confに、 下記の通り、マネージャサーバへの転送設定を追記し、syslog
を再起動してください。
```
\*.info;mail.none;authpriv.none;cron.none @マネージャのIPアドレス:514

## <span id="page-52-0"></span>**6.5.2 複製したエージェントの起動・停止**

複製したHinemosエージェントを起動するには、 rootユーザで以下のコマンドを実行します(識別子に"copy"を指定した場合)。

# service hinemos\_agent\_copy start

複製したHinemosエージェントを停止するには、 rootユーザで以下のコマンドを実行します(識別子に"copy"を指定した場合)。

# service hinemos\_agent\_copy stop

#### <span id="page-52-1"></span>**6.5.3 複製したエージェントのアンインストール**

複製したHinemosエージェントをアンインストールするには、 rootユーザで、以下の手順を実行します(識別子に"copy"を指定し た場合)。

1. 以下のコマンドを実行し、サービスの自動起動の設定を削除します。

# chkconfig --del hinemos\_agent\_copy

2. サービス起動スクリプトを削除します。

# rm /etc/init.d/hinemos\_agent\_copy

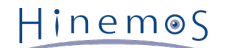

3. rsyslog/syslogの設定ファイルを無効化します。

rsyslogの場合は、複製時に作成されたファイルを削除し、 rsyslogを再起動します。

# rm /etc/rsyslog.d/rsyslog\_hinemos\_agent\_copy.conf # service rsyslog restart

syslogの場合は、複製時に追記した設定を削除し、 syslogを再起動します。

4. 複製したHinemosエージェントのインストールディレクトリを削除します。

# rm -rf /opt/hinemos\_agent\_copy

### <span id="page-53-0"></span>**6.5.4 注意事項**

通常Hinemosマネージャは、エージェントから送信されるホスト名とIPアドレスを基にエージェントを区別しますが、 同一サー バ上の複数のエージェントが同じHinemosマネージャに接続している場合、 Hinemosマネージャは各々のエージェントを区別す ることができず、問題が発生します。 そのため、1つのHinemosマネージャに対して、同一サーバ上から2つ以上のHinemosエー ジェントで接続する場合、 必ずそれぞれのエージェントの『ファシリティID』を別のものとし、固定化する必要があります。

ファシリティIDを固定化する方法については、 「Hinemos管理者ガイド 4.5 HinemosエージェントのファシリティIDの設定」 を 参照してください。

## <span id="page-54-0"></span>**7 リッチクライアント**

## <span id="page-54-1"></span>**7.1 Hinemosリッチクライアントのインストール**

## <span id="page-54-2"></span>**7.1.1 全体構成**

マネージャ一台のみ接続(シングルマネージャ接続)の構成は以下となります。

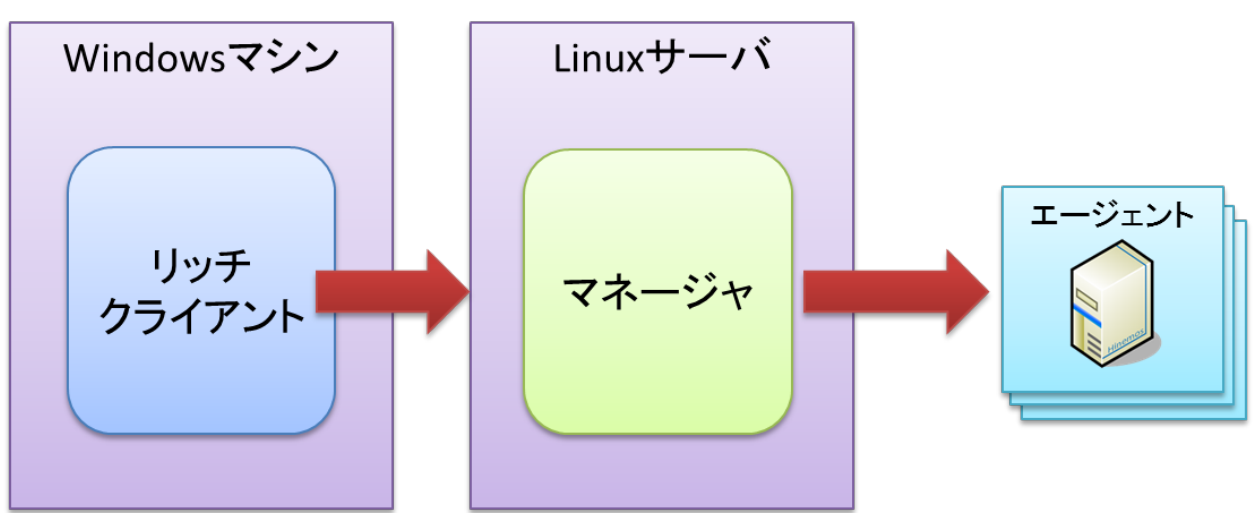

**図 7-1 全体構成(リッチクライアント)シングルマネージャ接続時**

複数マネージャ接続(マルチマネージャ接続)の構成は以下となります。

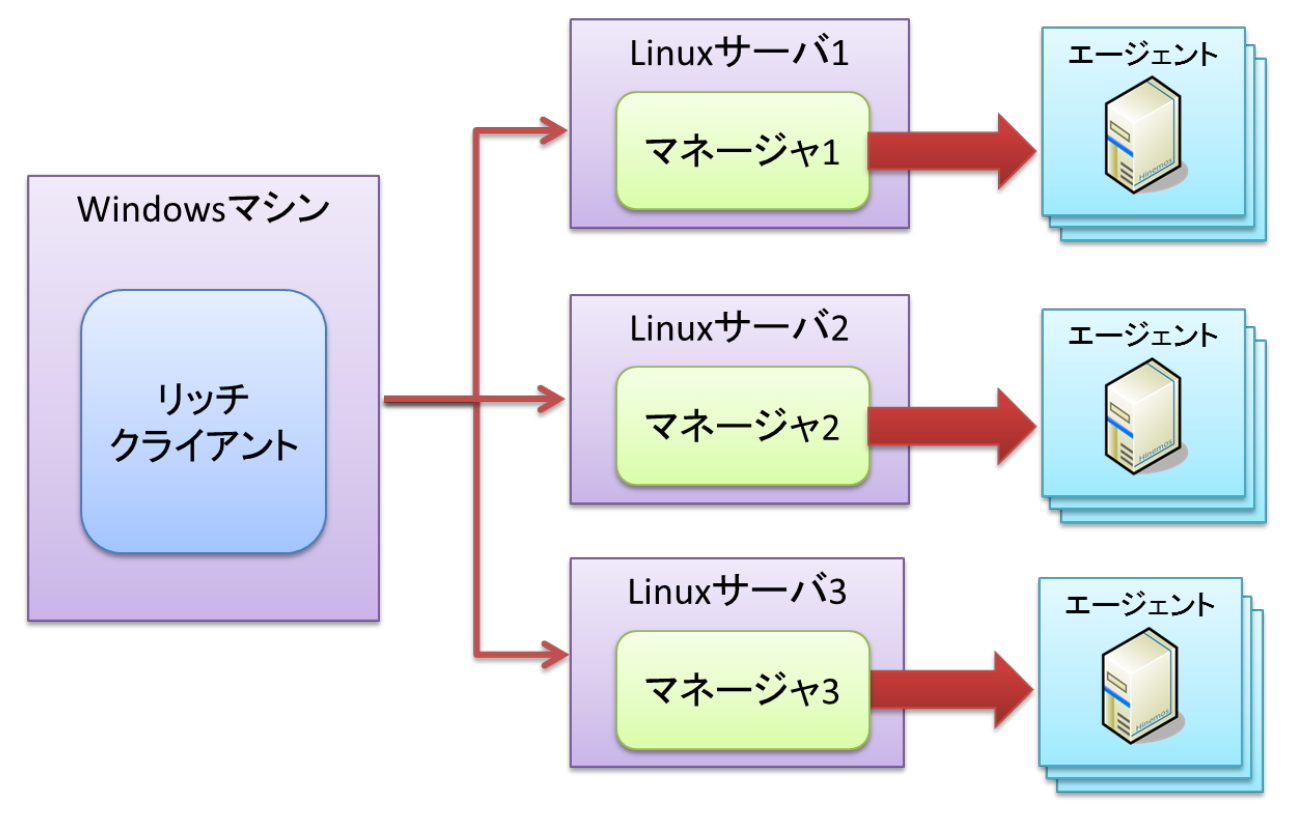

**図 7-2 全体構成(リッチクライアント)マルチマネージャ接続時**

## <span id="page-54-3"></span>**7.1.2 インストーラの実行**

インストーラでは以下の処理が行なわれます。

• hinemos\_clientフォルダを作成

• hinemos\_clientフォルダに必要なファイルをコピー

以下の手順で、インストーラ(HinemosClientInstaller-5.0.x\_[OS名OSのbit数].msi)を実行します。 なお、スクリーンショッ トはWindows 7のものを掲載しております。

- 1. HinemosClientInstaller-5.0.x\_[OS名OSのbit数].msiを実行します。
- 2. Hinemosリッチクライアントのセットアップウィザードが開始されたら、[Next]をクリックします。

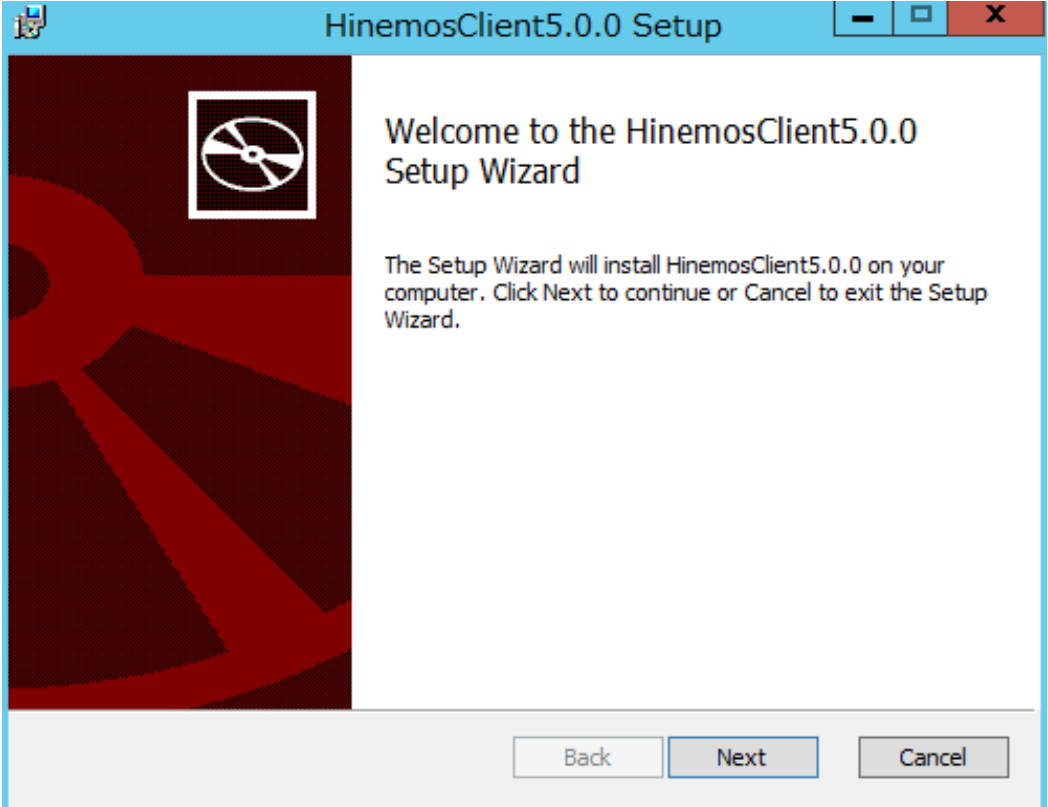

**図 7-1 Hinemosリッチクライアントセットアップウィザード**

3. ソフトウェアの使用許諾に同意します。

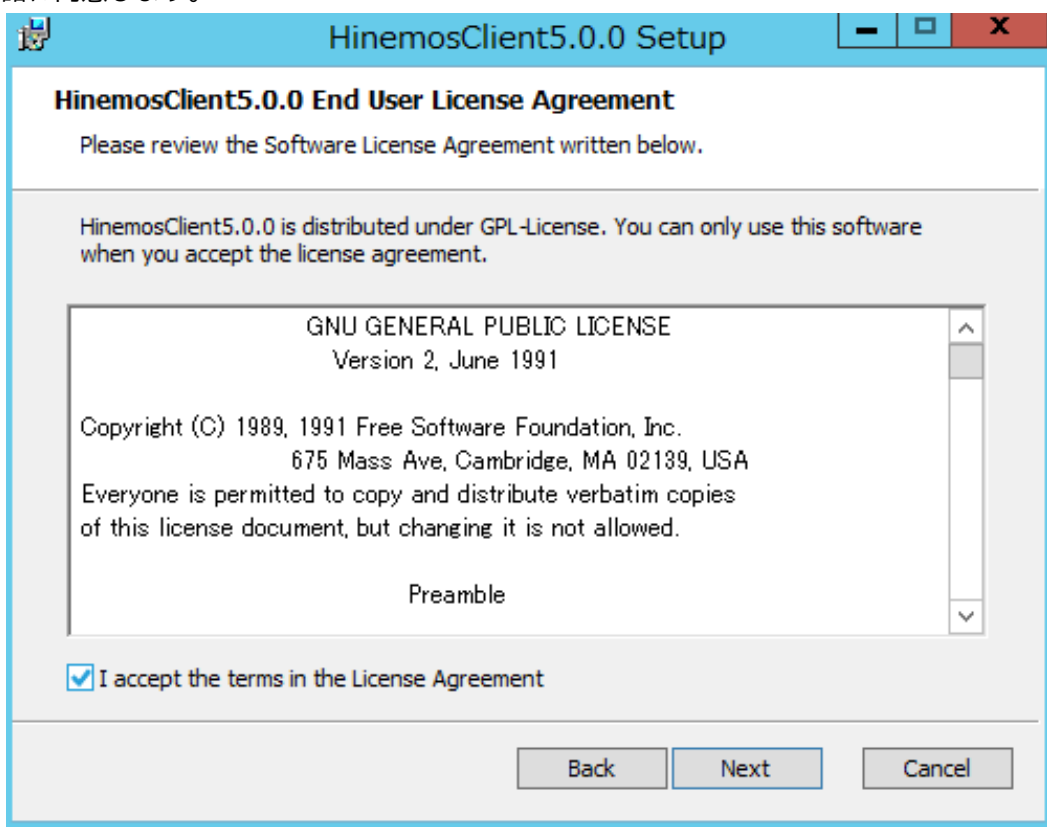

**図 7-2 Hinemosリッチクライアントの使用許諾契約書**

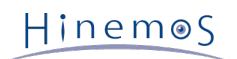

### 4. Oracle JREの利用許諾に同意します。

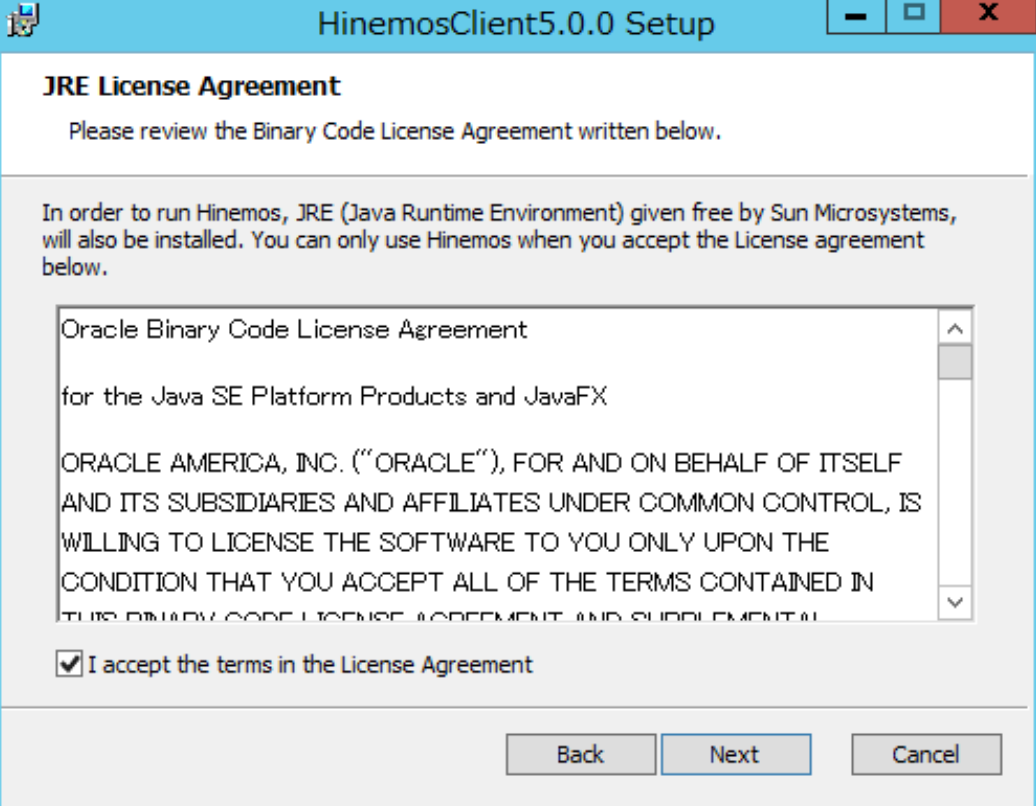

**図 7-3 JREに関する使用許諾契約書**

5. インストール先フォルダを入力し、[Next]ボタンをクリックします。

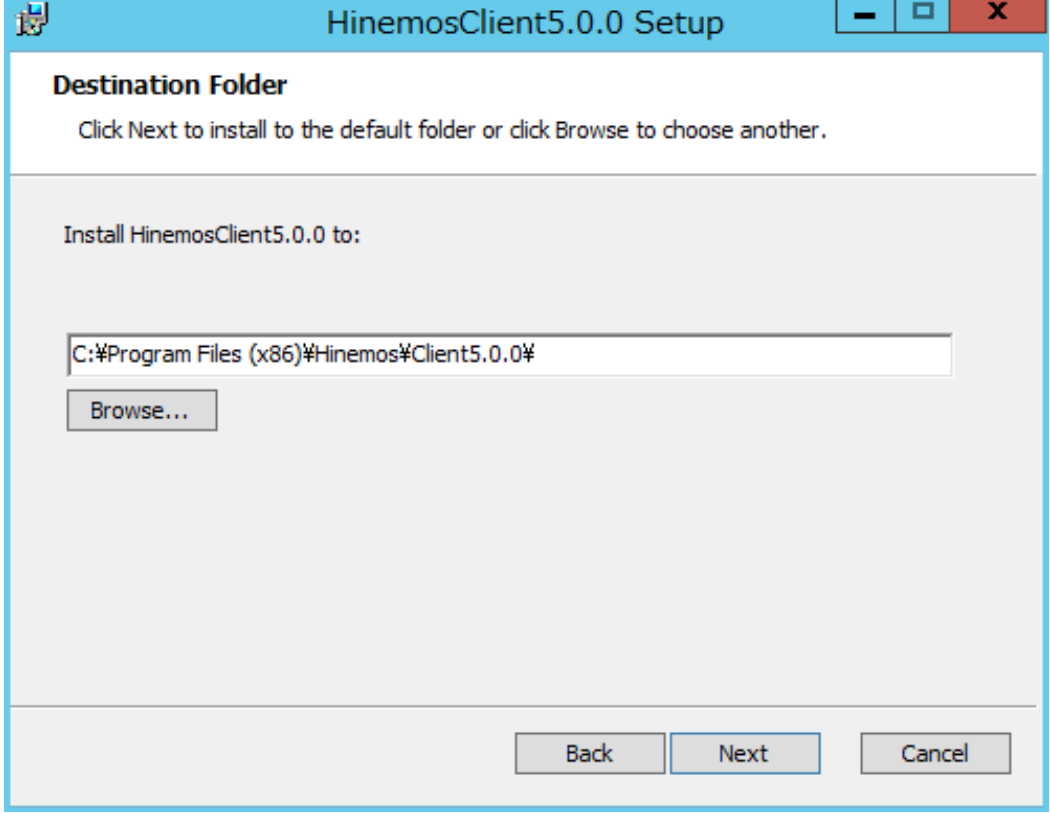

**図 7-4 インストールフォルダの設定**

6. [Install]ボタンをクリックします。

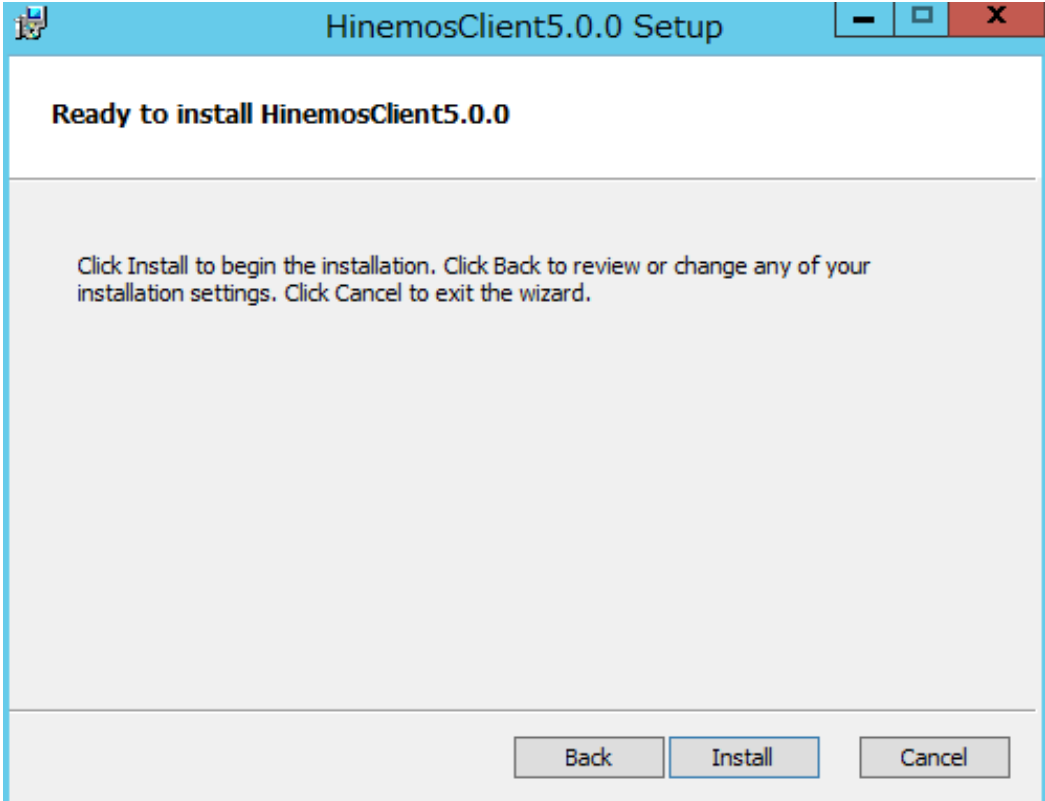

**図 7-5 インストールの開始**

7. (Windows 7の場合) アプリケーションをインストールするための許可を与えます。

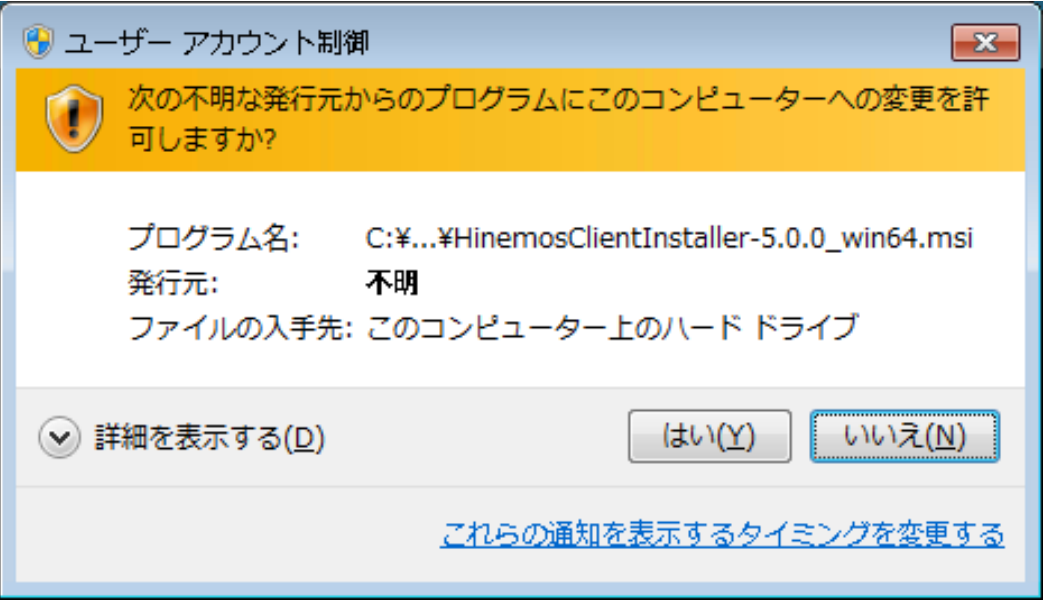

**図 7-6 Hinemosリッチクライアントインストール時の警告ダイアログ**

8. インストールが完了すると、 下記のメッセージダイアログが表示されますので、 [Finish]ボタンをクリックし、ウィザード を終了します。

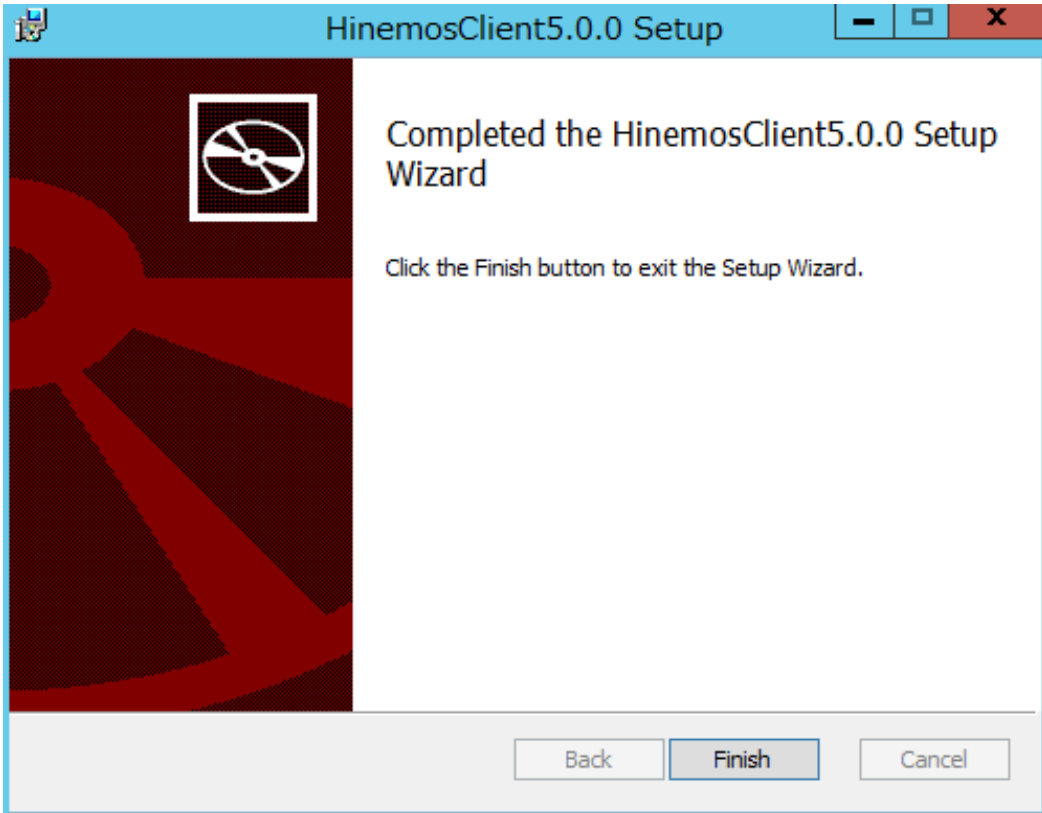

**図 7-7 Hinemosリッチクライアントセットアップウィザードの終了**

以上で、Hinemosリッチクライアントのインストールは完了です。 デフォルトでは、C:\Program Files (x86)\Hinemos\Client5. 0.x\(32bitの場合はC:\Program Files\Hinemos\Client5.0.x\) に、Hinemosリッチクライアントがインストールされます。

## <span id="page-58-0"></span>**7.2 Hinemosリッチクライアントの起動**

1. [スタート]-[すべてのプログラム]-[Hinemos]-[Clinet5.0.x]-[HinemosClient5.0.x]をクリックします。

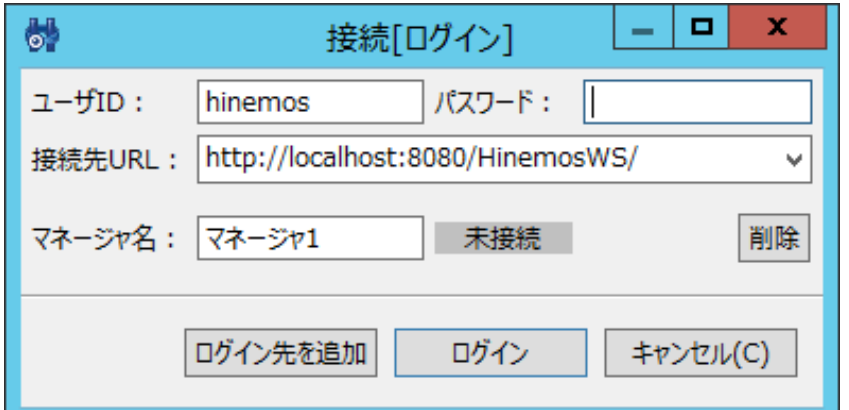

#### **図 7-8 ログイン画面**

2. インストール直後であれば、下記を入力し[ログイン]ボタンをクリックします。

```
ユーザID :hinemos
パスワード :(hinemosユーザのパスワード, デフォルトは hinemos です。)
接続先URL:http://{マネージャのホスト名または、IPアドレス}:8080/HinemosWS/
```
3. 初回起動時は、図 7-9 初期画面のような画面が表示されます。

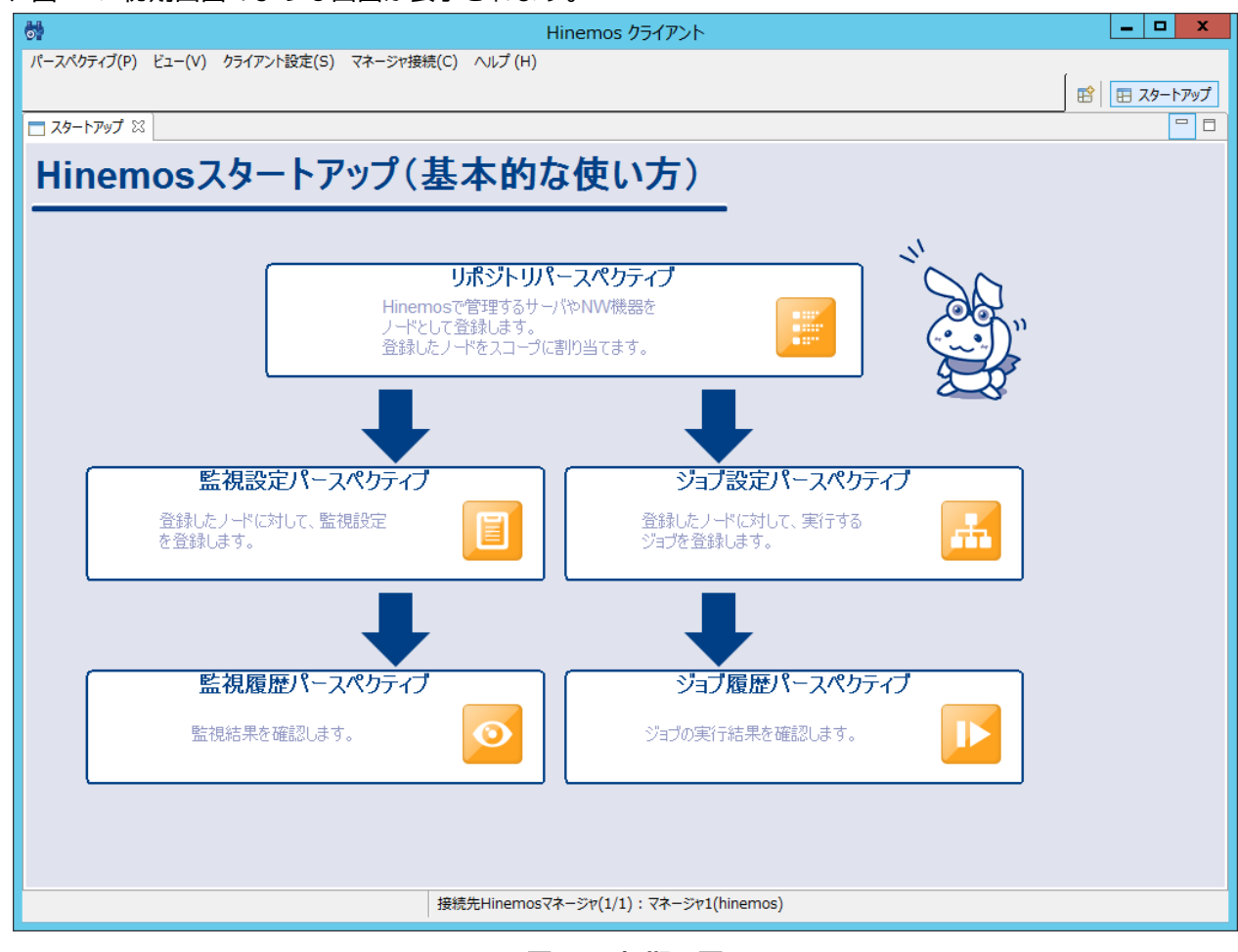

**図 7-9 初期画面**

## <span id="page-59-0"></span>**7.3 Hinemosリッチクライアントのアンインストール**

1. [コントロールパネル]-[プログラムと機能] よりプログラムと機能画面を表示します。

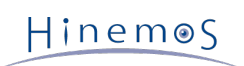

#### 2. プログラム一覧から、HinemosClient5.0.xを選択し、[アンインストール]ボタンをクリックします。

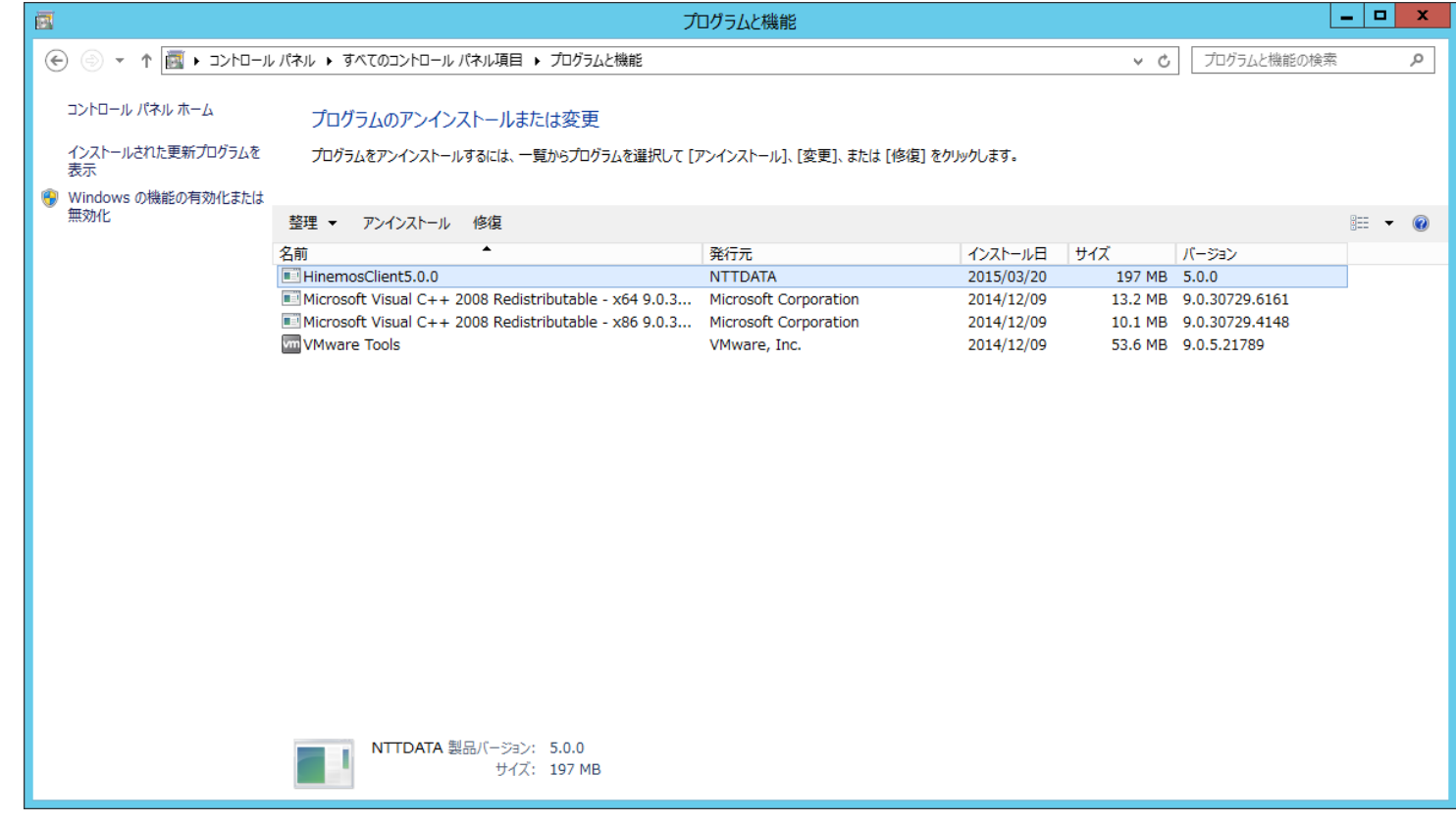

**図 7-10 Hinemosリッチクライアントの削除**

3. 以下のファイルを削除します。

Hinemos リッチクライアントのインストールディレクトリ以下 eclipse-rcp\configuration配下の下記ファイルを削除します。

- org.eclipse.core.runtime
- org.eclipse.e4.ui.css.swt.theme
- org.eclipse.equinox.app
- org.eclipse.osgi
- **※ Administrator以外のHinemos リッチクライアントのインストールディレクトリ配下に書き込み権限のないユーザの場合、**

C:\Users\<ユーザ名>\.eclipse配下の下記フォルダを削除します。

- com.clustercontrol.hinemos\_5.0.x\_xxxxxxxx\_win32\_win32\_x86 (32bit版の場合)
- com.clustercontrol.hinemos\_5.0.x\_xxxxxxxx\_win32\_win32\_x86\_64 (64bit版の場合)

## <span id="page-61-0"></span>**8 Webクライアント**

## <span id="page-61-1"></span>**8.1 Hinemos Webクライアントのインストール**

#### <span id="page-61-2"></span>**8.1.1 全体構成**

Webクライアントとマネージャが同一Linuxサーバに存在し、マネージャ一台のみ接続(シングルマネージャ接続)の構成は以下 となります。

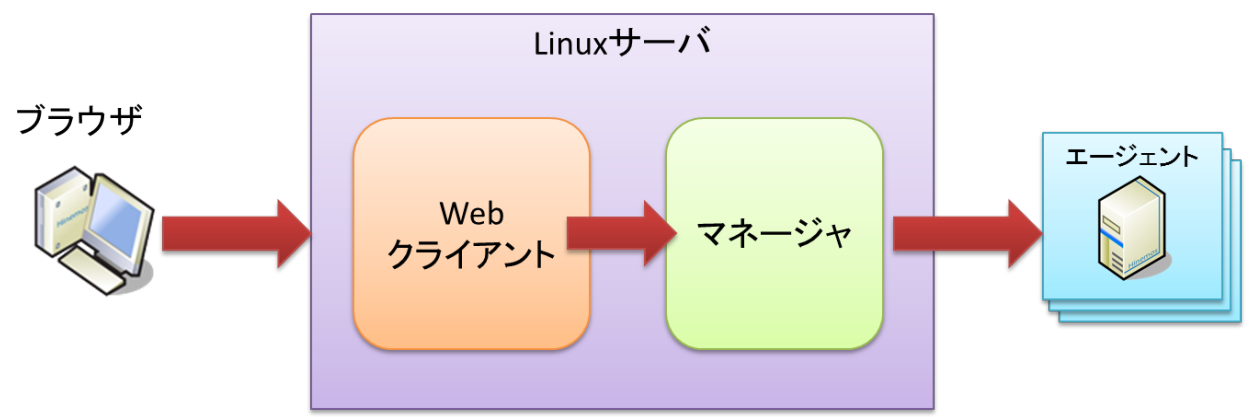

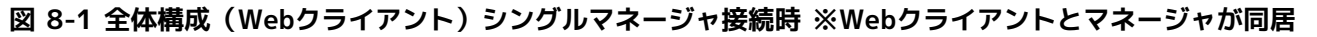

Webクライアントとマネージャが別々のLinuxサーバに存在し、マネージャ一台のみ接続(シングルマネージャ接続)の構成は以 下となります。

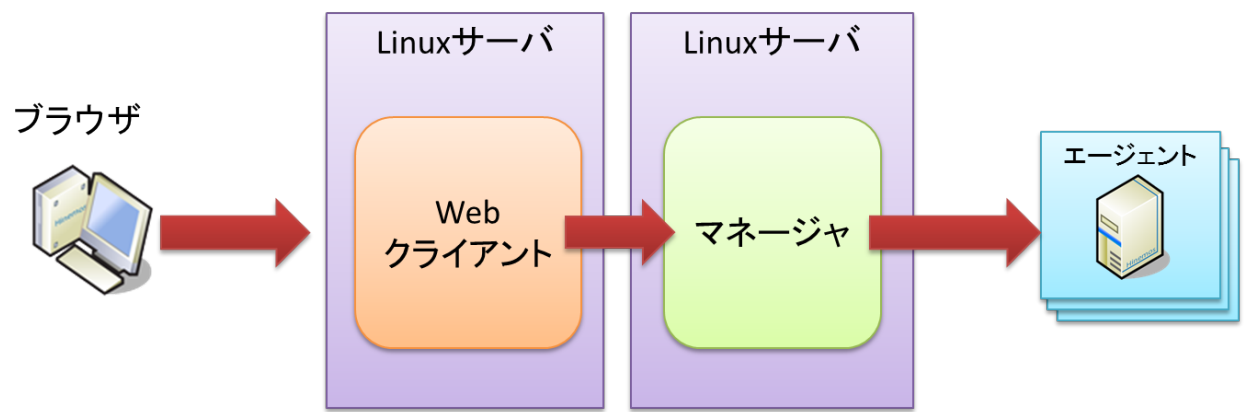

**図 8-2 全体構成(Webクライアント)シングルマネージャ接続時 ※Webクライアントとマネージャが別居**

Webクライアントとマネージャが同一Linuxサーバに存在し、複数マネージャ接続(マルチマネージャ接続)の構成は以下となり ます。

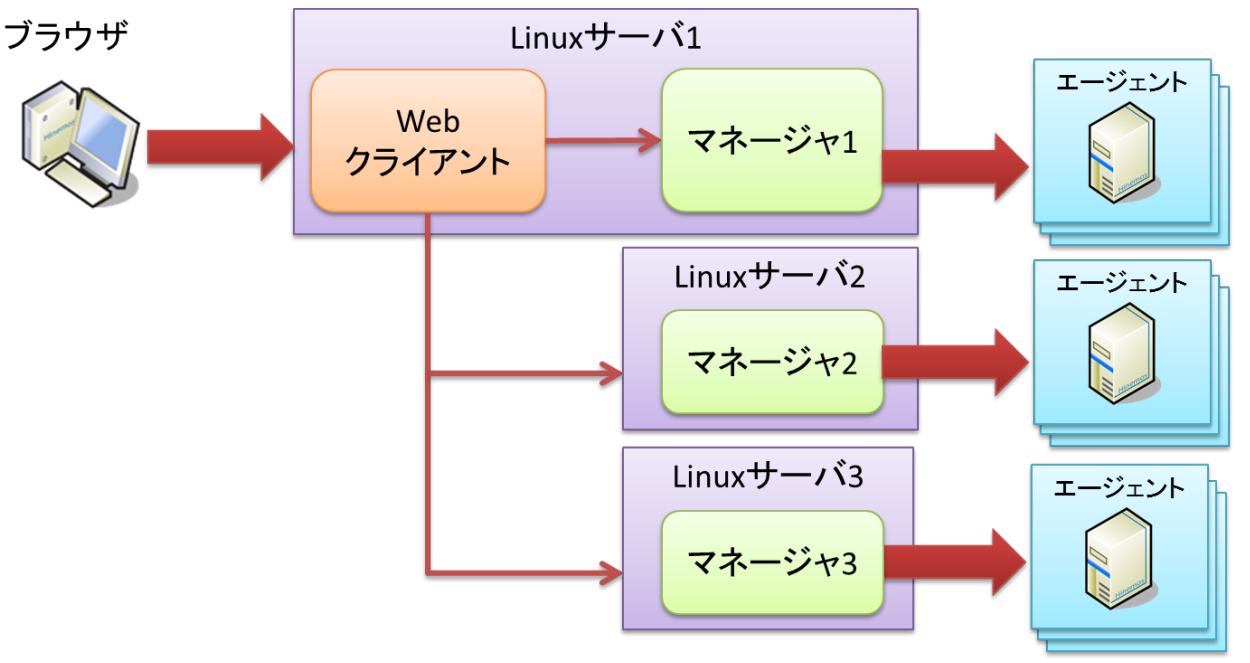

#### **図 8-3 全体構成(Webクライアント)マルチマネージャ接続時 ※Webクライアントとマネージャが同居**

Webクライアントとマネージャが別々のLinuxサーバに存在し、複数マネージャ接続(マルチマネージャ接続)の構成は以下とな ります。

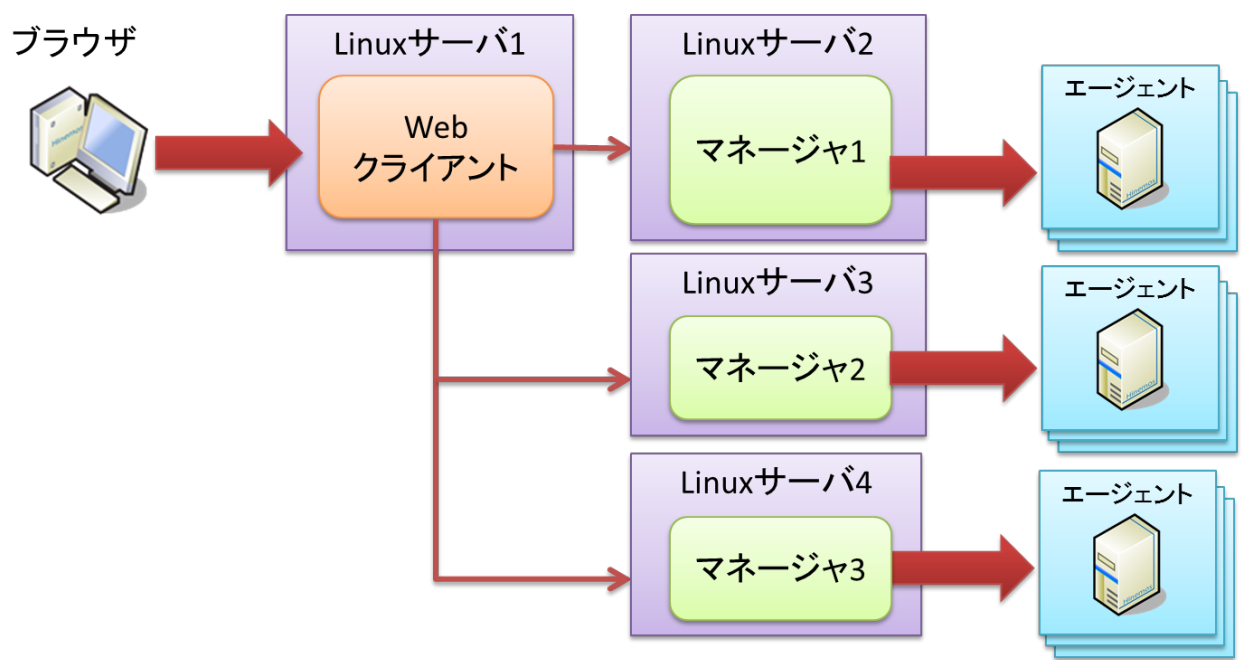

**図 8-4 全体構成(Webクライアント)マルチマネージャ接続時 ※Webクライアントとマネージャが別居**

#### <span id="page-62-0"></span>**8.1.2 インストーラの実行**

Hinemosのロケールは、OSのロケールが「LANG=ja\_JP.UTF-8」の時のみ日本語に設定され、 それ以外の場合は英語に設定され ます。 そのため、インストール前にOSのロケールを確認します。

#### # locale LANG=ja\_JP.UTF-8

Hinemos Webクライアントのインストールは、以下の手順で行います。

1. hinemos-web-5.0.x-1.el7.x86\_64 を適当なディレクトリに配置します。 (本書では、RHEL7サーバにインストールする場合を 例として説明します。また配置先ディレクトリを"/tmp"として説明します。)

2. rootユーザで、rpmコマンドを使いインストールを行います。

インストーラでは以下の処理が行なわれます。

- インストール先環境(OS)設定の確認(SELinux, OSバージョン、関連RPMパッケージ)
- /opt/hinemos\_webディレクトリを作成
- /opt/hinemos\_webディレクトリに必要なファイルをコピー

```
# cd /tmp
# rpm -ivh hinemos-web-5.0.x-1.el7.x86_64.rpm
```

```
下記メッセージが表示されれば、インストールは完了です。
```

```
準備しています... ################################# [100%]
更新中 / インストール中...
  1:hinemos-web-0:5.0.0-1.el7 ################################# [100%]
```
最後に下記ファイルを参照し、想定通りの言語が設定されていることを確認します。

• /opt/hinemos\_web/conf/hinemos\_web.cfg

### Environment Attributes export LANG=ja\_JP.UTF-8

## <span id="page-63-0"></span>**8.2 Hinemos Webクライアントの起動**

#### <span id="page-63-1"></span>**8.2.1 起動方法**

root ユーザで、以下のコマンドを実行します。

# service hinemos\_web start

以下の表示が出力されればHinemos Webクライアントの起動は完了です。

Starting hinemos\_web (via systemctl):  $[OK]$ 

#### <span id="page-63-2"></span>**8.2.2 Hinemos Webクライアントの起動確認**

ブラウザを起動しHinemos Webクライアントをインストールしたサーバにアクセスします。

http://[WebクライアントのIPアドレス]

#### ログイン画面が表示されるか確認します。

ログイン時のHinemosマネージャ接続先URLは、 Hinemosマネージャと同じLinuxサーバにインストールした場合は以下となりま す。

http://localhost:8080/HinemosWS/

Hinemosマネージャと異なるLinuxサーバにインストールした場合は以下となります。

http://[マネージャのIPアドレス]:8080/HinemosWS/

また、rootユーザで以下のコマンドを実行し、プロセスIDを確認することもできます。

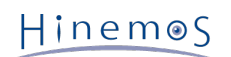

# service hinemos\_web status Hinemos WebClient (PID 4981) is running...

psコマンドを用いて該当するプロセスの起動を確認する場合は以下のコマンドを用います。

# ps -ef | grep /opt/hinemos\_web/

以下のプロセスが起動していることを確認します。

• Java

java ... org.apache.catalina.startup.Bootstrap start

## <span id="page-64-0"></span>**8.3 Hinemos Webクライアントの停止**

#### <span id="page-64-1"></span>**8.3.1 停止方法**

root ユーザで、以下のコマンドを実行します。

# service hinemos\_web stop

以下の表示が出力され、プロンプトが入力可能となるとHinemos Webクライアントの停止は完了です。

Stopping hinemos\_web (via systemctl): [ OK ]

#### <span id="page-64-2"></span>**8.3.2 停止の確認**

rootユーザで以下のコマンドを実行し、 Java VMおよびPostgreSQLのプロセスIDが表示されないことを確認します。

# service hinemos\_web status Hinemos WebClient is stopped

また、psコマンドを用いて該当するプロセスが起動していないことも確認できます。

# ps -ef | grep /opt/hinemos\_web/

プロセスが停止していることを確認します。

## <span id="page-64-3"></span>**8.4 自動起動の設定**

インストール時に自動起動の設定は自動でされるため不要です。 rootユーザで以下のコマンドを実行し、OSのサービスとして登 録されたことを確認できます。

```
# chkconfig --list hinemos_web
hinemos_web 0:off 1:off 2:on 3:on 4:on 5:on 6:off
```
OSのサービスから登録を解除する場合、rootユーザで以下のコマンドを実行します。

# chkconfig --del hinemos\_web

## <span id="page-64-4"></span>**8.5 Hinemos Webクライアントのアンインストール**

Hinemos Webクライアントのアンインストールは、以下の手順で行います。

1. rpmコマンドを実行します。

### <span id="page-65-0"></span>**8.5.1 rpmコマンドの実行**

アンインストールでは以下の処理が行われます。

- Hinemos Webクライアントが起動中の場合は停止
- Hinemos Webクライアントファイル(/opt/hinemos\_webディレクトリ以下)の削除
- 1. rootユーザでrpmコマンドを実行します。

# rpm -e hinemos-web

エラーメッセージが表示されずにコマンドが終了すればアンインストールは完了です。 ただし、Hinemos Webクライアント が起動中に実行した場合には、以下のメッセージが表示されます。

Hinemos WebClient are stopped Stopping hinemos\_web (via systemctl): [ OK ]

## <span id="page-65-1"></span>**8.6 Hinemos Webクライアントの制限事項**

本節では、Webクライアントを利用する上での制限事項について解説します。

- 1. クライアント上で任意のプログラム実行する「プログラム実行」機能は利用できません。 (プログラム実行の詳細について は、ユーザマニュアル 3.2.2 リポジトリ[ノード]ビューをご参照ください)
- 2. 画面レイアウト(パースペクティブ)をカスタマイズする際に、ビューのサイズ変更はできますが、ビューの位置変更と画 面分割はできません。
- 3. 「性能[グラフ]ビュー」では、ドラッグ・アンド・ドロップによるグラフのズーム操作と 右クリック・メニュー(ズームイ ン・アウト、自動調整、印刷など)は利用できません。
- 4. メッセージに、以下のURLスキームから始まる文字列を含む場合、 文字列をクリックする とブラウザが起動され、該当ペー ジ(ファイル)が表示されます。なお、本機能は Webクライアントでは利用できません。
	- **http://**
	- **https://**
	- **ftp://**
	- **file://**

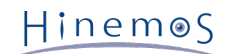

## <span id="page-66-0"></span>**9 変更履歴**

**変更履歴**

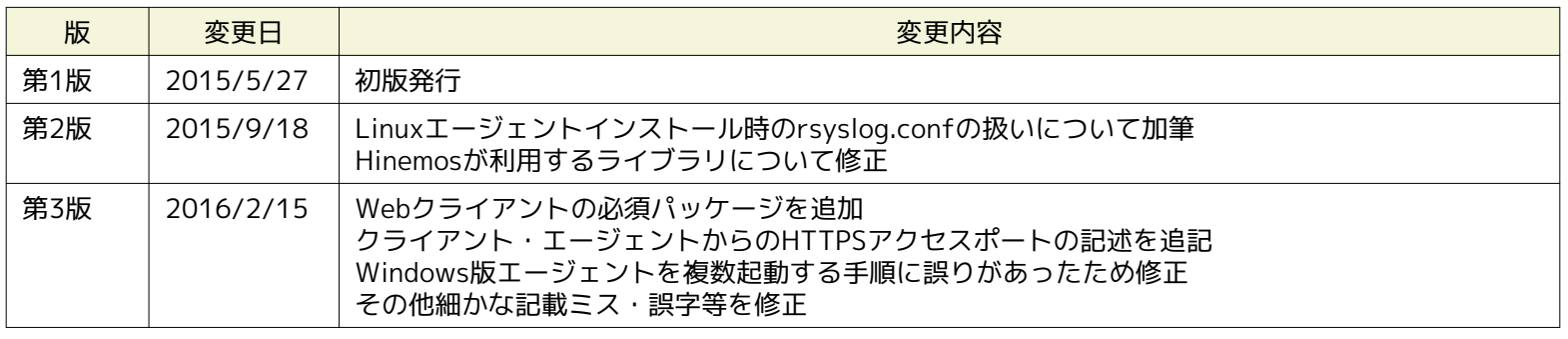

Hinemos ver5.0 インストールマニュアル

非売品

- 禁無断複製

- 禁無断転載

- 禁無断再配布

Hinemosは(株)NTTデータの登録商標です。 Linuxは、Linus Torvalds氏の米国およびその他の国における登録商標または商標です。 その他、本書に記載されている会社名、製品名は、各社の登録商標または商標です。 なお、本文中にはTM、Rマークは表記しておりません。